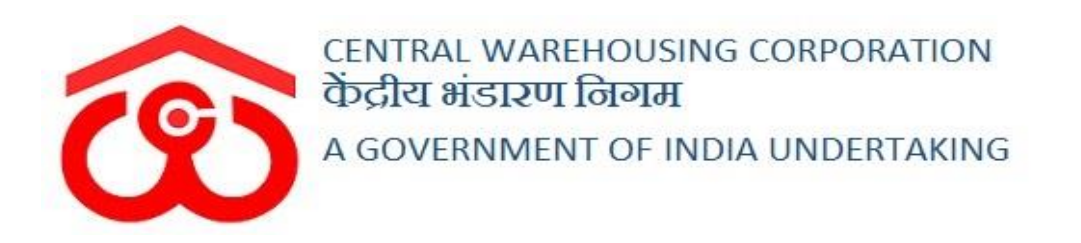

# WAREHOUSE MANAGEMENT SOLUTION

# USER MANUAL

# GENERAL INSPECTION

# Table of Contents

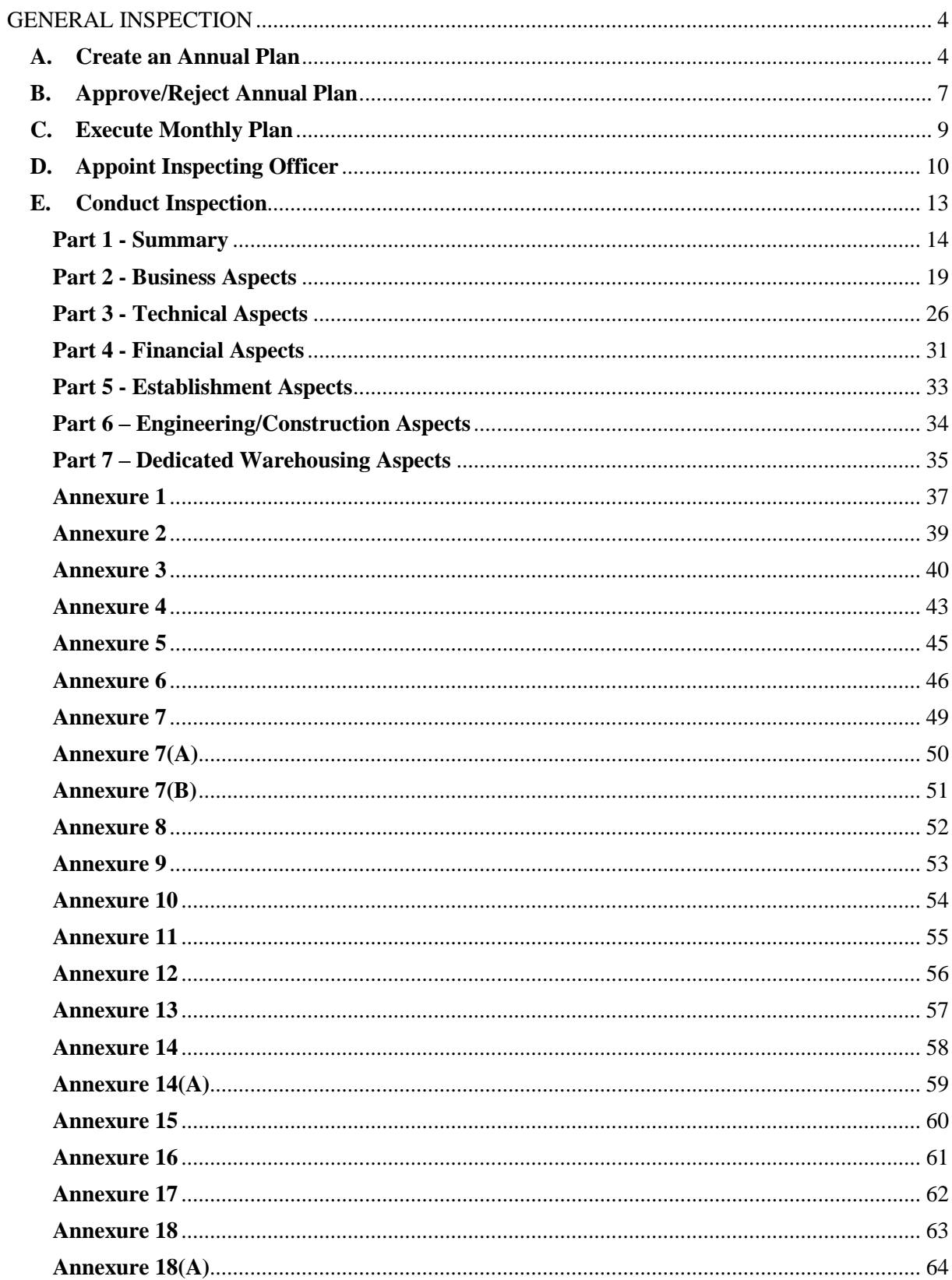

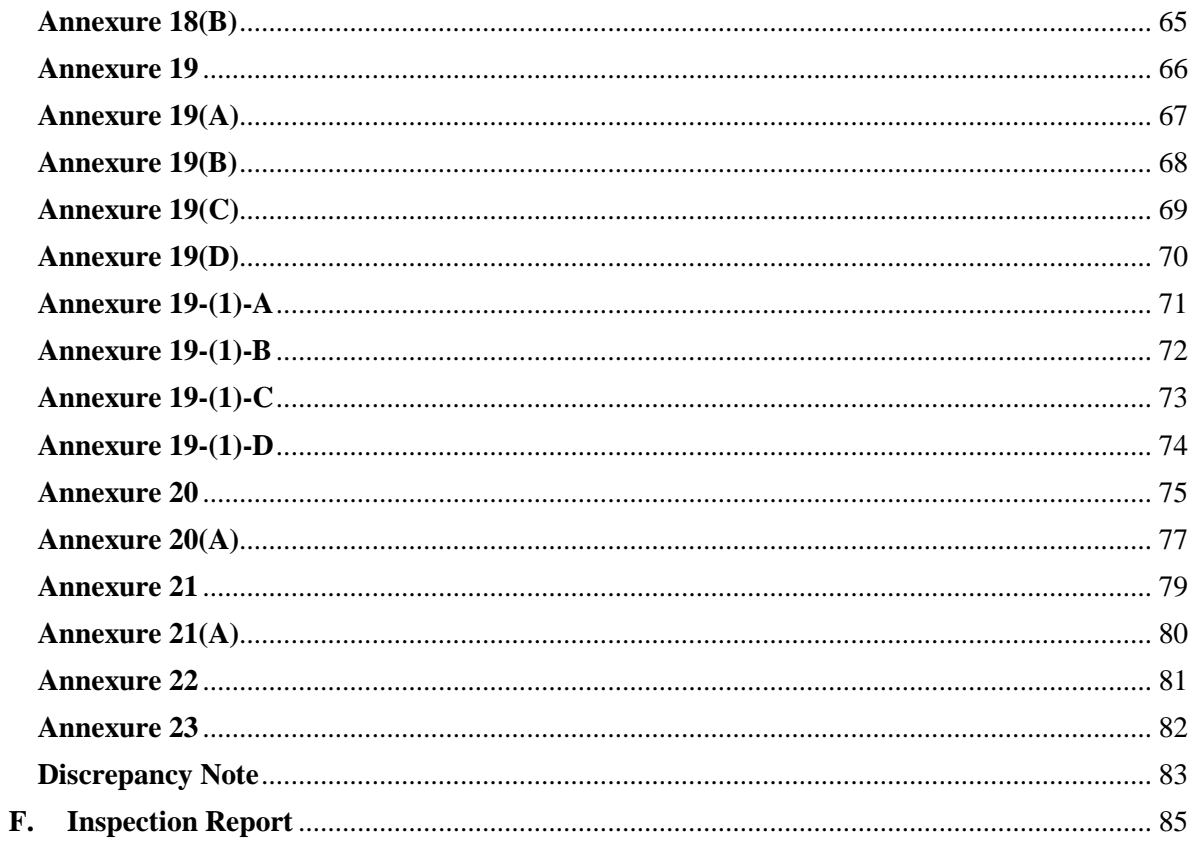

# **GENERAL INSPECTION**

<span id="page-3-0"></span>The regional offices can allocate a yearly or half-yearly general inspection of the warehouses under them through the general inspection module provided in CWC-WMS. To carry out a successful inspection, the users will perform the following steps:

# **(User – RO HOD Inspection)**

#### <span id="page-3-1"></span>**A. Create an Annual Plan**

- 1. RO HOD Inspection officer of each region will create an annual plan at the start of a financial year.
- 2. To create an annual plan, the user will click on the menu:

#### **Inspection >> General Inspection >> Annual Plan**

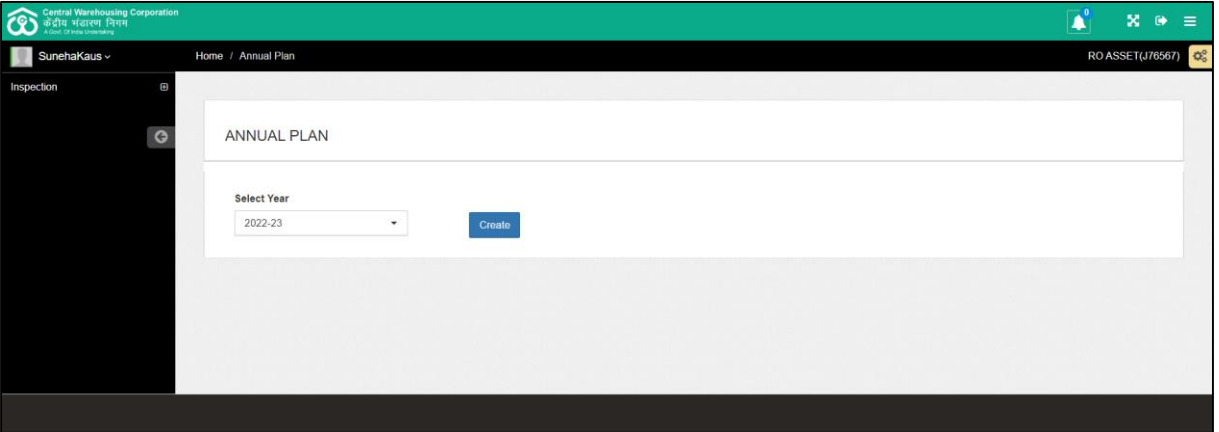

- 3. RO HOD Inspection will select the financial year for which they want to create a plan and hit the 'Create' button.
- 4. RO HOD Inspection will proceed with adding the warehouses designated for inspection each month by clicking on the 'Add warehouse' button.
- 5. The user can select multiple warehouses for inspection in a month.

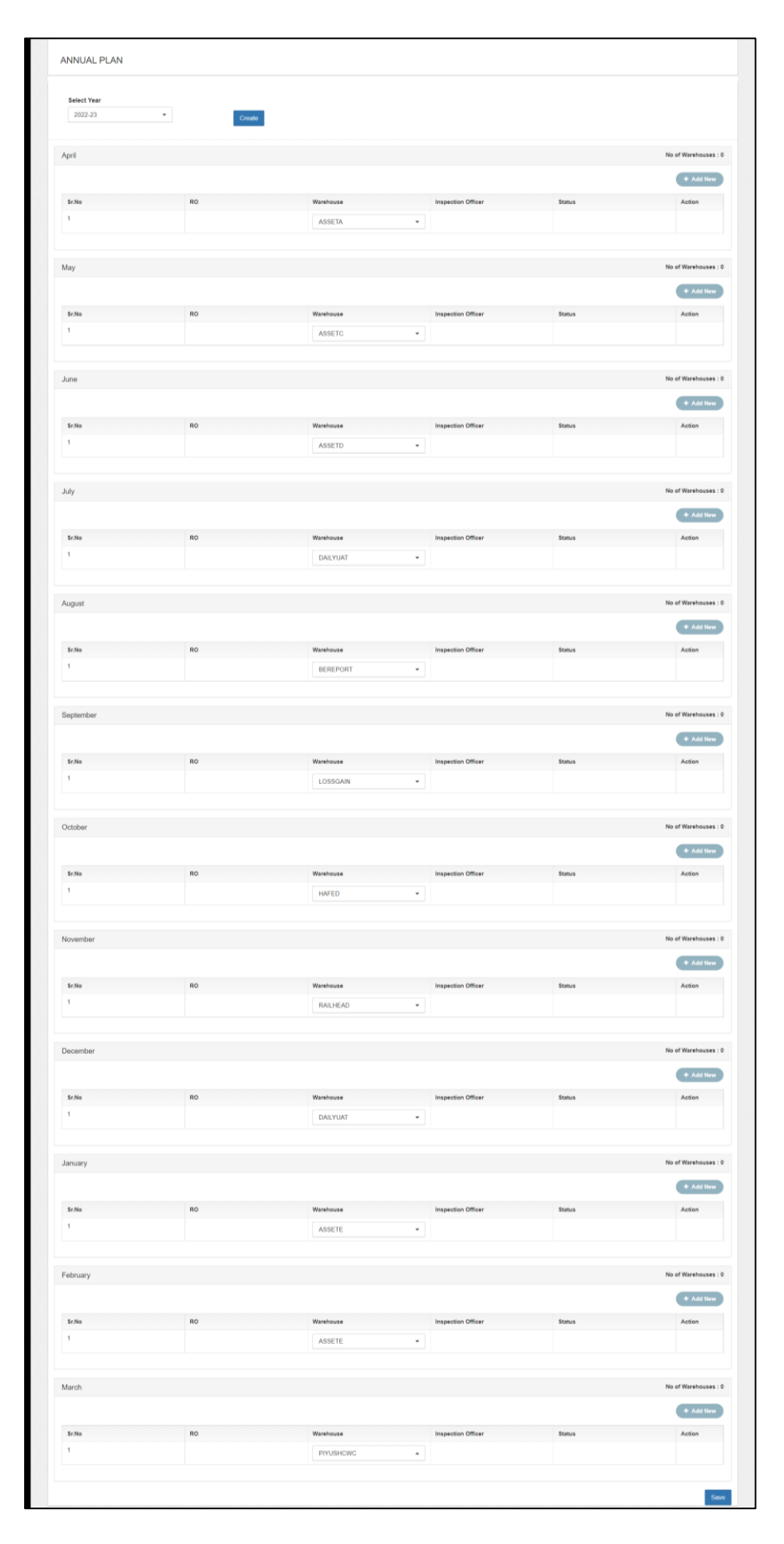

6. Once done, the user can save the inspection plan and submit the same for

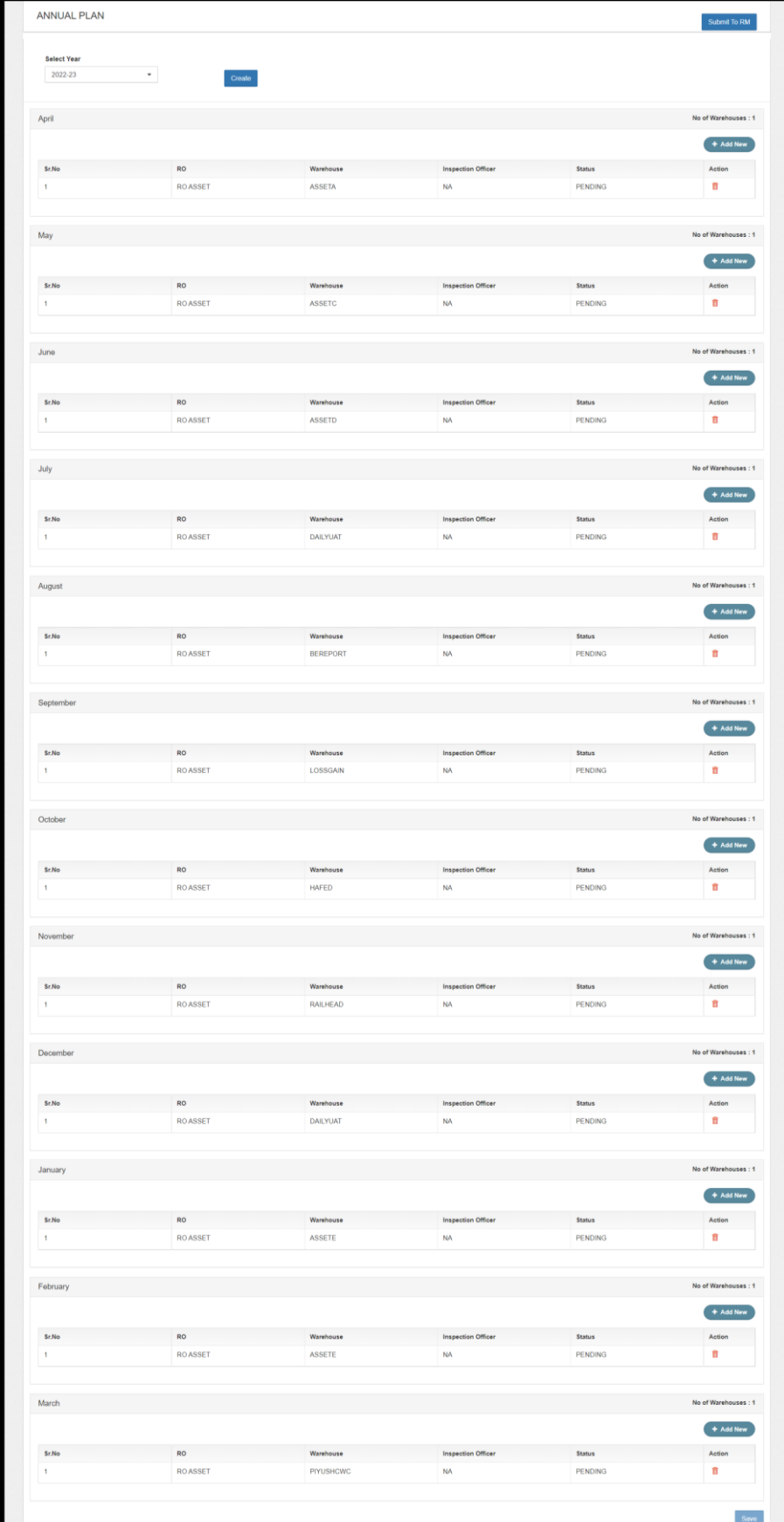

RMs approval by clicking on the 'Submit to RM' button.

## *Note: RO Tech cannot make additional changes to the plan once submitted for approval.*

## **(User – RM)**

### <span id="page-6-0"></span>**B. Approve/Reject Annual Plan**

1. RM can view the annual plan submitted by the HoD Inspection (RO) by following the below-mentioned steps:

### **Inspection >> General Inspection >> Annual Plan**

- 2. The user will select the relevant financial year and click search.
- 3. The RM can perform the following actions on the submitted plan:
	- a) Add a warehouse: The user can add additional warehouses for inspection in a month by clicking on the 'Add warehouse' button and selecting the warehouse name.

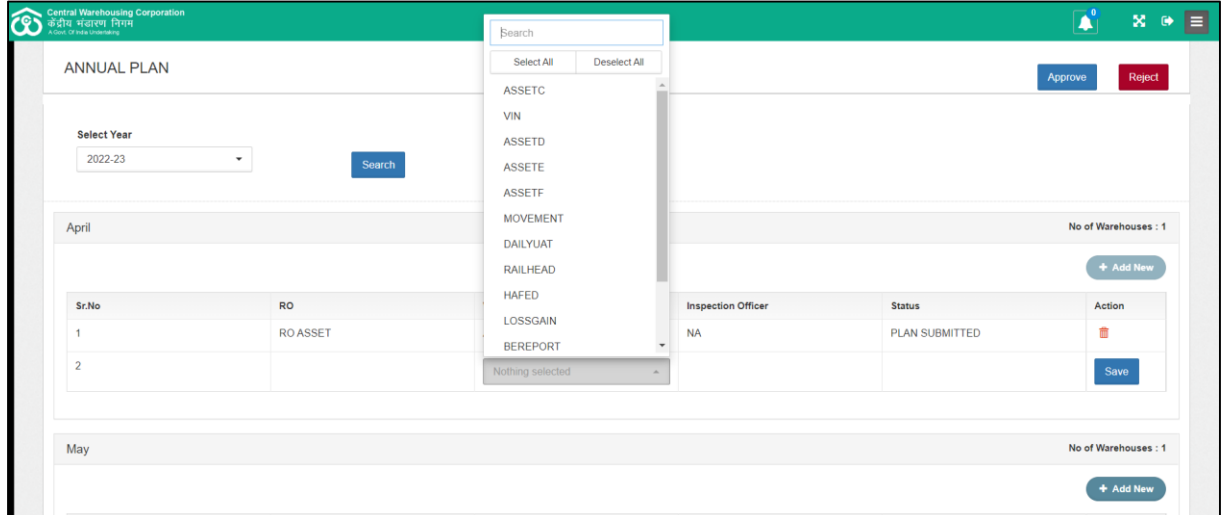

- b) Delete an inspection: The user can delete an inspection for a respective warehouse by clicking on the delete icon.
- c) Reject the plan: The user can reject the plan submitted by providing the reason for the rejection. HoD Inspection (RO) will create a new plan and submit the same for approval.

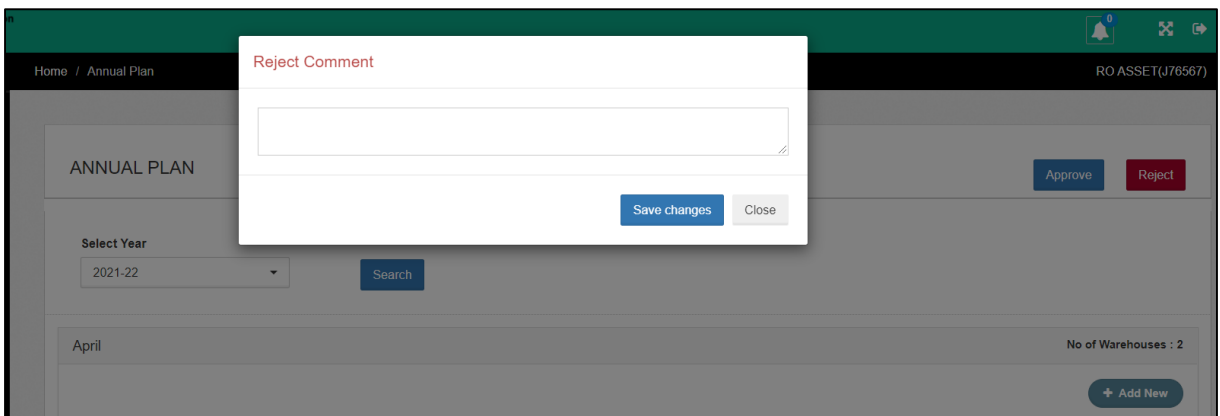

d) Approve the plan: The user can approve the plan by clicking on the 'Approve' button.

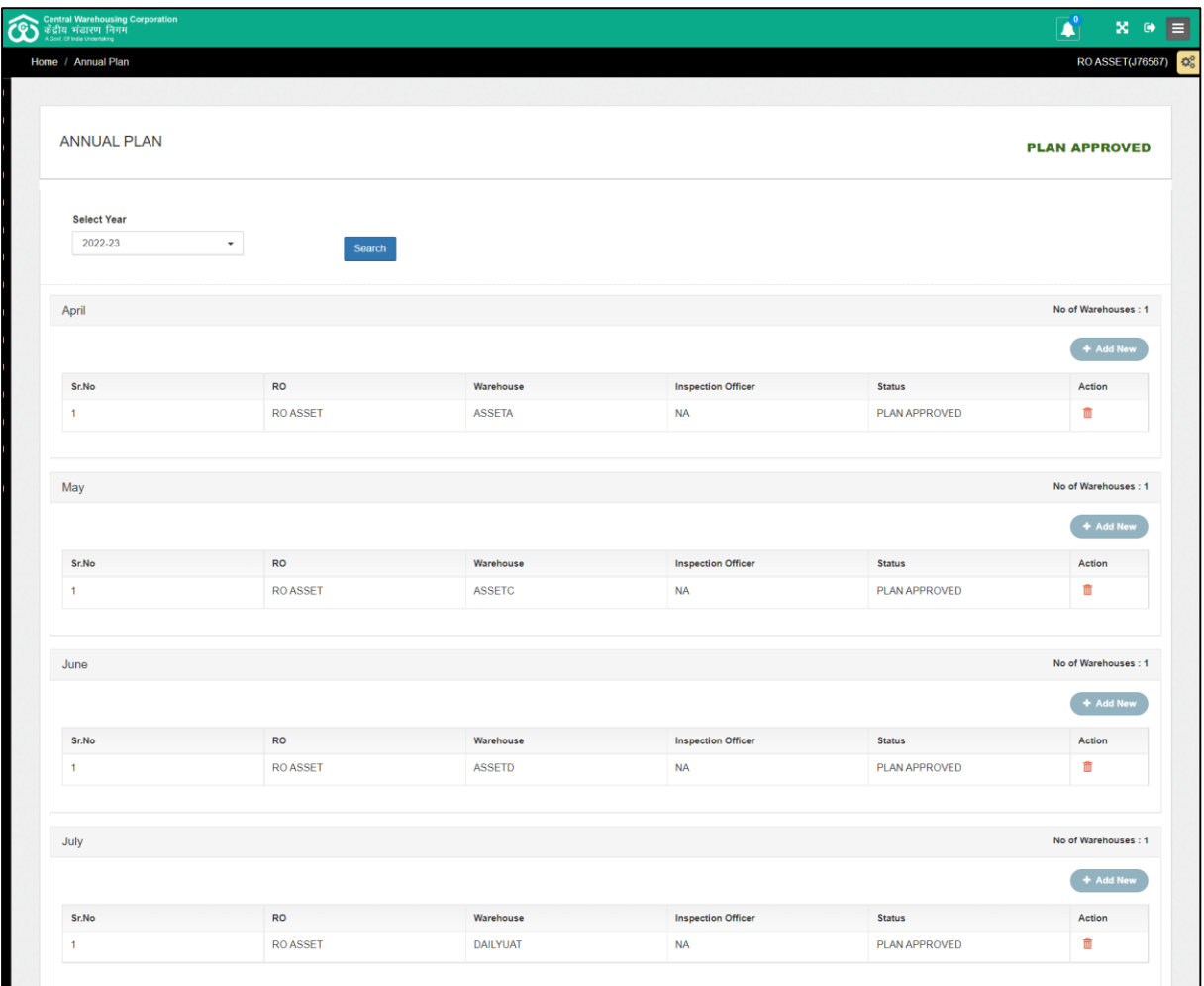

## **(User – RO HOD Inspection)**

#### <span id="page-8-0"></span>**C. Execute Monthly Plan**

1. The RO HOD Inspection can execute a monthly plan, once approved by RM, by following the below-mentioned steps:

#### **Inspection >> General Inspection >> Monthly Plan**

2. The user will select the relevant financial year and click search.

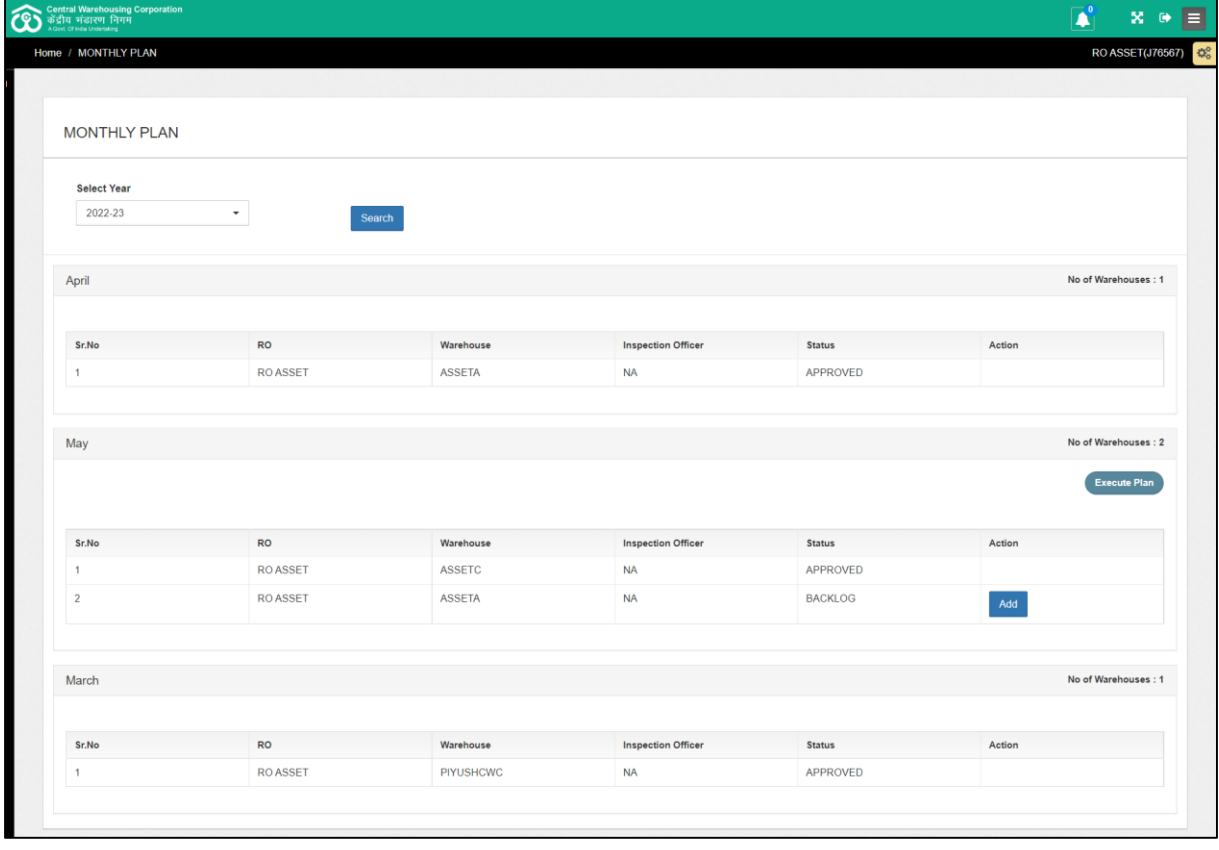

- 3. The RO HOD Inspection can perform the following actions on the submitted plan:
	- a) Add backlog: The user can add an inspection pending from the previous month to the current month by clicking on the 'Add' button.
	- b) Execute Plan: The user can execute the monthly plan by clicking on the 'Execute Plan' button. This action will send the monthly plan to the RM for appointing Inspecting Officers.

#### <span id="page-9-0"></span>**D. Appoint Inspecting Officer**

1. The RM will assign the Inspecting officers, for the executed plan, by following the below-mentioned steps:

**Inspection >> General Inspection >> RO Monthly Plan**

2. The user will select the relevant financial year and click search.

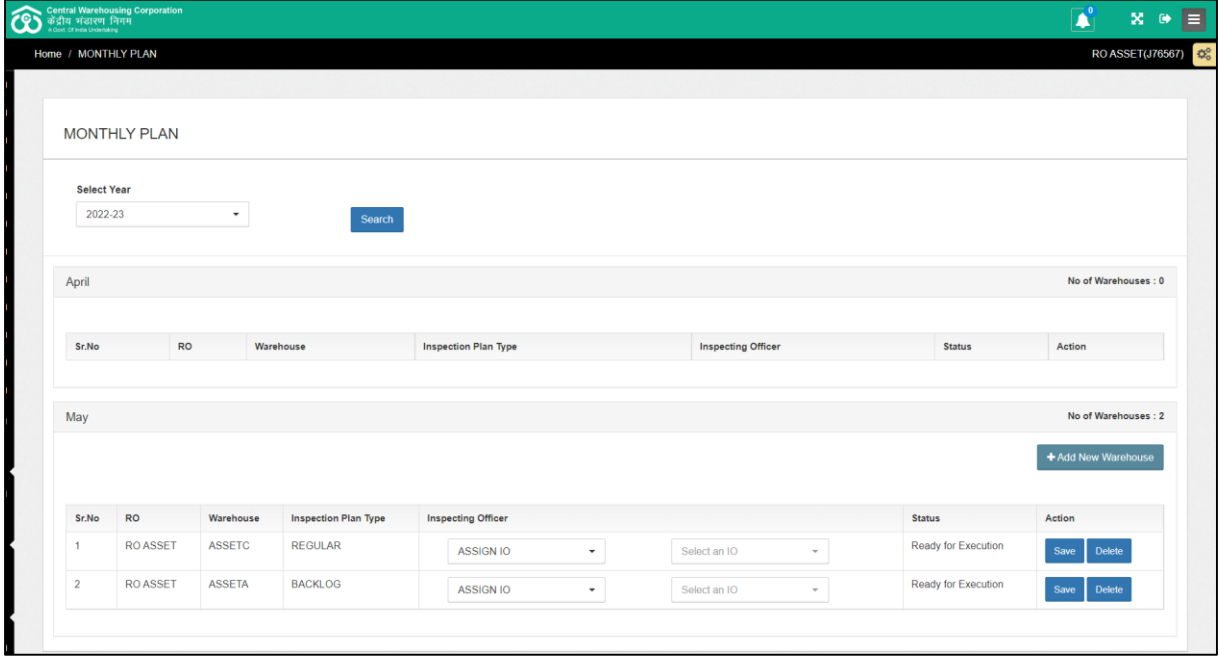

- 3. The RM can perform the following actions on the submitted plan:
	- a) Assign IO: The RM can select an Inspecting officer from the provided list and click on the Save button to assign the IO. *Note: Only the A(all) and B categories (SIO, AM, and Superintendent) employees will come under the IO drop-down.*
	- b) Forward to CO: The RM can forward the inspection to the CO for the allotment of an Inspecting Officer.
	- c) Delete an Inspection: The RM can delete an Inspection by clicking on the 'Delete' button.
	- d) Add New Warehouse: The RM can add a new warehouse for Inspection by clicking on the 'Add New Warehouse' button.

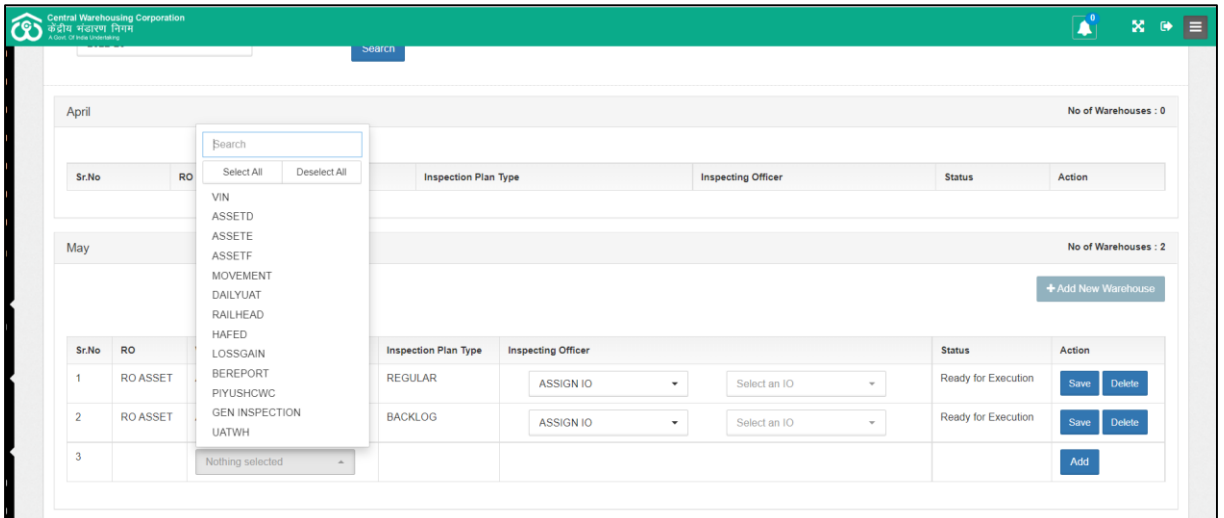

e) The RM will select a warehouse and click on the 'Add' button. This will add a new inspection to the list, and the user can assign an IO to the same.

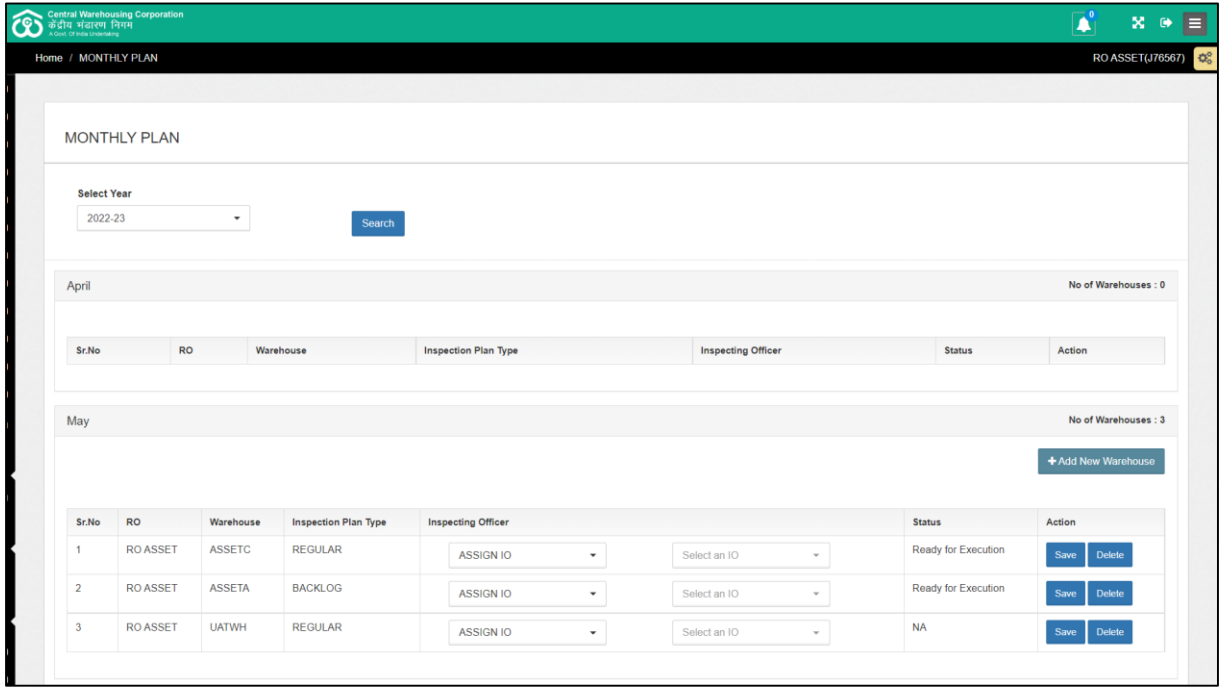

f) The user assigned as an IO will receive an Inspection Link in their email ID and can click on the same to start the inspection.

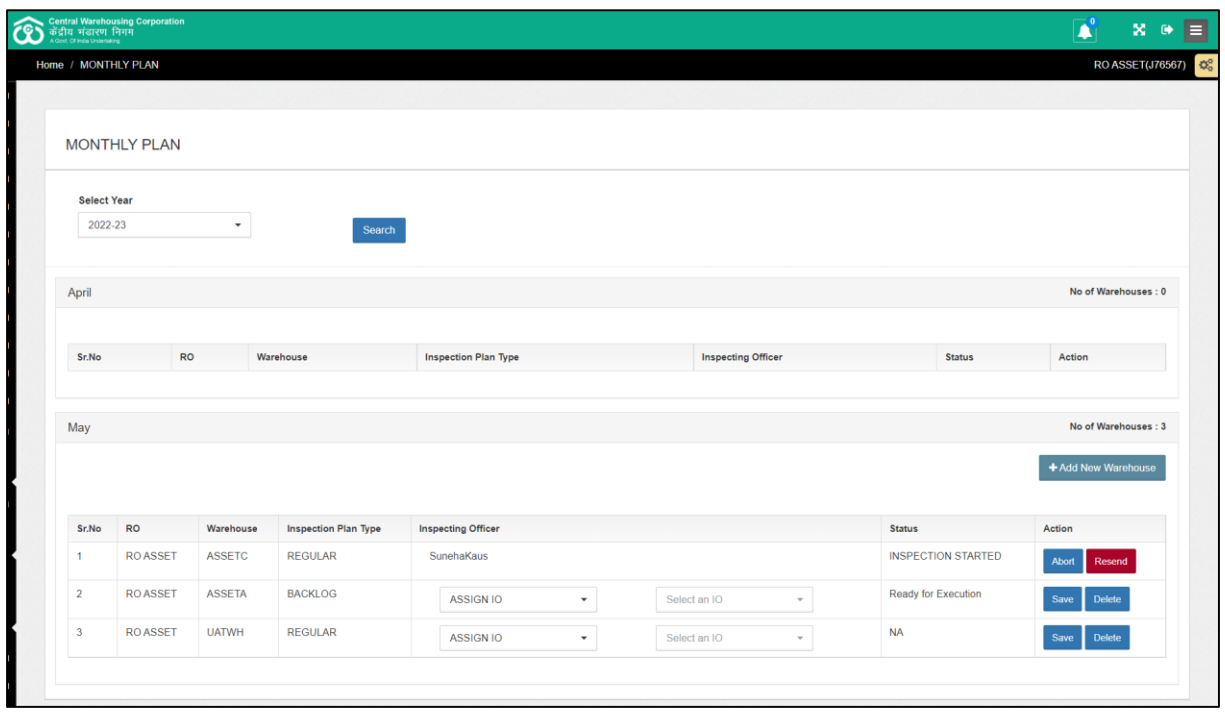

- g) Abort Inspection: The RM can abort an ongoing inspection by clicking on the 'Abort' button. Once aborted and re-assigned, the inspection will not carry on to the next month as a backlog. The RM will be required to reassign the inspection.
- h) Resend Inspection link: The RM can also click on the Resend button to trigger the inspection link email to the respective IO through the system.

## **(User – Inspecting Officer)**

#### <span id="page-12-0"></span>**E. Conduct Inspection**

1. The Inspecting officer will receive an Inspection link on their registered email ID.

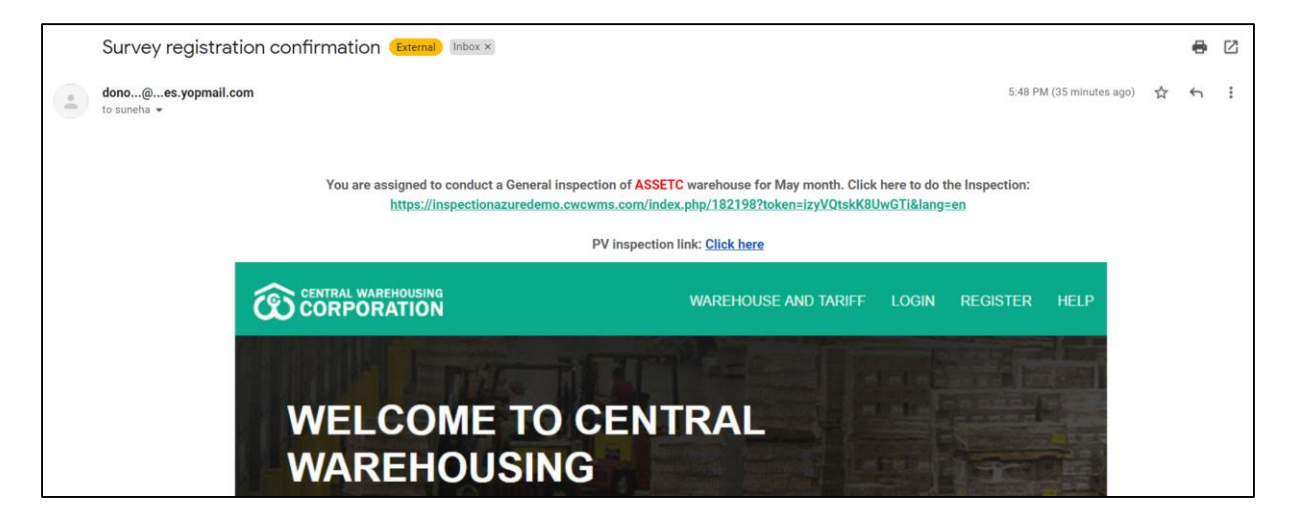

2. The Inspecting Officer will click on the link provided to start the Inspection. This link will redirect the user to a survey form to conclude the inspection.

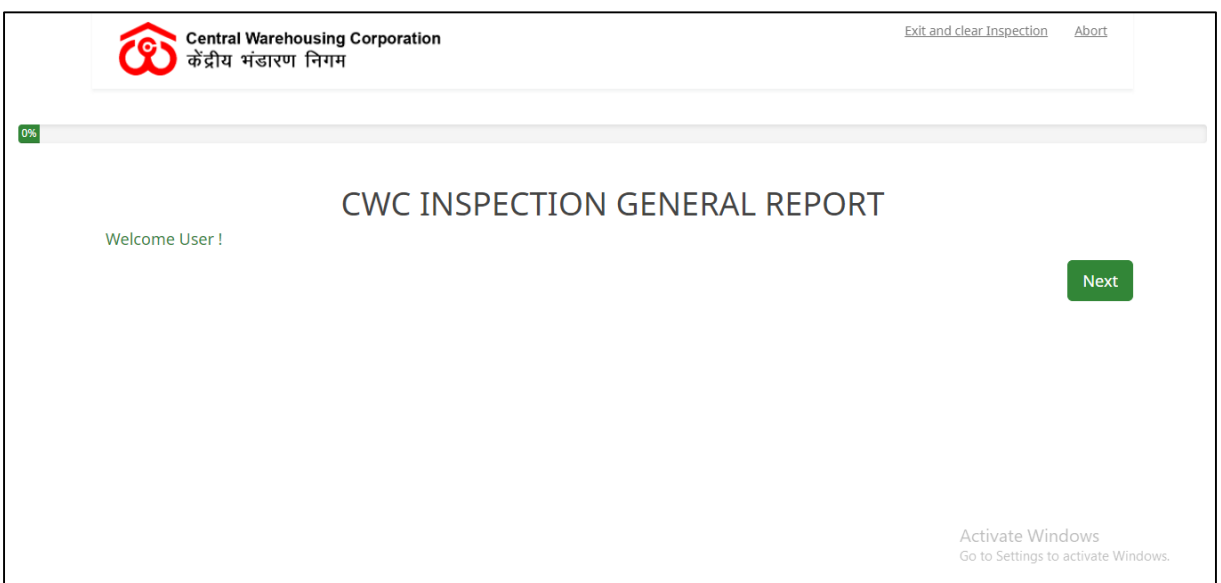

- 3. The Ispecting officer will land on the above scrren once they click on the inspection link where the user can do one of the following:
	- a) Exit and clear inspection: Exit the inspection and delete all the data saved in the inspection
	- b) Abort
	- c) Click on "Next" button to start the inspection.

4. Clicking on the 'Next' button will start the Inspection.

<span id="page-13-0"></span>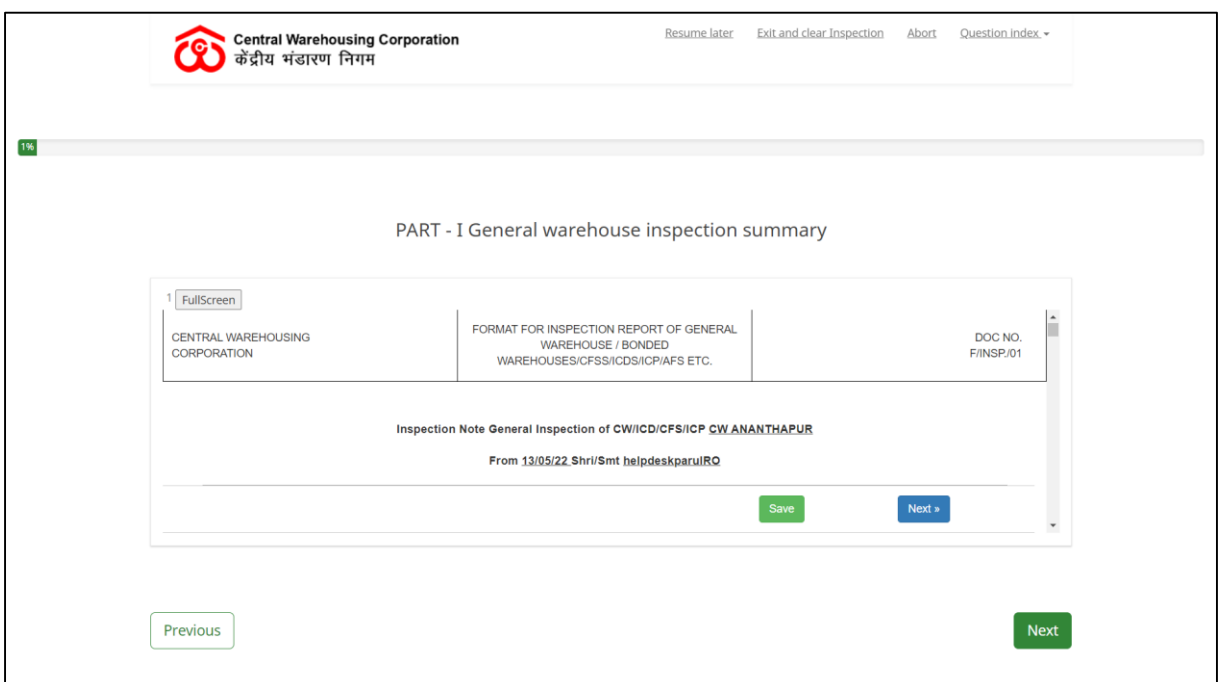

#### Part 1 - Summary

- 5. The user can perform the following actions on the inspection window:
	- a) Exit and clear Inspection: This will delete all the saved data and exit the inspection.
	- b) Abort: This will delete the inspection altogether.
	- c) Question Index: The user can migrate to different report forms from this drop-down.
	- d) Full-screen: This button opens the report form in full-screen mode for easier access and visibility.
	- e) Save: This button saves the data posted/entered in the form.
	- f) Navigation buttons: Previous and Next buttons to navigate through the report forms.
- 6. The Inspection link consists of the following sections:
	- a) 7 Aspects
	- b) 23 Annexures
	- c) 1 Discrepancy Note

## *Note: The cutoff date/start date for the general inspection freezes when the user saves the first form, i.e., all the reports will display the opening balance of the day the inspection starts.*

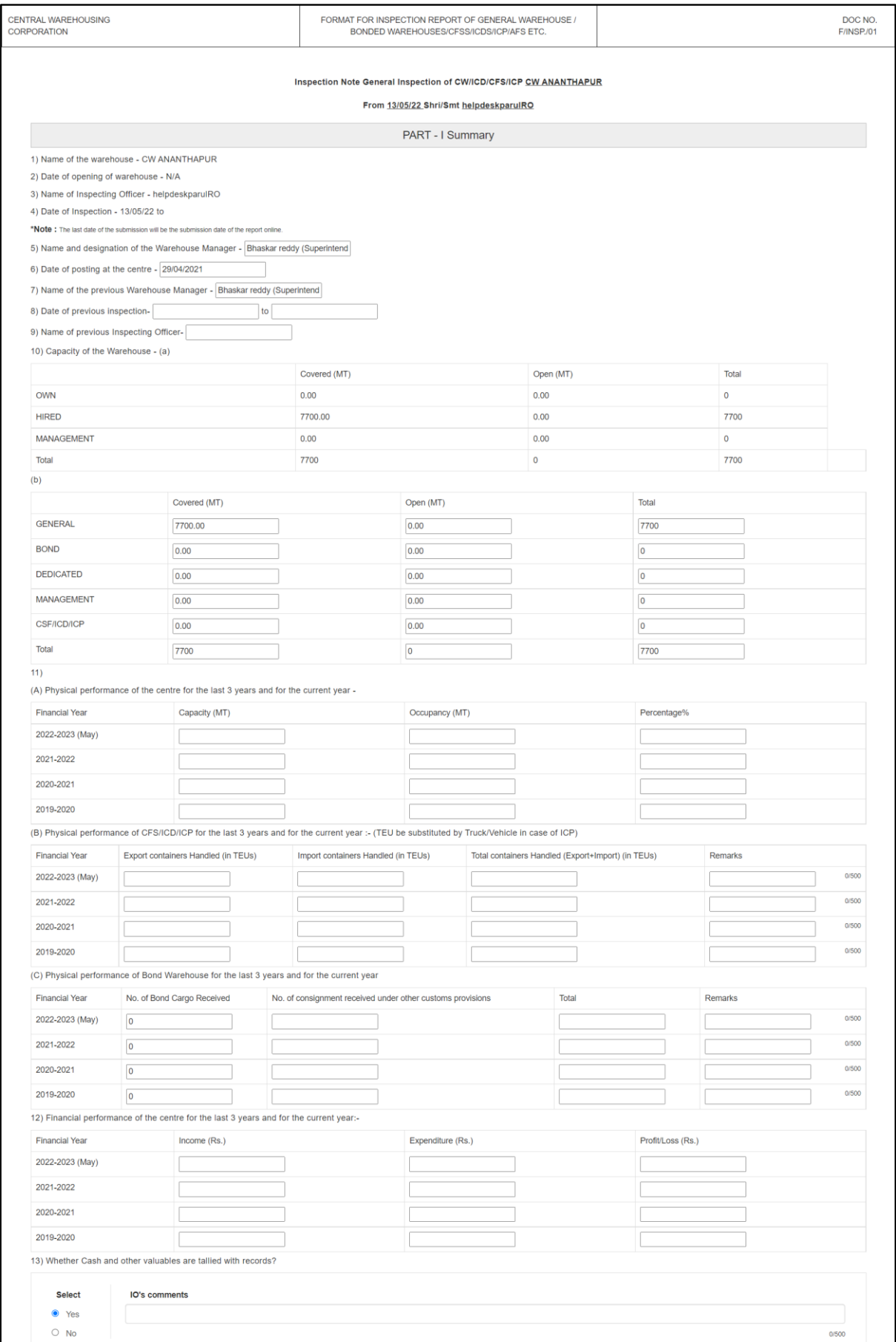

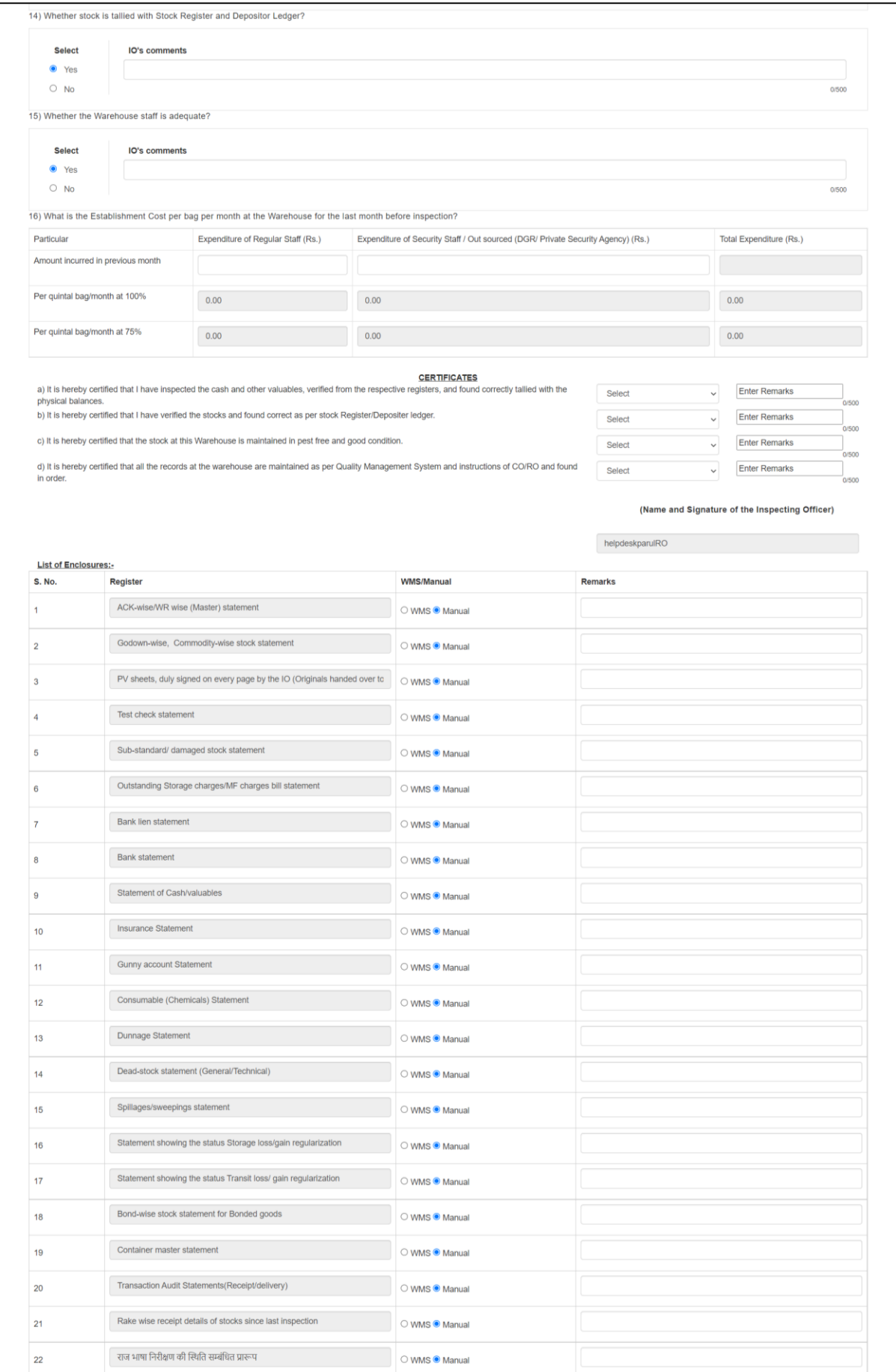

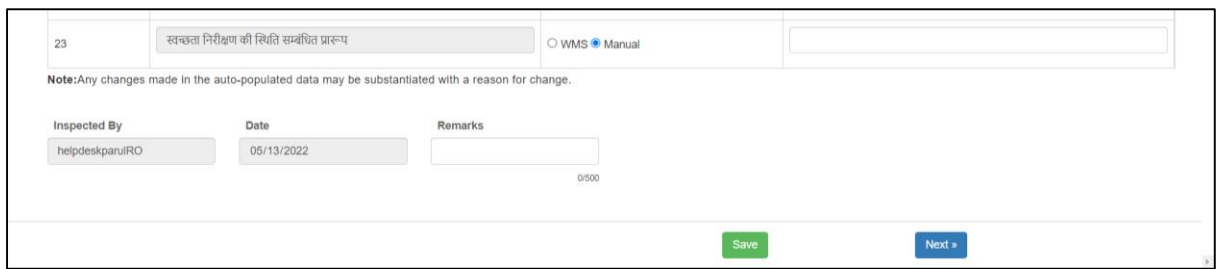

- 7. The first screen is the summary screen which consists of 16 general questions regarding the warehouse capacity, income, expenses, etc.
- 8. The data auto-fetched in the summary section is based on the following logic

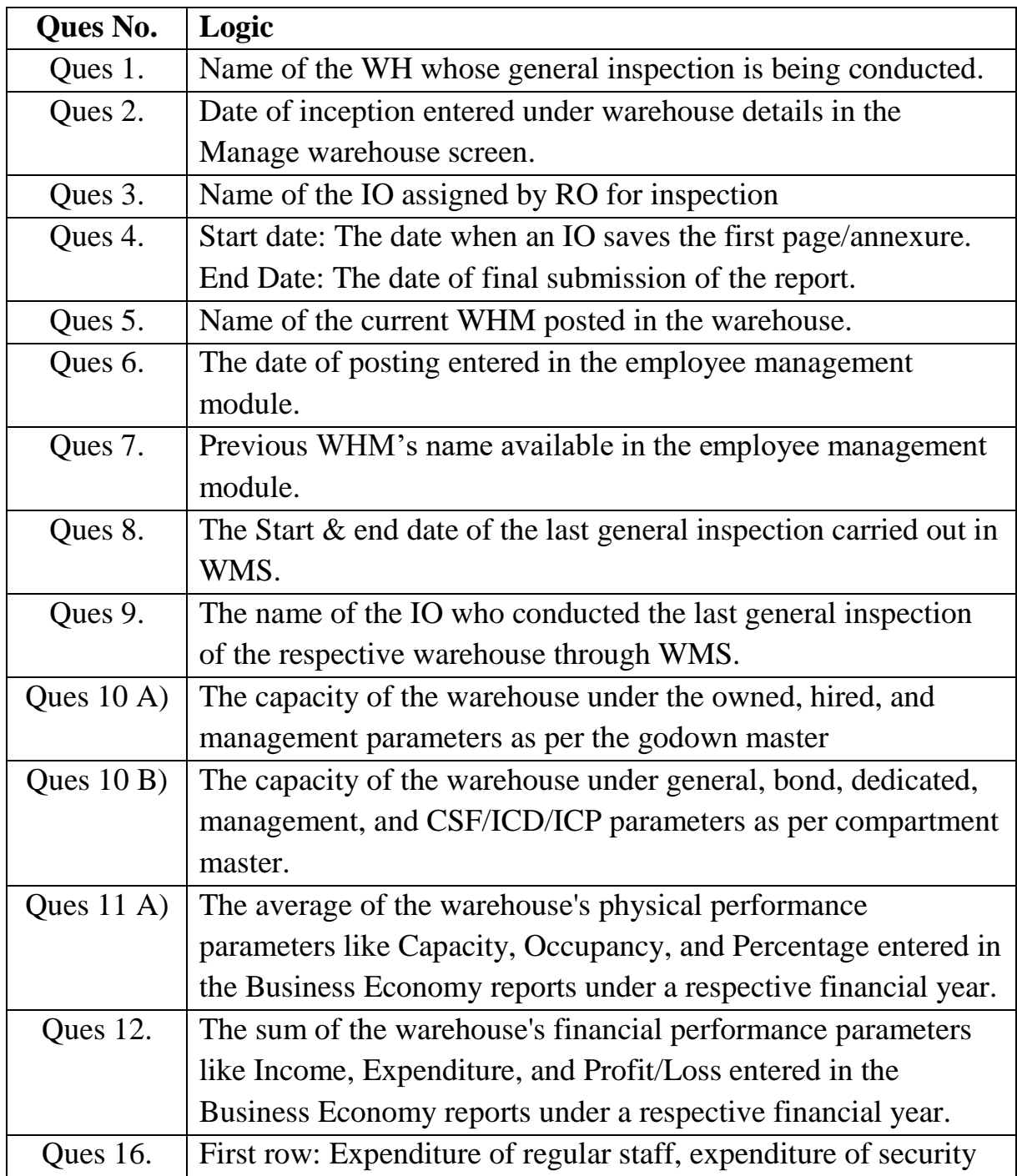

staff/Outsourced (DSR/Private security Agency), and Total Expenditure that was entered in the Business economy report generated for the last month from the date of inspection. Second Row: The formula applied for calculation is Expenditure/(Total capacity of the WH\*10) Third Row: The formula applied for calculation is Expenditure/(Total capacity of the WH\*10\*0.75)

- 9. The IO can also edit the data populated (wherever the edit function is active) and enter the data in the provided spaces.
- 10.The IO can provide their acknowledgement/non-acknowledgement against the certificates and enter their remarks, if any, in the provided space.
- 11.The IO will confirm if the respective register is maintained in WMS or manual by clicking on the appropriate radio button and/or entering their remarks in the "Remarks" field before saving the form.
- 12.After saving, the IO will click on the next button to proceed to the next screen, i.e., the Business Aspects.

## Part 2 - Business Aspects

<span id="page-18-0"></span>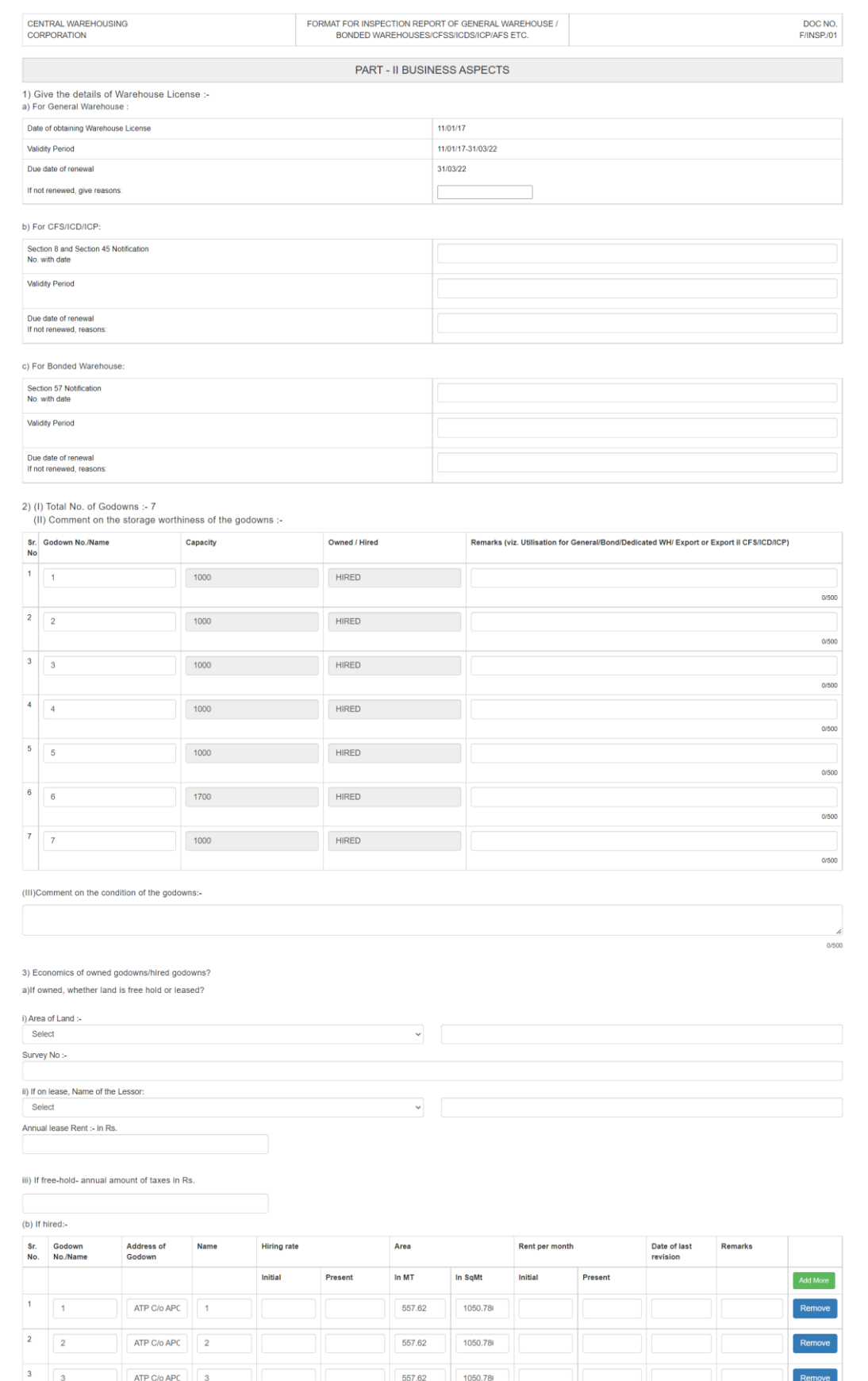

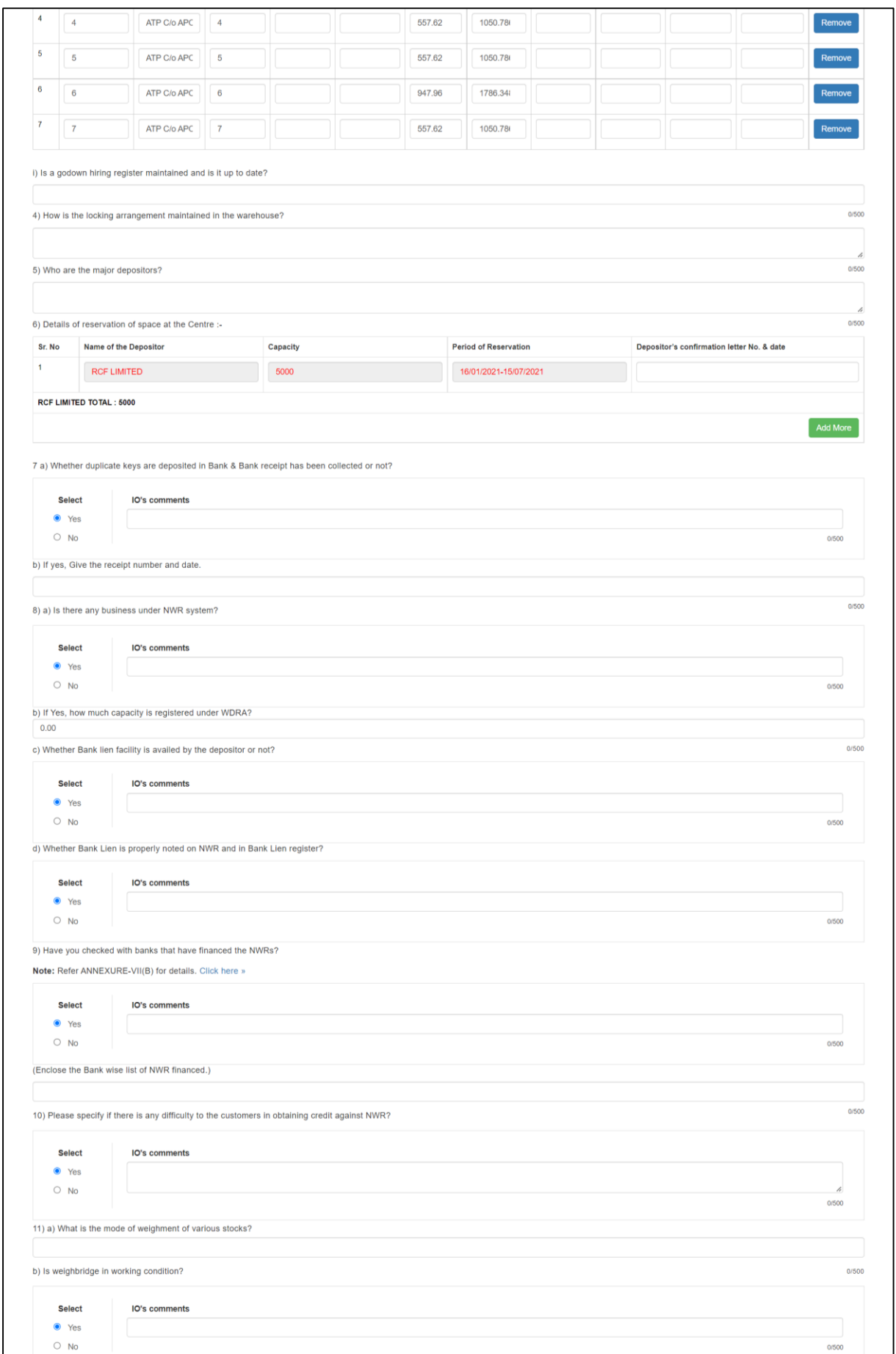

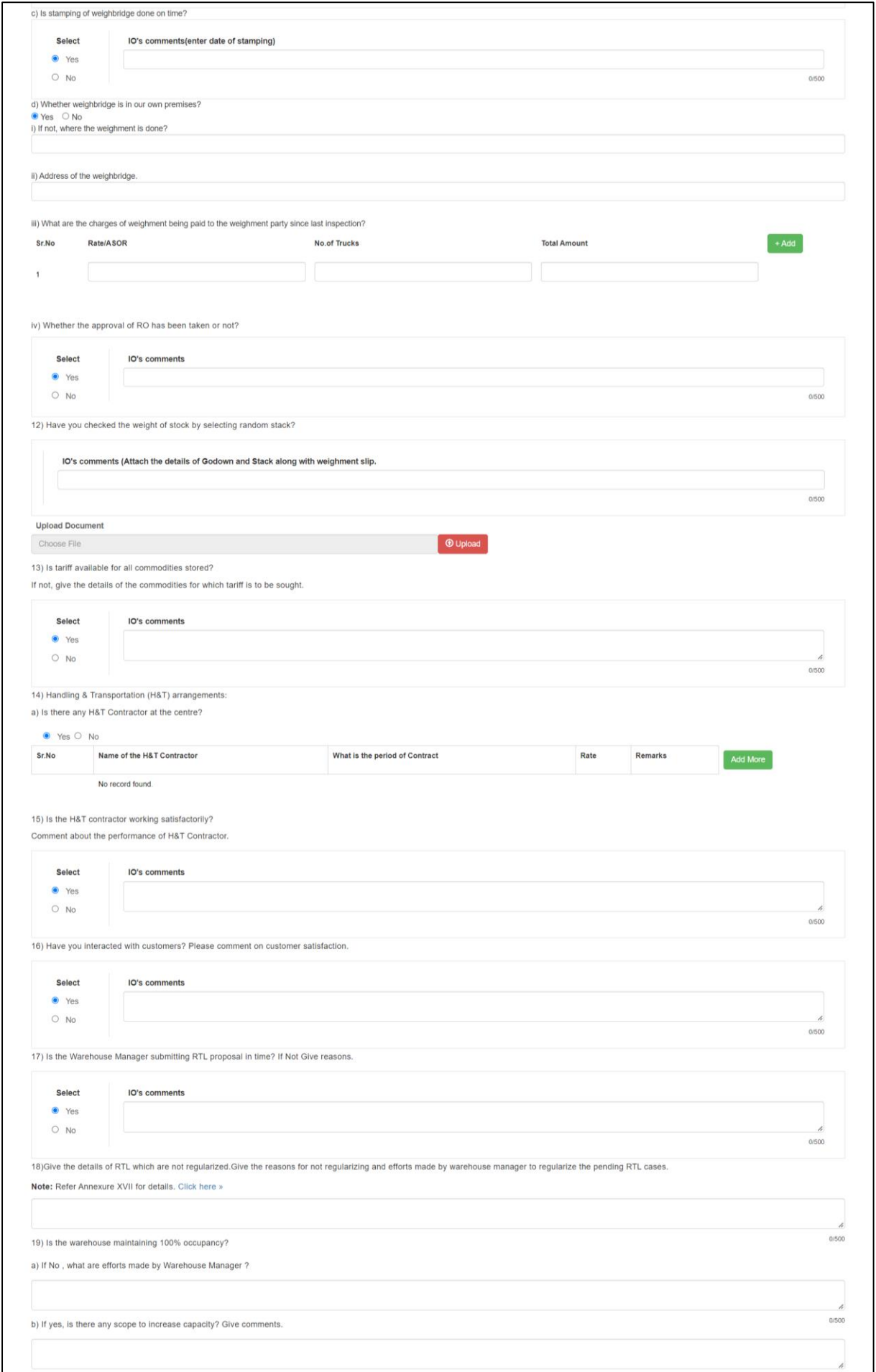

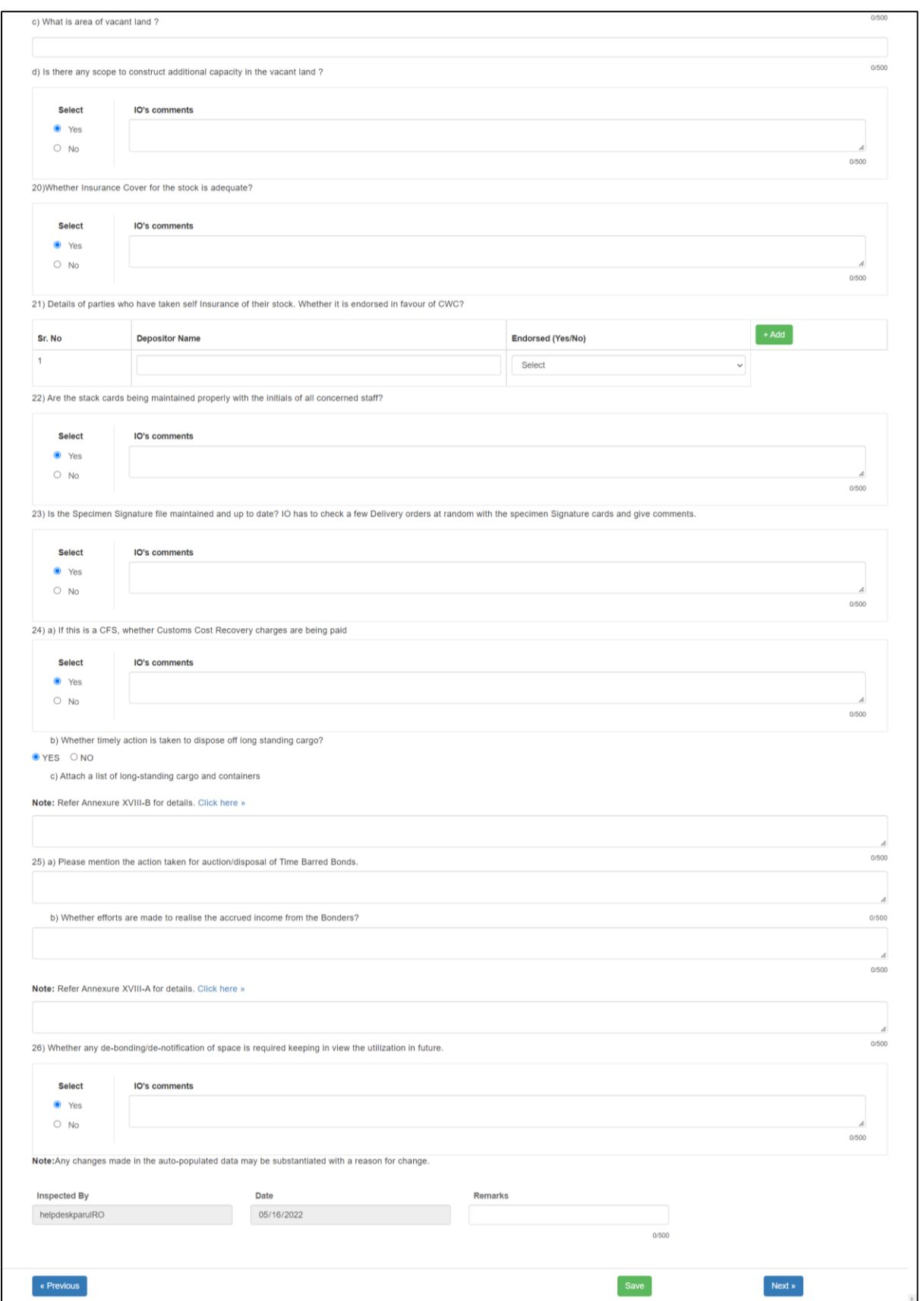

13.The "Business Aspects" consists of 26 questions related to the business front of warehouse operations.

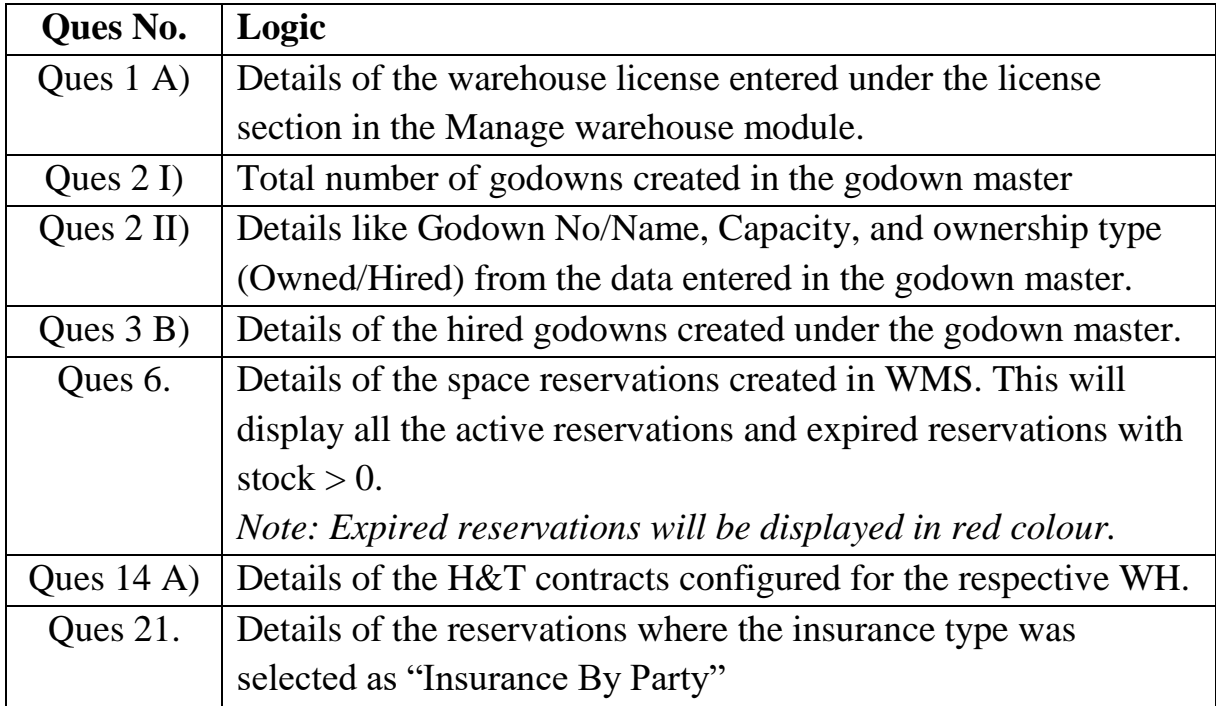

14.The data auto-fetched in this aspect is based on the following logic:

15.The IO can edit the pre-filled data (wherever provided), enter details in the rest of the questions and click on the save button to save the details entered.

16.The IO will click on the next button to proceed to the next screen, i.e., the maintenance of registers.

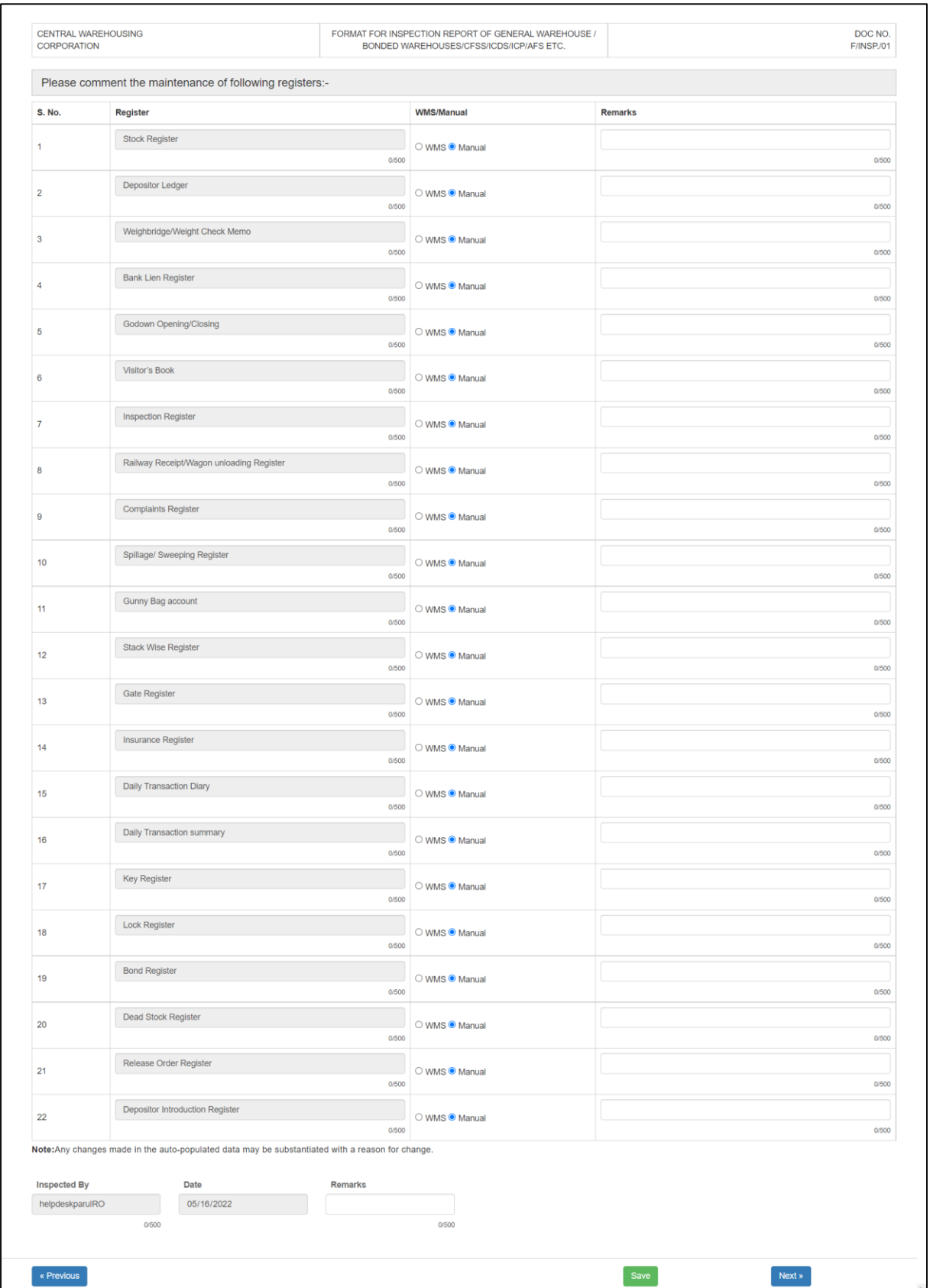

17.The IO will confirm if the respective register is maintained in WMS or manual by clicking on the appropriate radio button and/or entering their remarks in the "Remarks" field.

18.After saving the details, the IO will click on the next button to proceed to the next screen, i.e., the maintenance of documents.

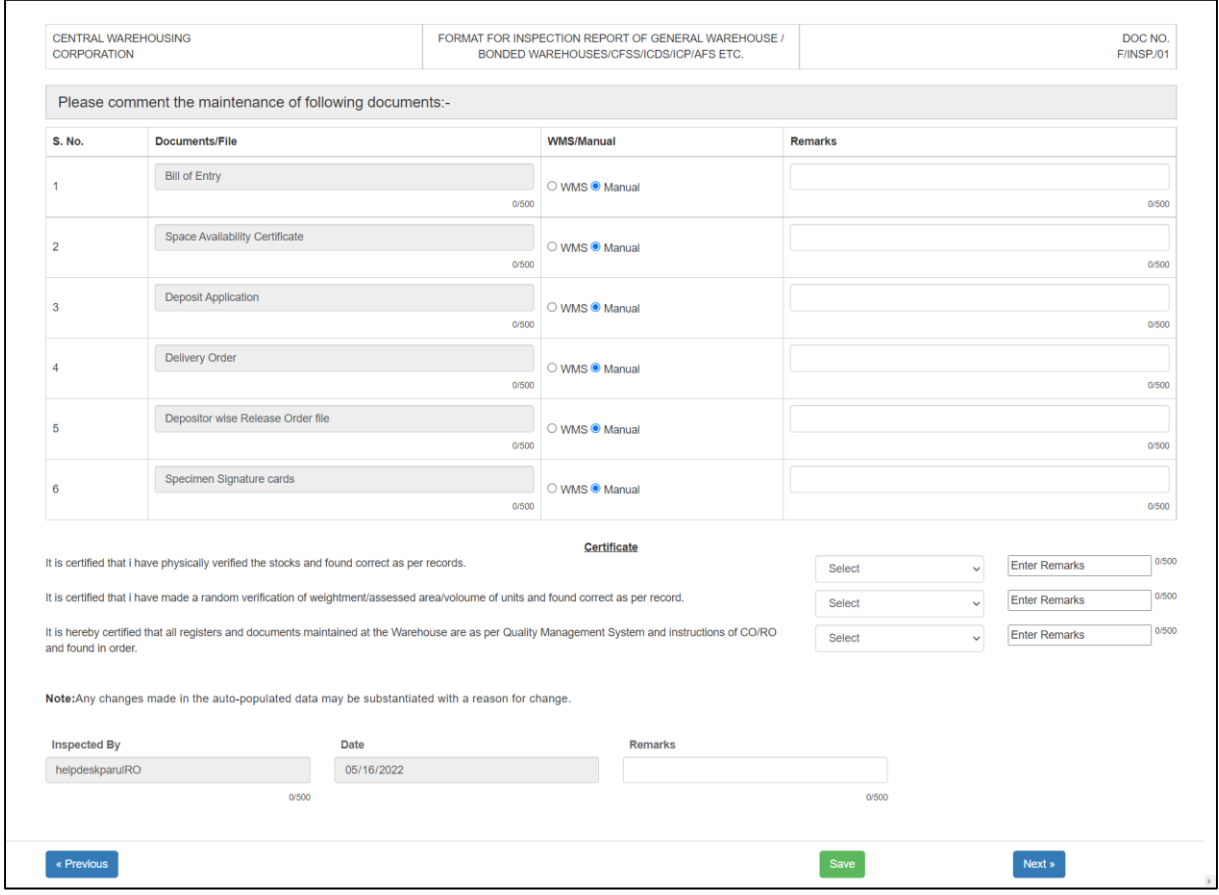

- 19.The IO will confirm if the respective document is maintained in WMS or manual by clicking on the appropriate radio button and/or entering their remarks in the "Remarks" field.
- 20.The IO will then provide their acknowledgement/non-acknowledgement against the certificates and enter their remarks, if any, in the provided space.
- 21.After saving the details, the IO will click on the next button to proceed to the next screen, i.e., Technical Aspects.

## Part 3 - Technical Aspects

<span id="page-25-0"></span>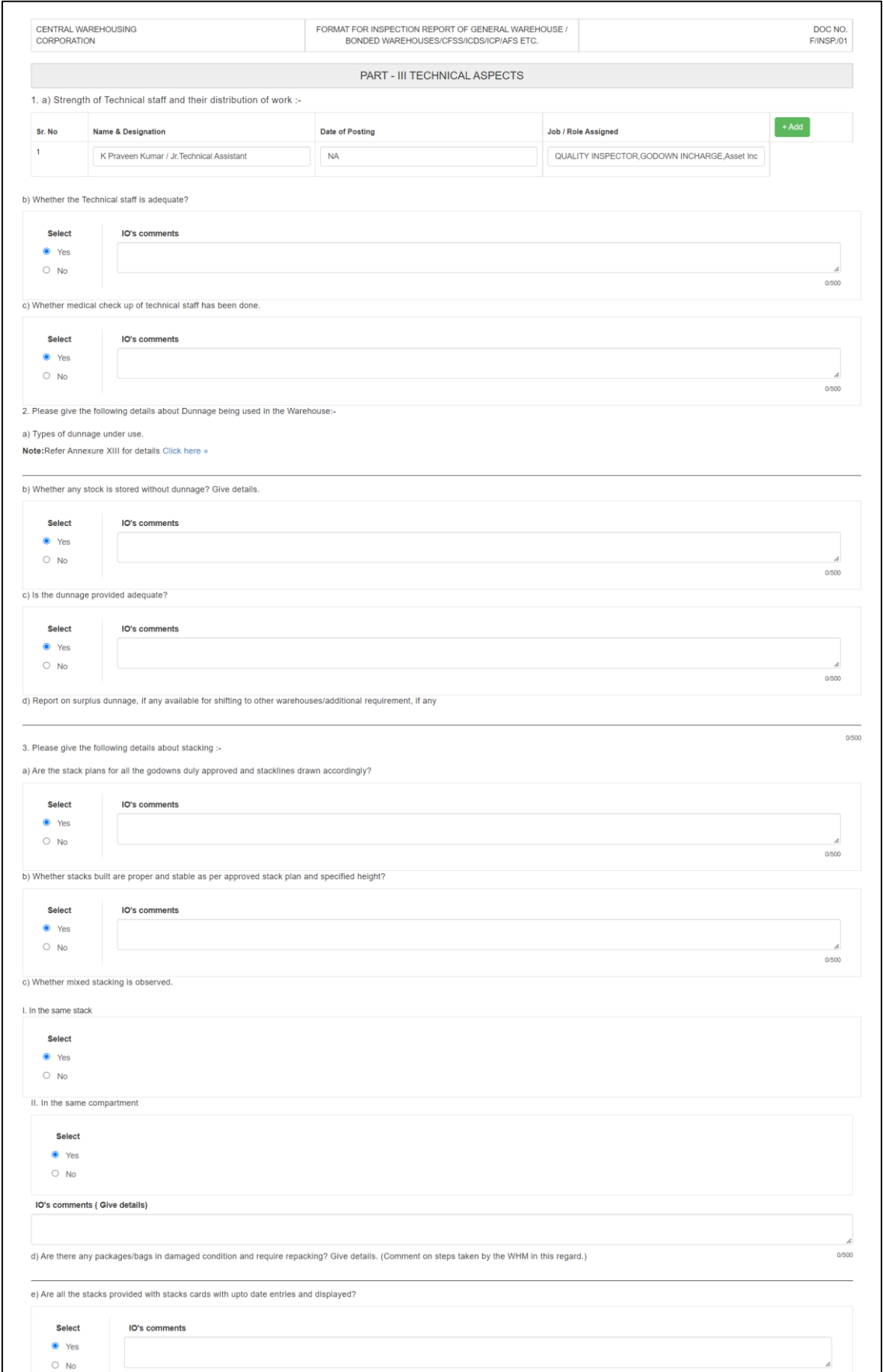

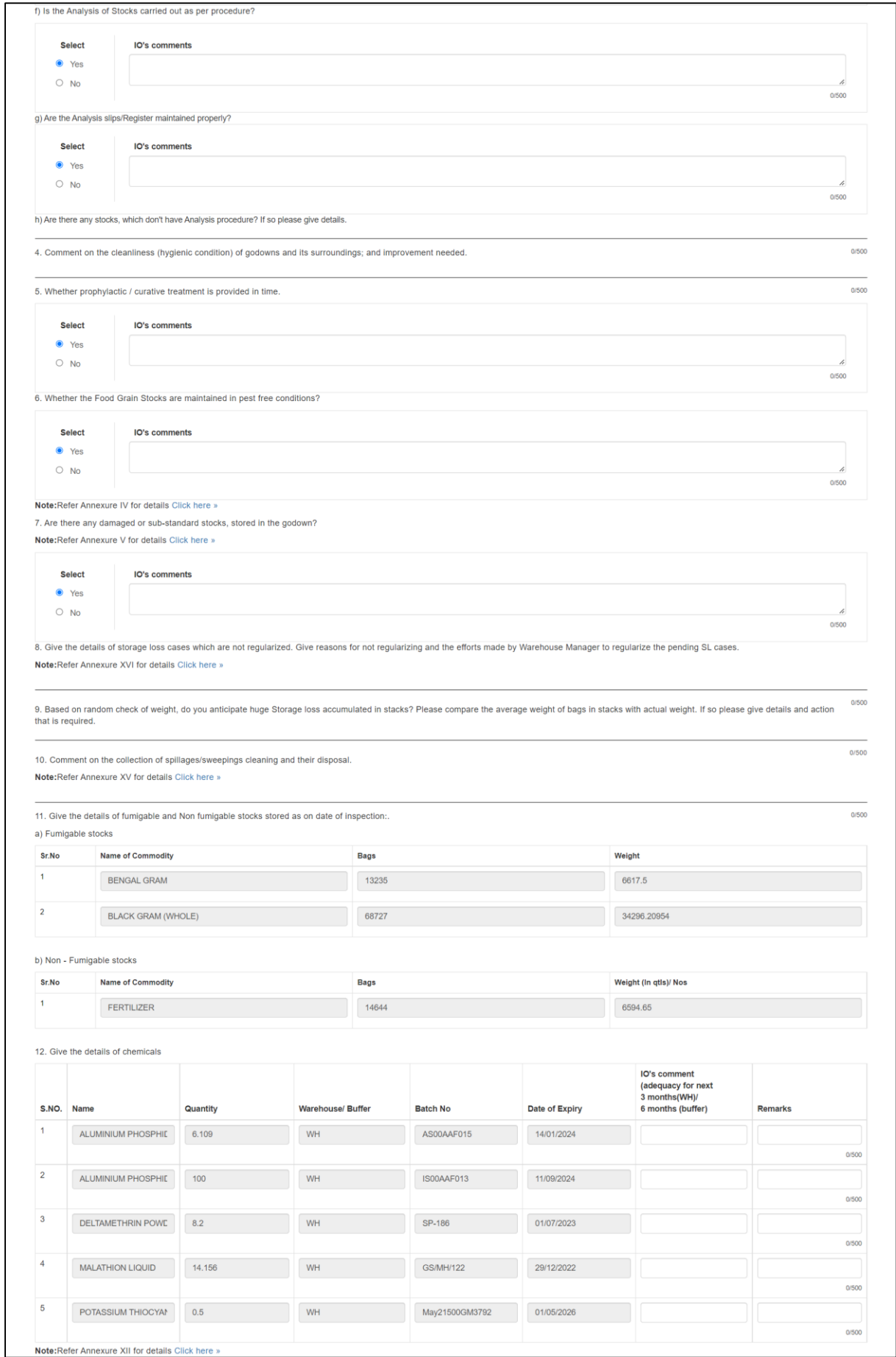

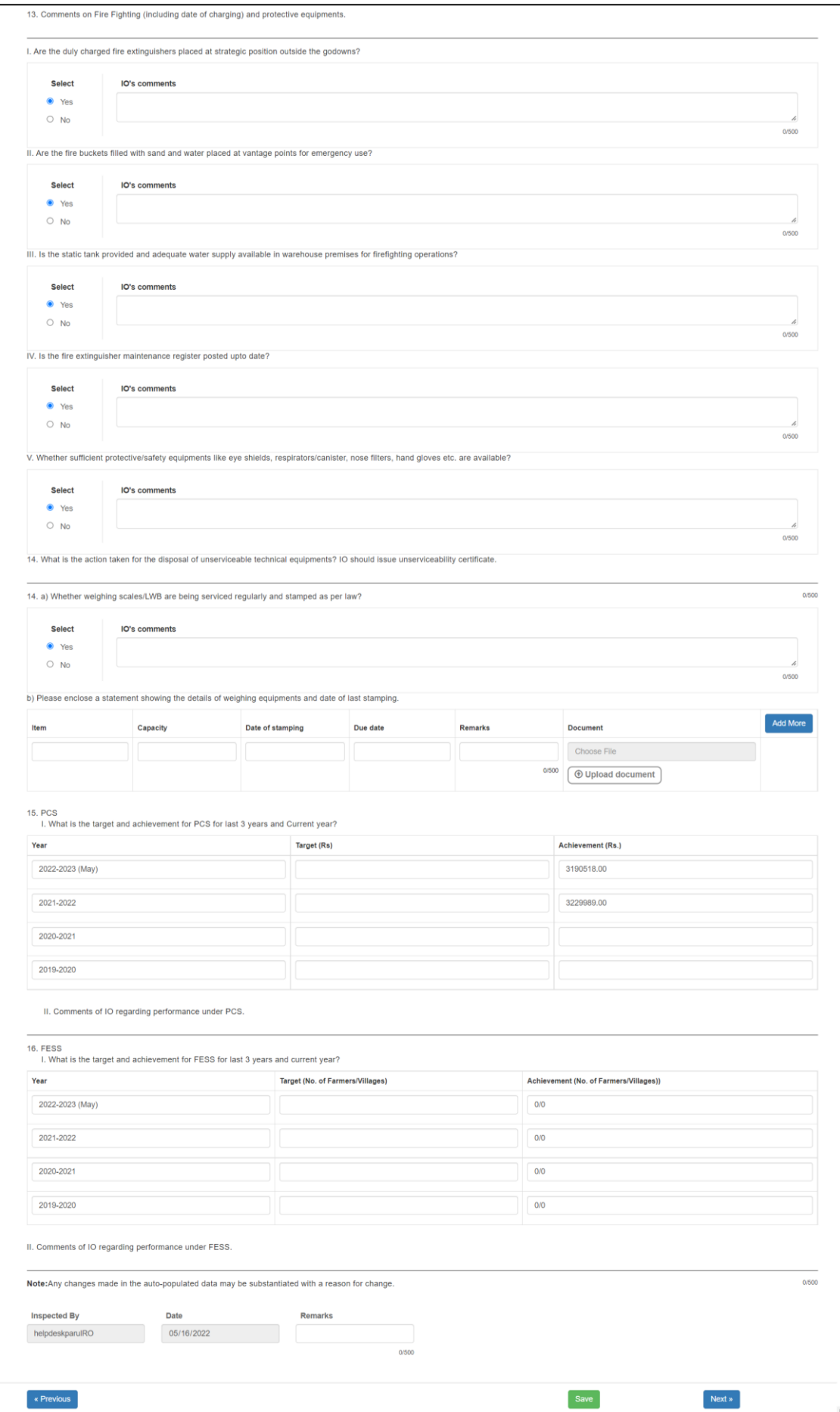

22.The "Technical Aspects" consists of 17 questions related to the technical front of warehouse operations.

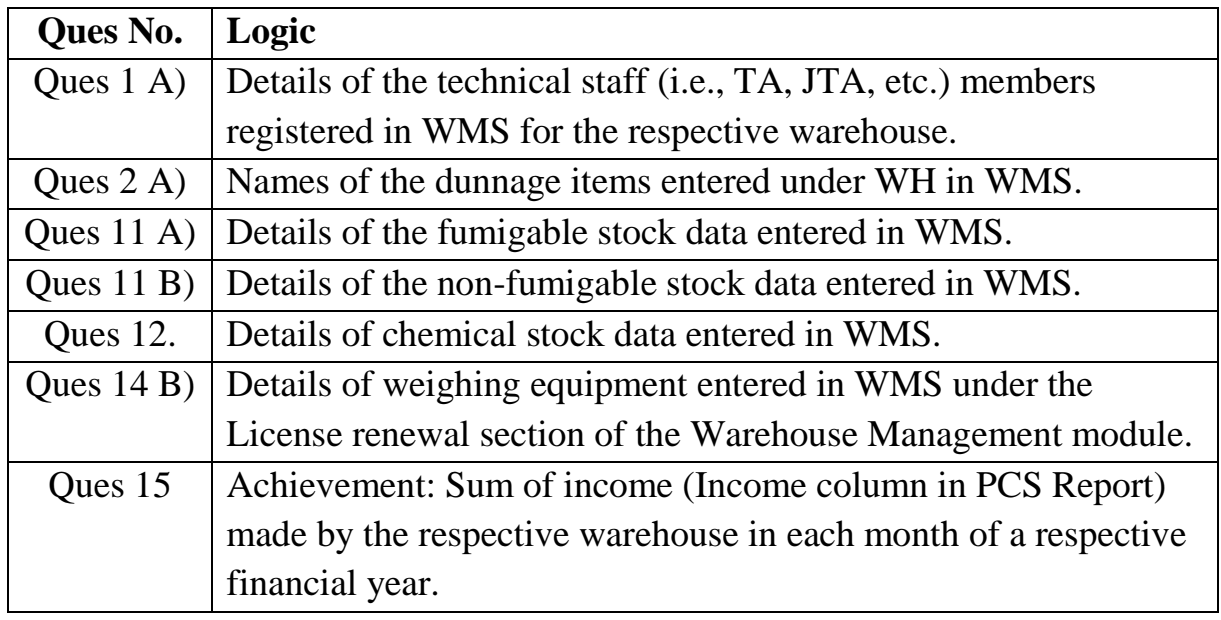

23.The data auto-fetched in this section is based on the following logic:

*Please note: In case the warehouse does not manage the dunnage/chemical stock in WMS then the answer field will be blank.*

- 24.The IO can edit the pre-filled data (subject to edit provision provided), enter details in the rest of the questions and click on the save button to save the details entered.
- 25.The IO will click on the next button to proceed to the next screen, i.e., the List of registers.

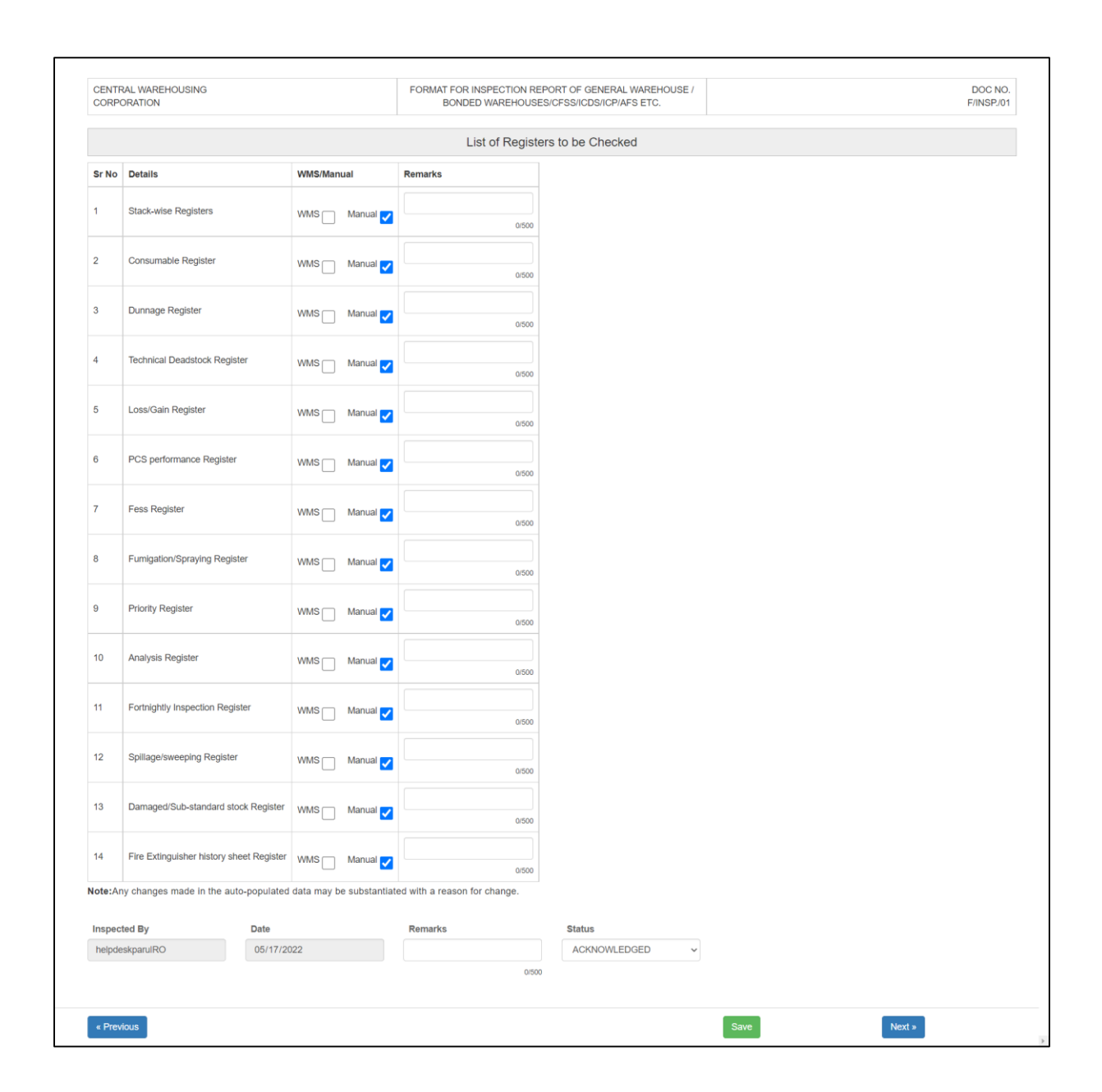

- 26.The IO will confirm if the respective register is maintained in WMS or manual by clicking on the appropriate radio button and/or entering their remarks in the "Remarks" field.
- 27.After saving the details, the IO will click on the next button to proceed to the next screen, i.e., Financial Aspects.

## Part 4 - Financial Aspects

<span id="page-30-0"></span>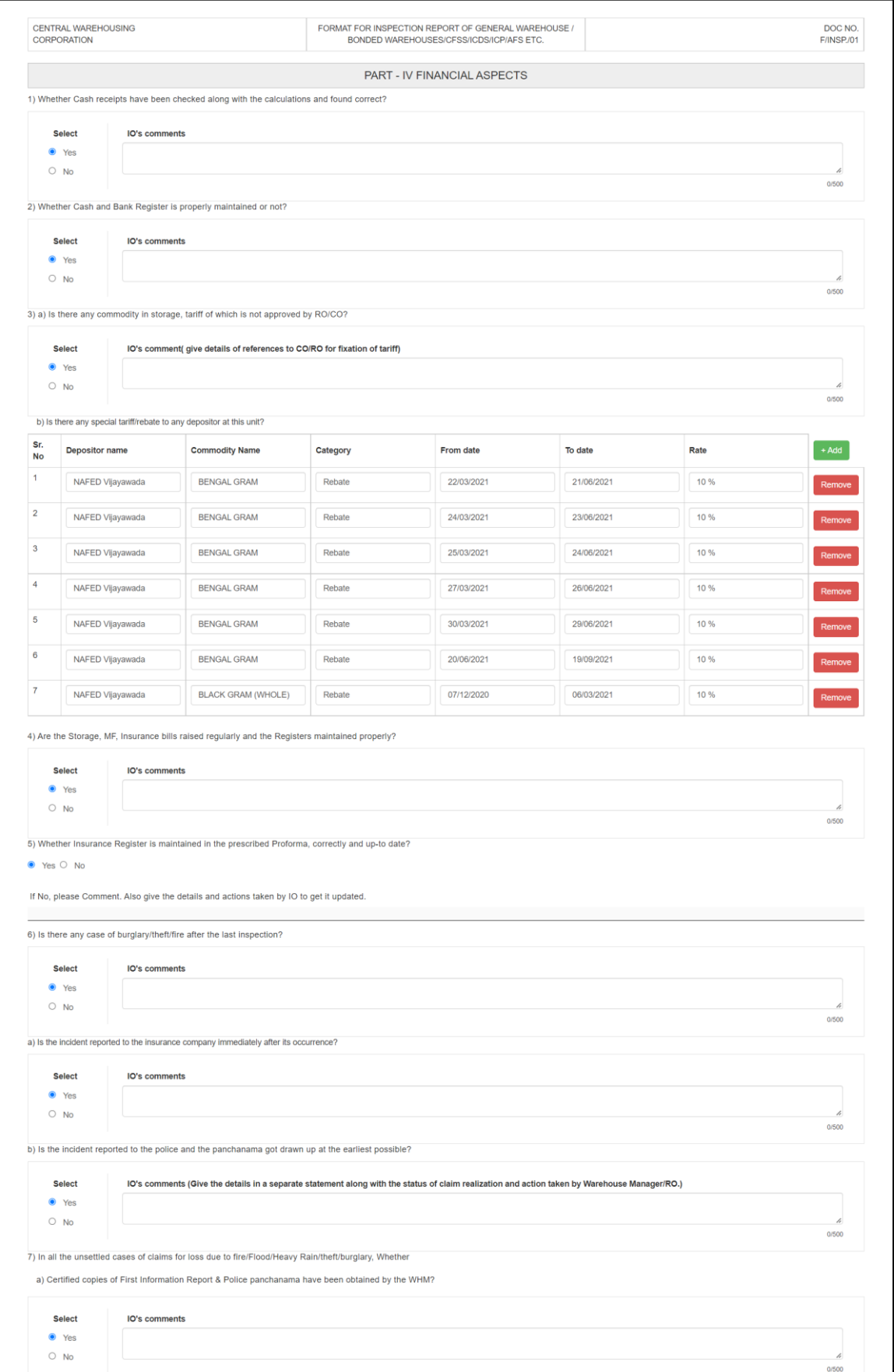

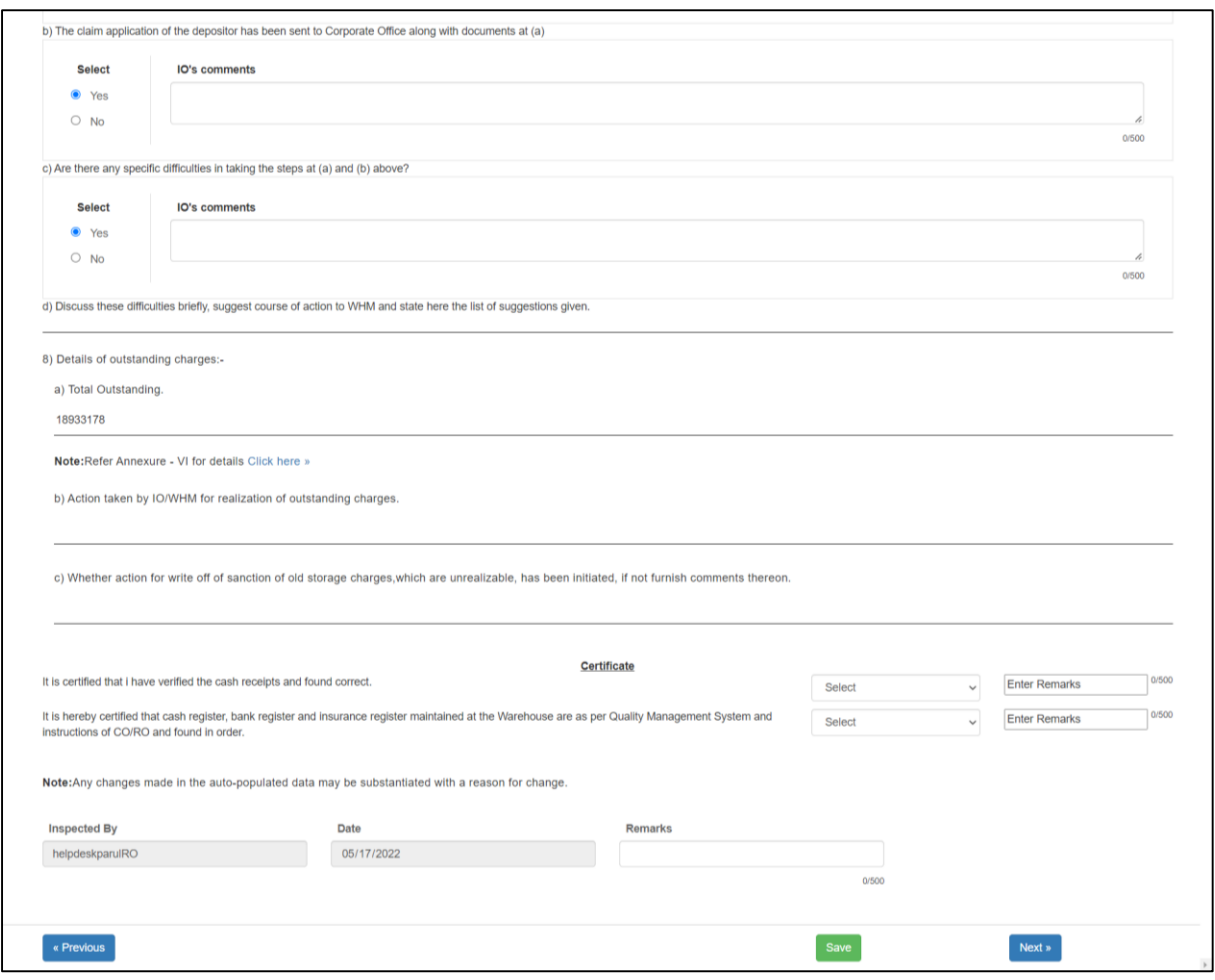

28.The "Financial Aspects" consists of 8 questions related to the Financial front of warehouse operations.

29.The data auto-fetched in this section is based on the following logic:

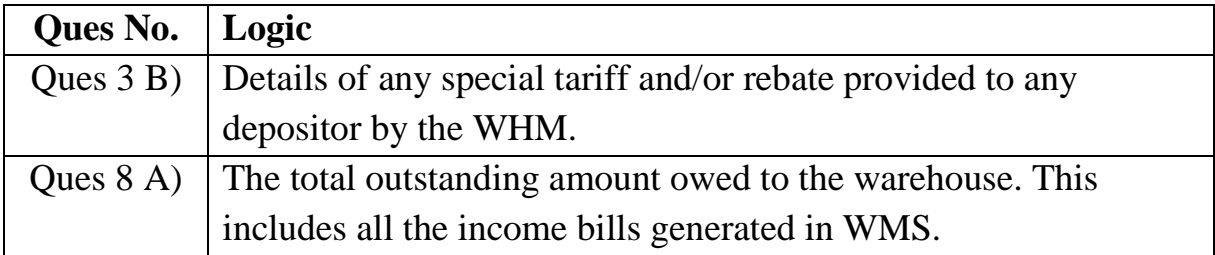

- 30.The IO can edit the pre-filled data (subject to edit provision provided), enter details in the rest of the questions and click on the save button to save the details entered.
- 31.The IO will provide their acknowledgement/non-acknowledgement against each certificate and enter their remarks, if any, in the provided space.
- 32.After saving the details, the IO will click on the next button to proceed to the next screen, i.e., Establishment Aspects

<span id="page-32-0"></span>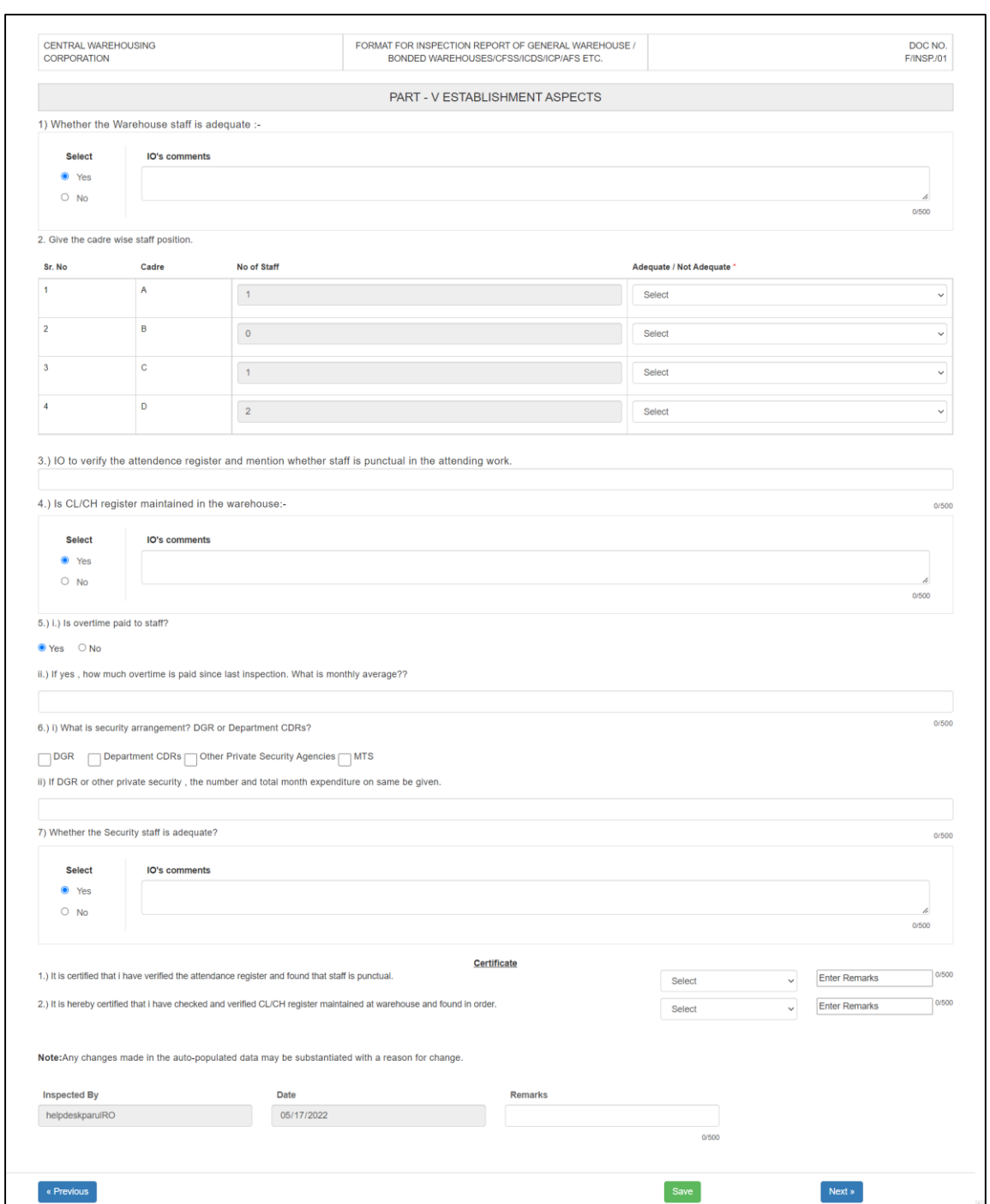

### Part 5 - Establishment Aspects

- 33.The "Establishment Aspects" consists of 7 questions related to the establishment front of warehouse operations.
- 34.The data auto-fetched in this section is based on the following logic:

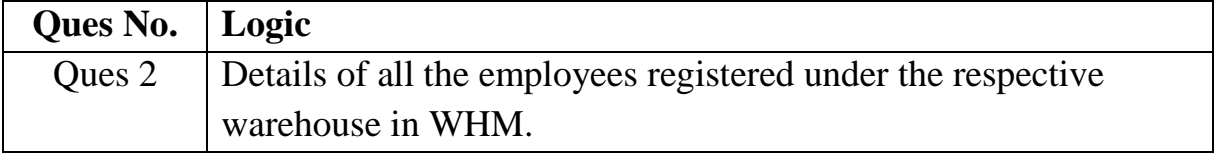

- 35.The IO can edit the pre-filled data (subject to edit provision provided), enter details in the rest of the questions and click on the save button to save the details entered.
- 36.The IO will provide their acknowledgement/non-acknowledgement against each certificate and enter their remarks, if any, in the provided space.
- 37.After saving the details, the IO will click on the next button to proceed to the next screen, i.e., Engineering/Construction Aspects.

*Note: It is crucial to save the data before proceeding to the next screen. Failure to do so, the summary/annexure will not appear in the final report.* 

<span id="page-33-0"></span>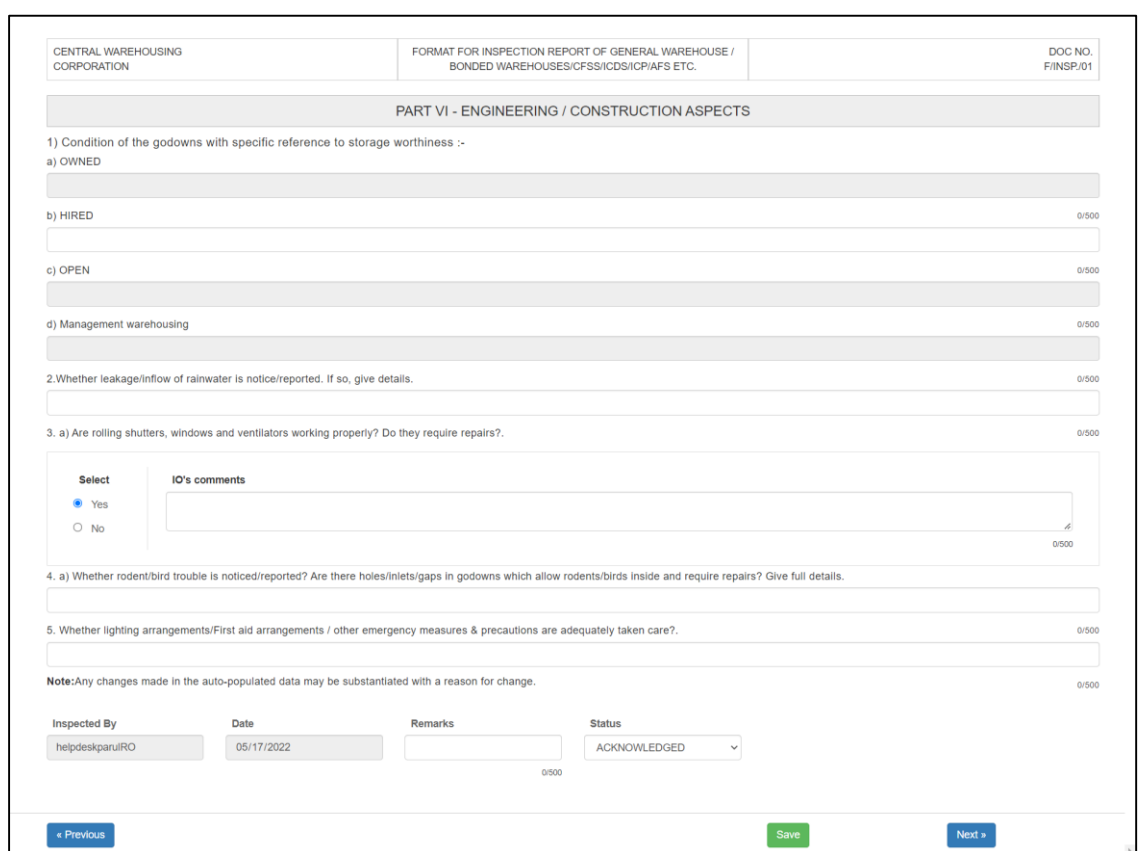

#### Part 6 – Engineering/Construction Aspects

- 38.The "Engineering/Construction Aspects" consists of 5 questions related to the engineering front of warehouse operations.
- 39.The IO will enter details in the questions provided and click on the save button to save the details entered.
- 40.After saving the details, the IO will click on the next button to proceed to the next screen, i.e., Dedicated Warehousing Aspects.

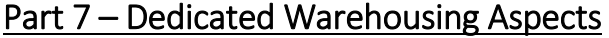

<span id="page-34-0"></span>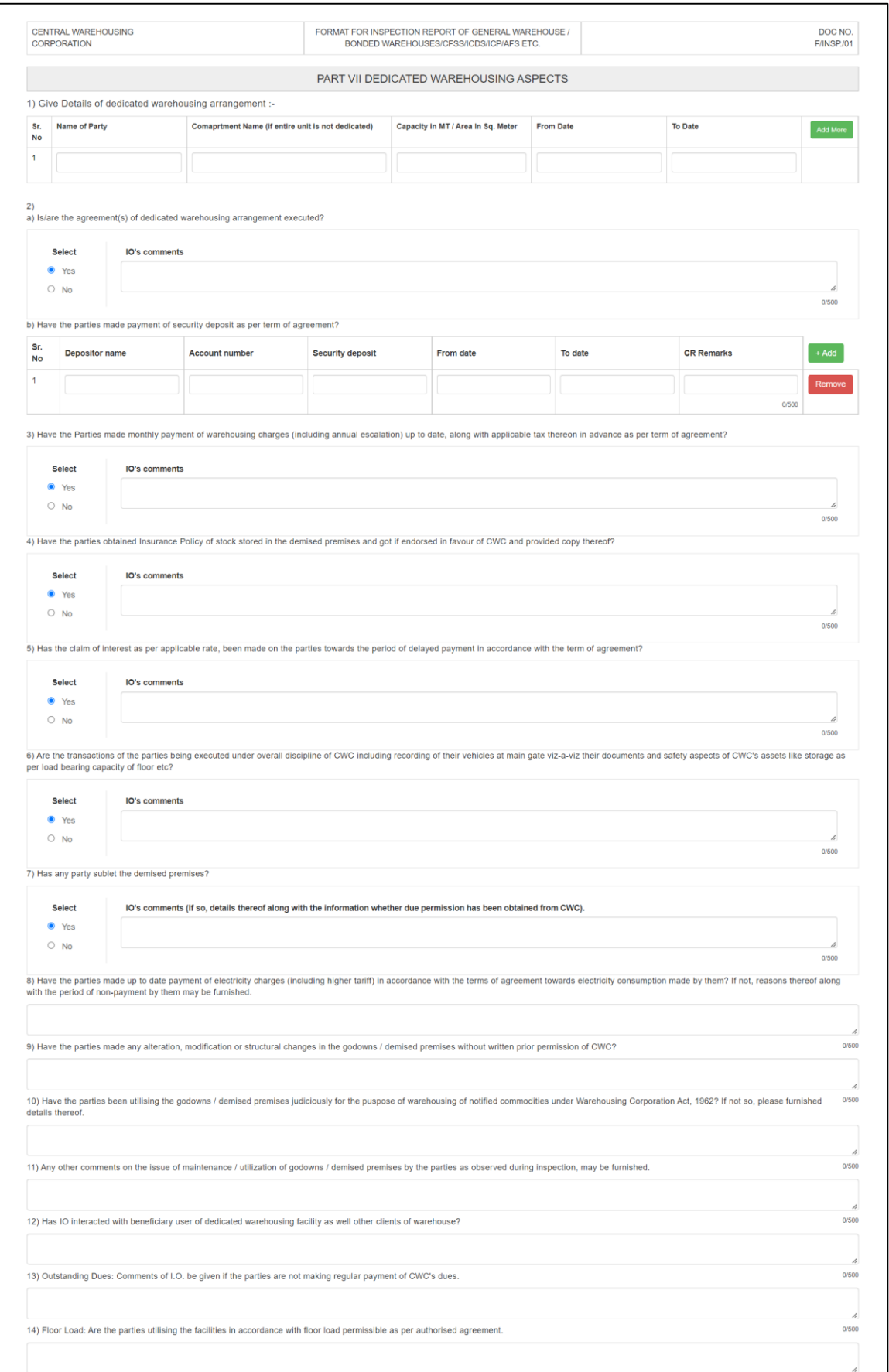

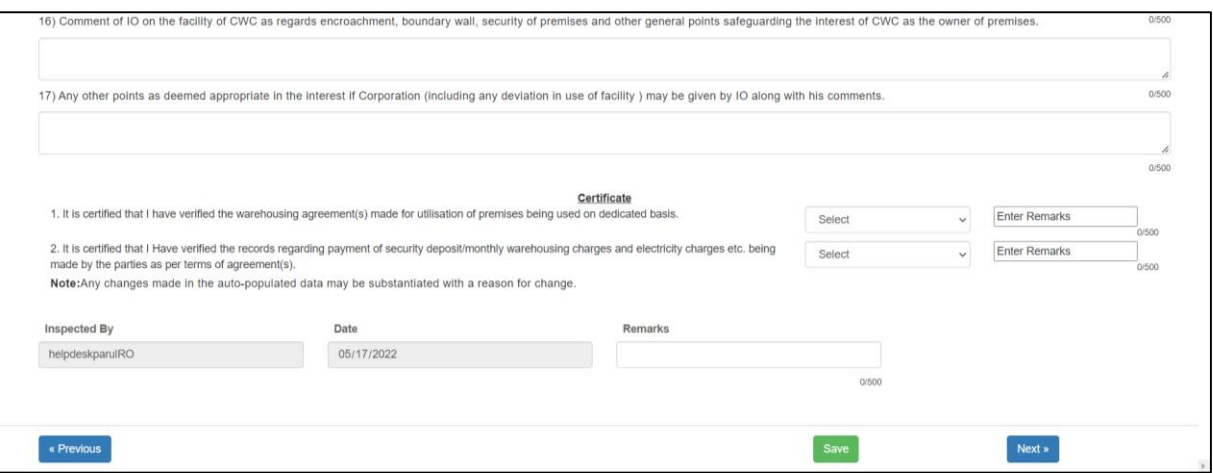

- 41.The "Dedicated Warehousing Aspects" consists of 17 questions related to the establishment front of warehouse operations.
- 42.The data auto-fetched in this section is based on the following logic:

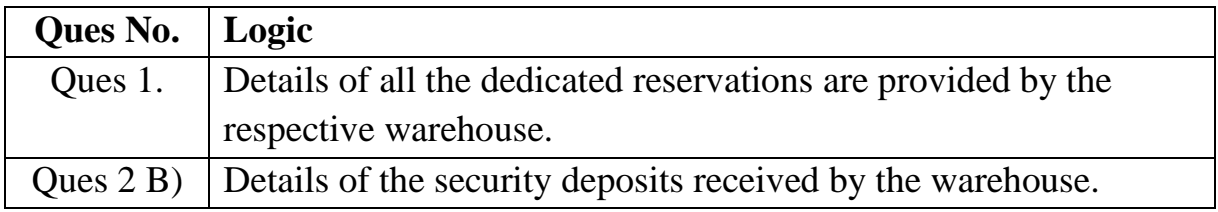

- 43.The IO can edit the pre-filled data (subject to edit provision provided), enter details in the rest of the questions and click on the save button to save the details entered.
- 44.The IO will provide their acknowledgement/non-acknowledgement against each certificate and enter their remarks, if any, in the provided space.
- 45.After saving the details, the IO will click on the next button to proceed to the next screen, i.e., Annexure 1.
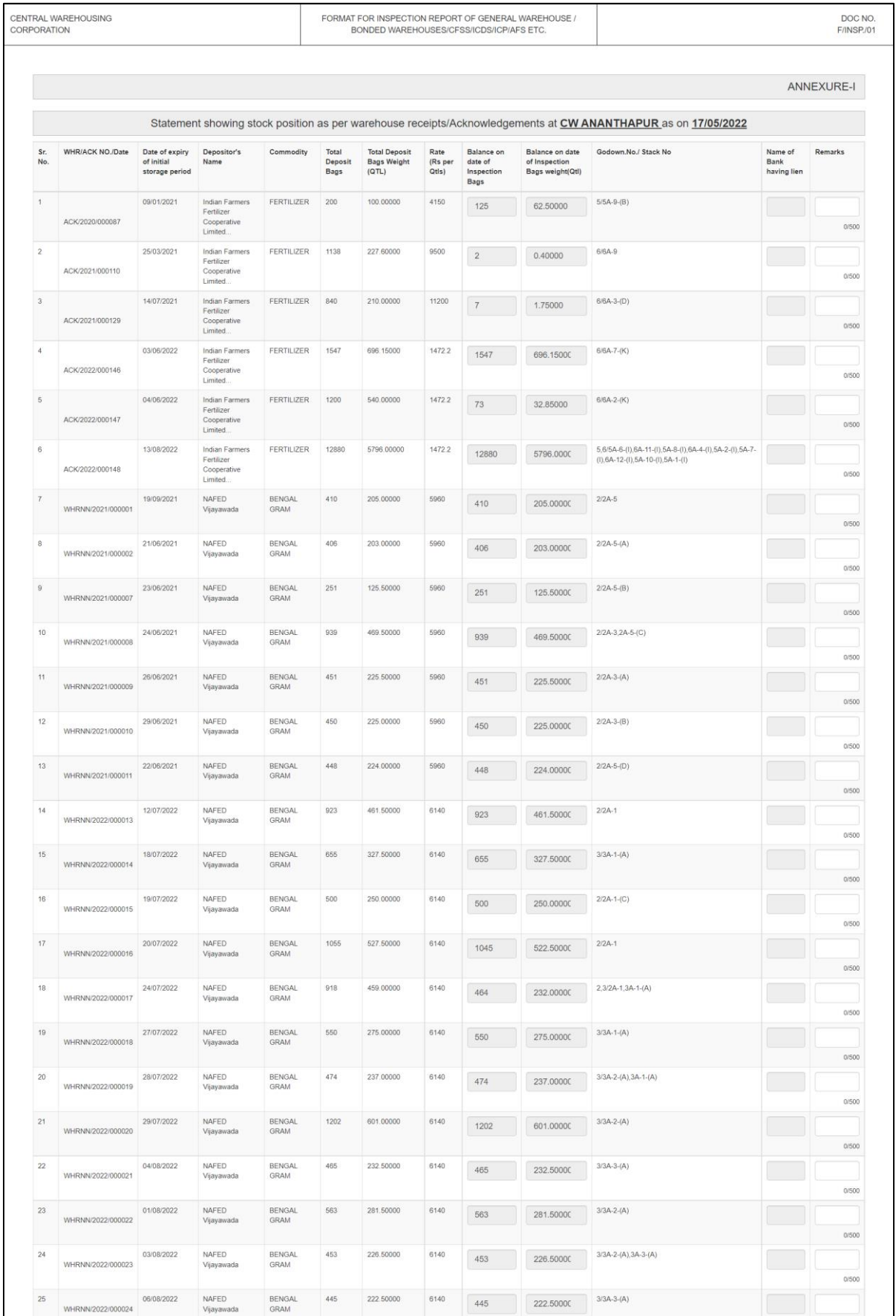

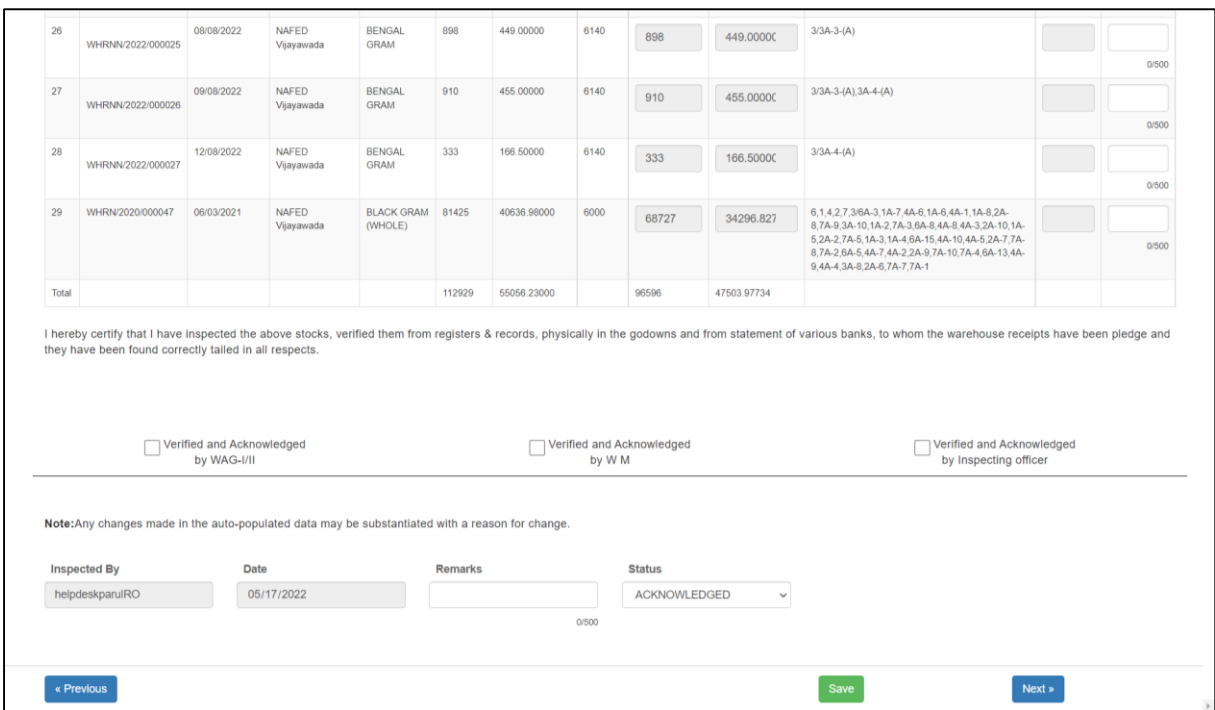

- 46.The "Annexure 1 Statement showing stock position as per warehouse receipts/Acknowledgements" will display the data of all the ACKs/WHRs issued by the warehouse till the cut-off date.
- 47.The IO can provide their remarks against each row in the space provided.
- 48.The IO will check the checkboxes provided against the verification remarks and save the screen by clicking on the "Save" button.
- 49.After saving the details, the IO will click on the next button to proceed to the next screen, i.e., Annexure 2.

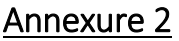

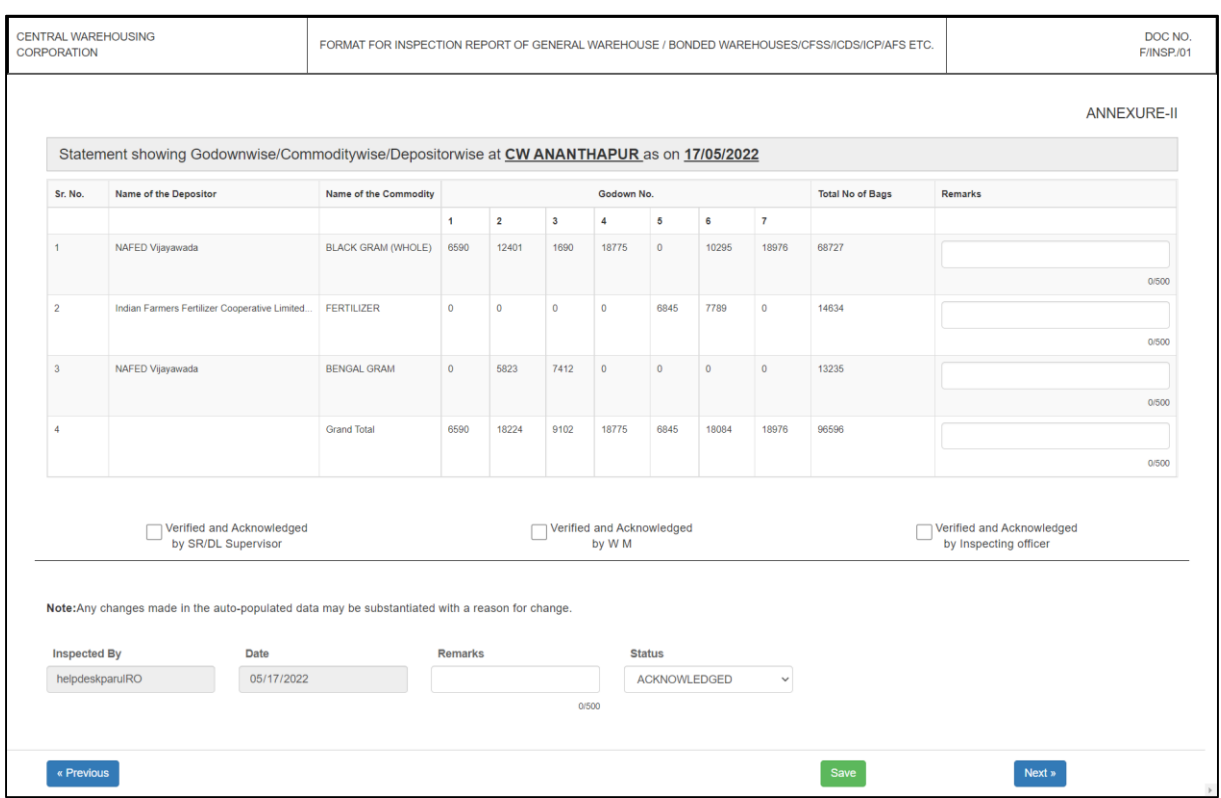

- 50.The "Annexure 2 Statement showing Godown wise/Commodity wise/Depositor wise data" will display the data of all the bags stored in the warehouse as of the cut-off date.
- 51.The IO can provide their remarks against each row in the space provided.
- 52.The IO will check the checkboxes provided against the verification remarks and save the data by clicking on the "Save" button.
- 53.After saving the details, the IO will click on the next button to proceed to the next screen, i.e., Annexure 3.

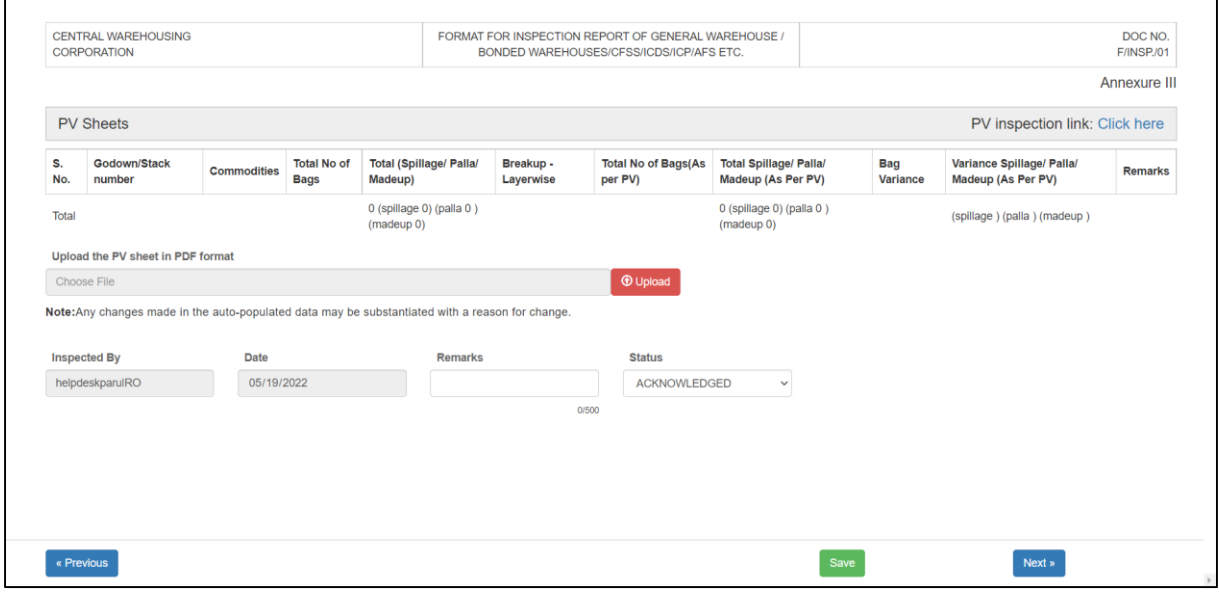

- 54.The "Annexure 3 PV" will display the data of Inspection PV conducted by IO for each stack in the warehouse.
- 55.To conduct the Inspection PV, the user will click on the "Click Here" Hyperlink provided in the right corner of the header.
- 56.This will redirect the user to a PV screen where the IO will start conducting the PV.

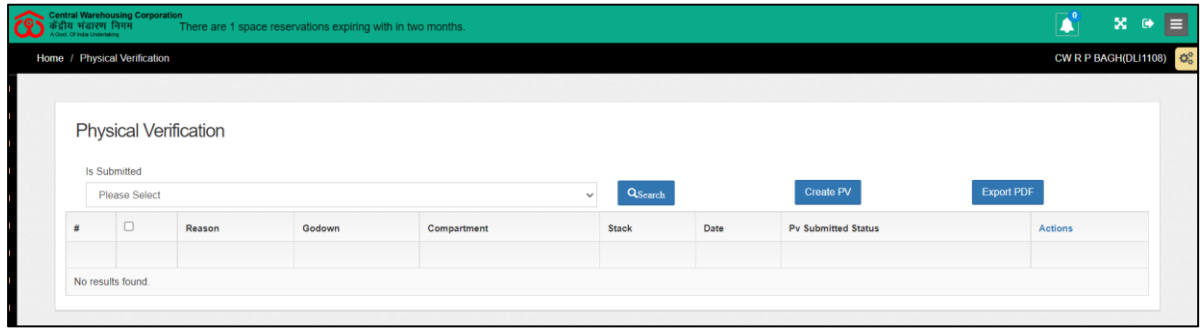

57.The IO will click on the "Create PV" button to start the Physical verification process.

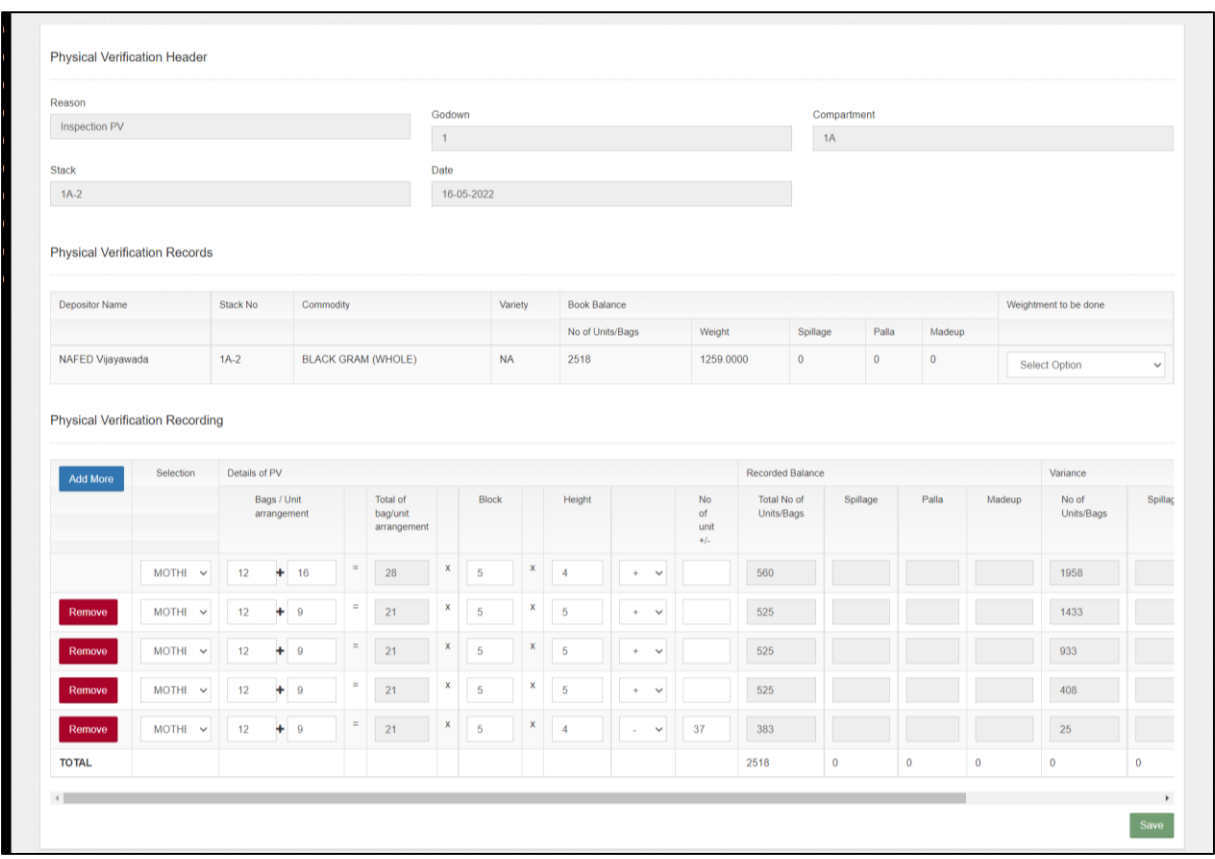

- 58.The IO will first select the godown number, compartment number, and stack number to perform the search. Once done, the IO will be able to view the balance stock as on the date of inspection.
- 59.Then the IO will enter the physical verification records by entering the following details in the "physical Verification Recording" table:
	- a) Selection (Mother Stock, Palla, Spillage, and Mother stock)
	- b) Details of PV
		- i) Bags/Units arrangement
		- ii) Block
		- iii)Height
		- iv) Select  $(+ or -)$
		- v) No of units  $+$  or  $-$
		- vi) Spillage
		- vii) Palla
		- viii) Made up
	- c) The user will be able to add multiple rows by clicking on the "Add more" button or remove a row by clicking on the "Remove" button.
	- d) Once done, the IO will save the data by clicking on the save button and continue conducting PV for other stacks.
	- e) The IO can also click on the "Back" button to go back to the list screen

for the final submission of the data.

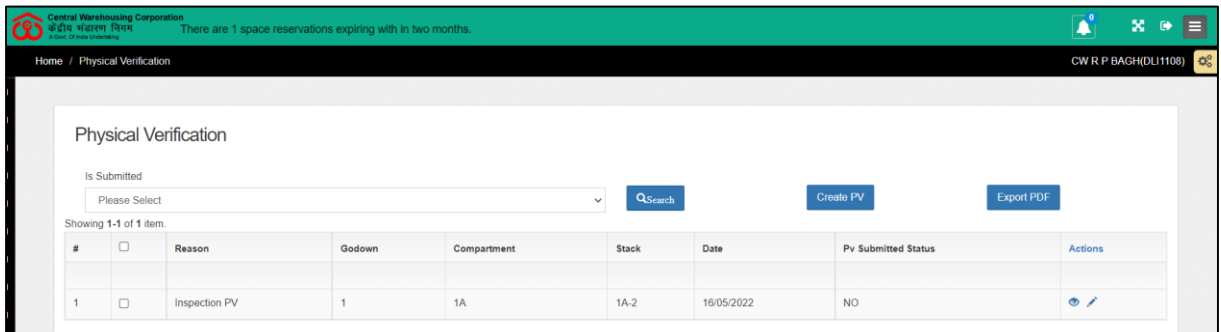

f) The IO will then click on the checkbox provided on the header to select all rows or select individual rows for submission.

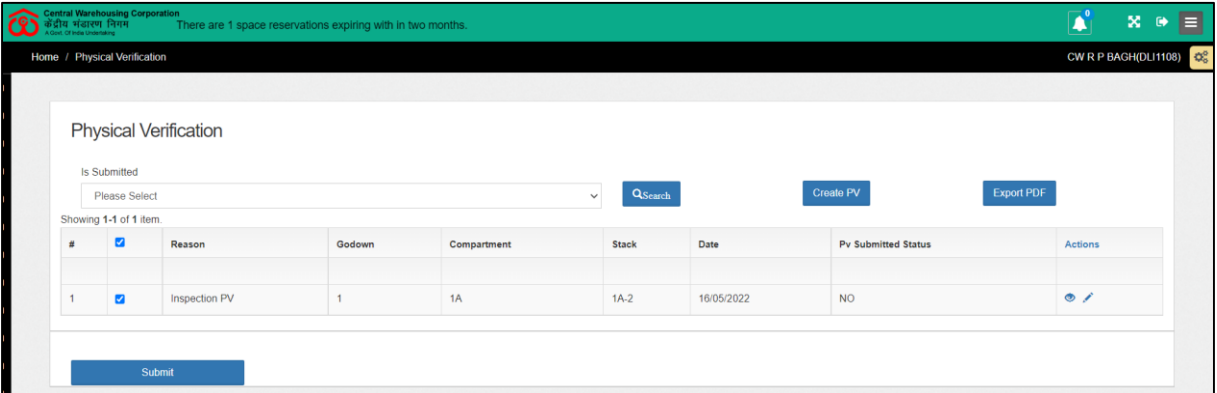

g) Once submitted, the same data will reflect in Annexure 3 of the general inspection.

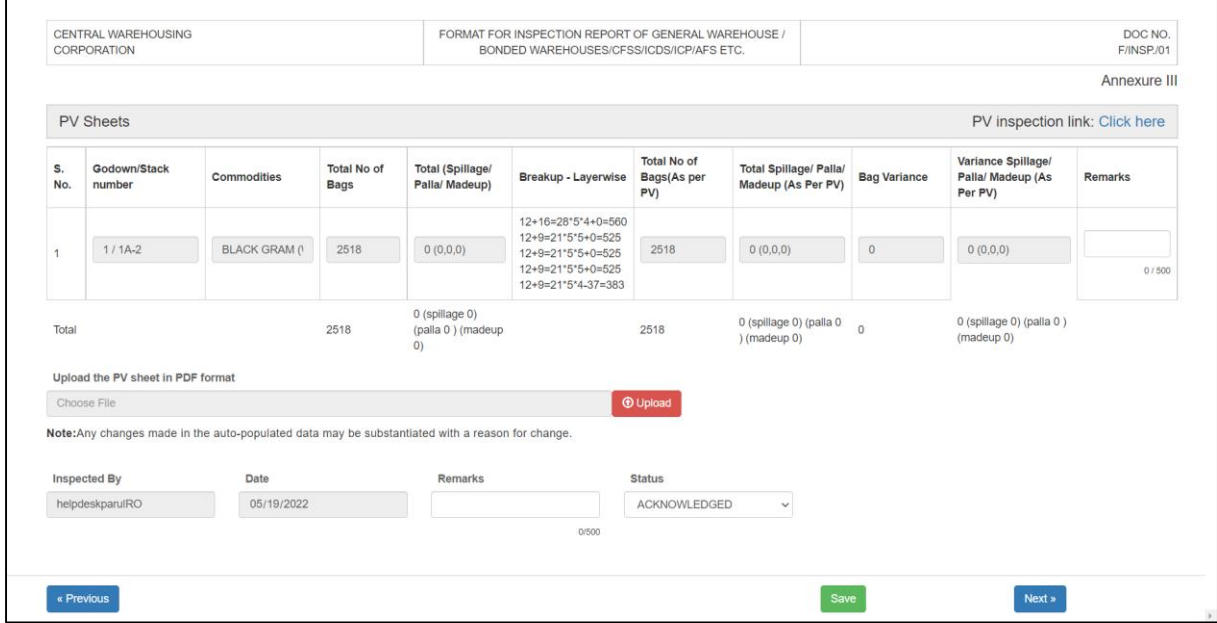

- 60.The IO can also upload the PV data via the upload button provided.
- 61.The IO will save the data by clicking on the "Save" button.
- 62.After saving the details, the IO will click on the next button to proceed to the

next screen, i.e., Annexure 4.

*Please Note 1. Annexure 3 – The PV sheet is shifted to the last place to give more time to the IO to make all the necessary entries in the system. 2. Once the IO clicks on the save button, any new PV conducted after that point will not reflect in Annexure 3.*

*3. It is crucial to save the data before proceeding to the next screen. Failure to do so, the summary/annexure will not appear in the final report.*

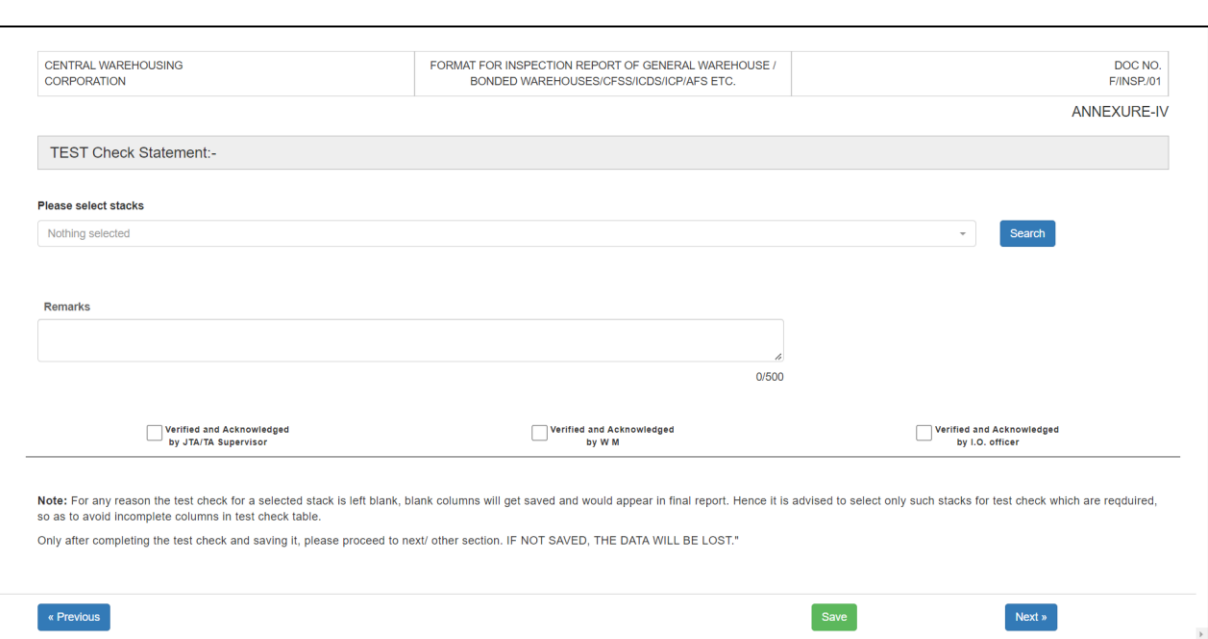

Annexure 4

- 63.The "Annexure 4 Test Check Statement" where the IO will perform an inspection of the stock stored in the warehouse.
- 64.The IO will select stack numbers from the list provided and click on the search button.

*Note: The drop-down will only consist of the stack numbers whose fortnightly inspection was performed in the warehouse, and contains stock as of the cut-off date.*

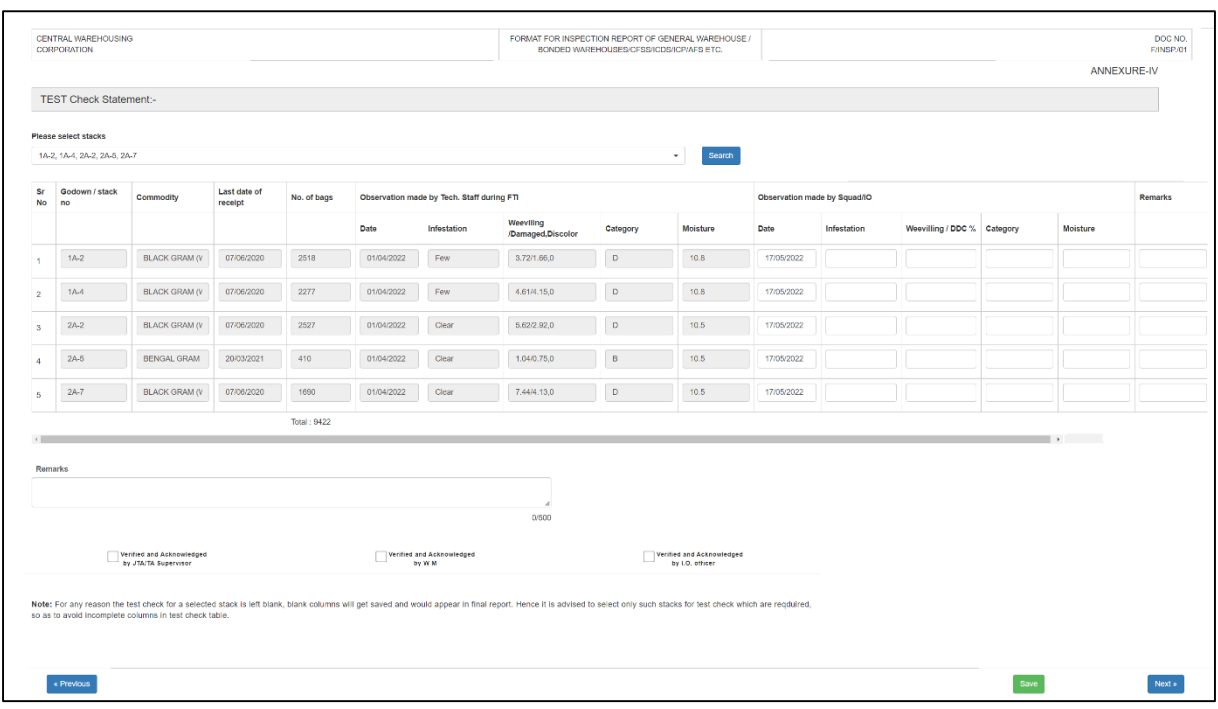

- 65.The IO can enter data for infestation, weeviling/DDC%, Category, moisture, and remarks in the spaces provided.
- 66.The IO will check the checkboxes provided against the verification remarks and save the data by clicking on the "Save" button.
- 67.After saving the details, the IO will click on the next button to proceed to the next screen, i.e., Annexure 5.

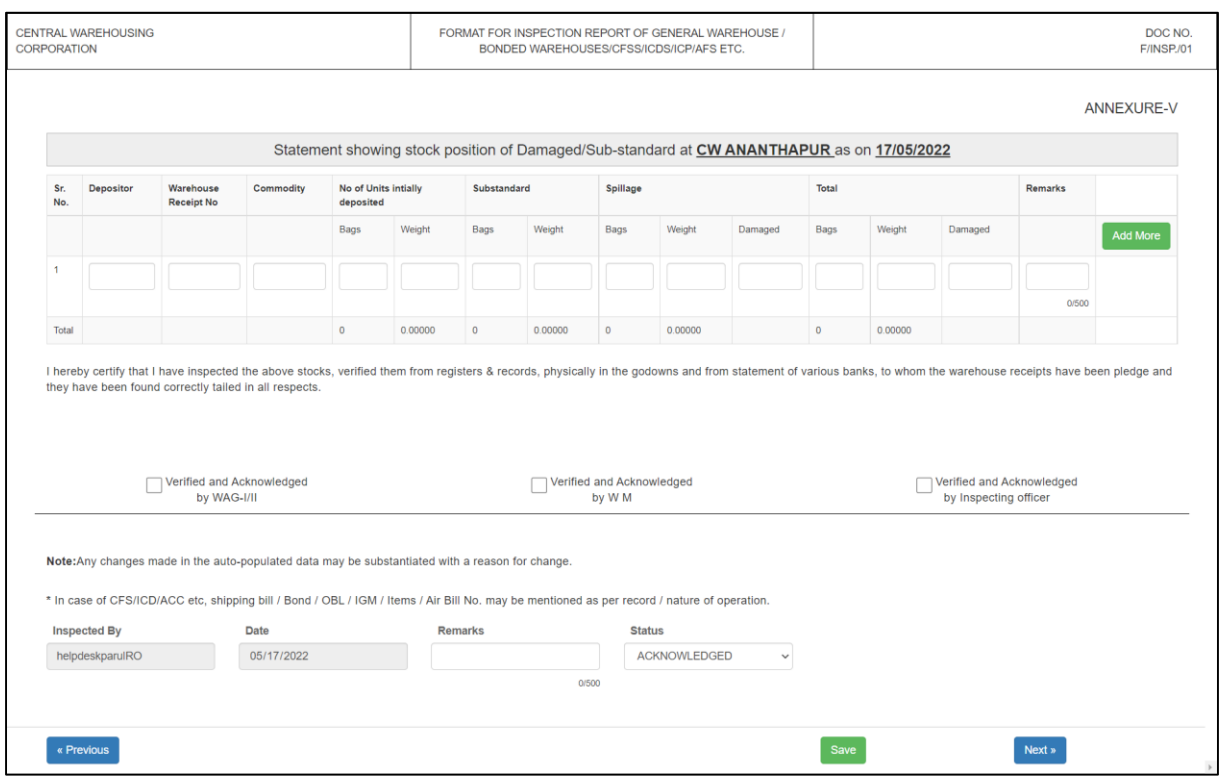

- 68.The "Annexure 5 Statement showing the stock position of Damaged/Substandard at the respective warehouse" will allow the IO to enter the data of all the damaged stock stored in the warehouse as of the cut-off date.
- 69.The IO can click on the Add more button to add a new row to the table and enter the appropriate details.
- 70.The IO will check the checkboxes provided against the verification remarks and save the data by clicking on the "Save" button.
- 71.After saving the details, the IO will click on the next button to proceed to the next screen, i.e., Annexure 6.

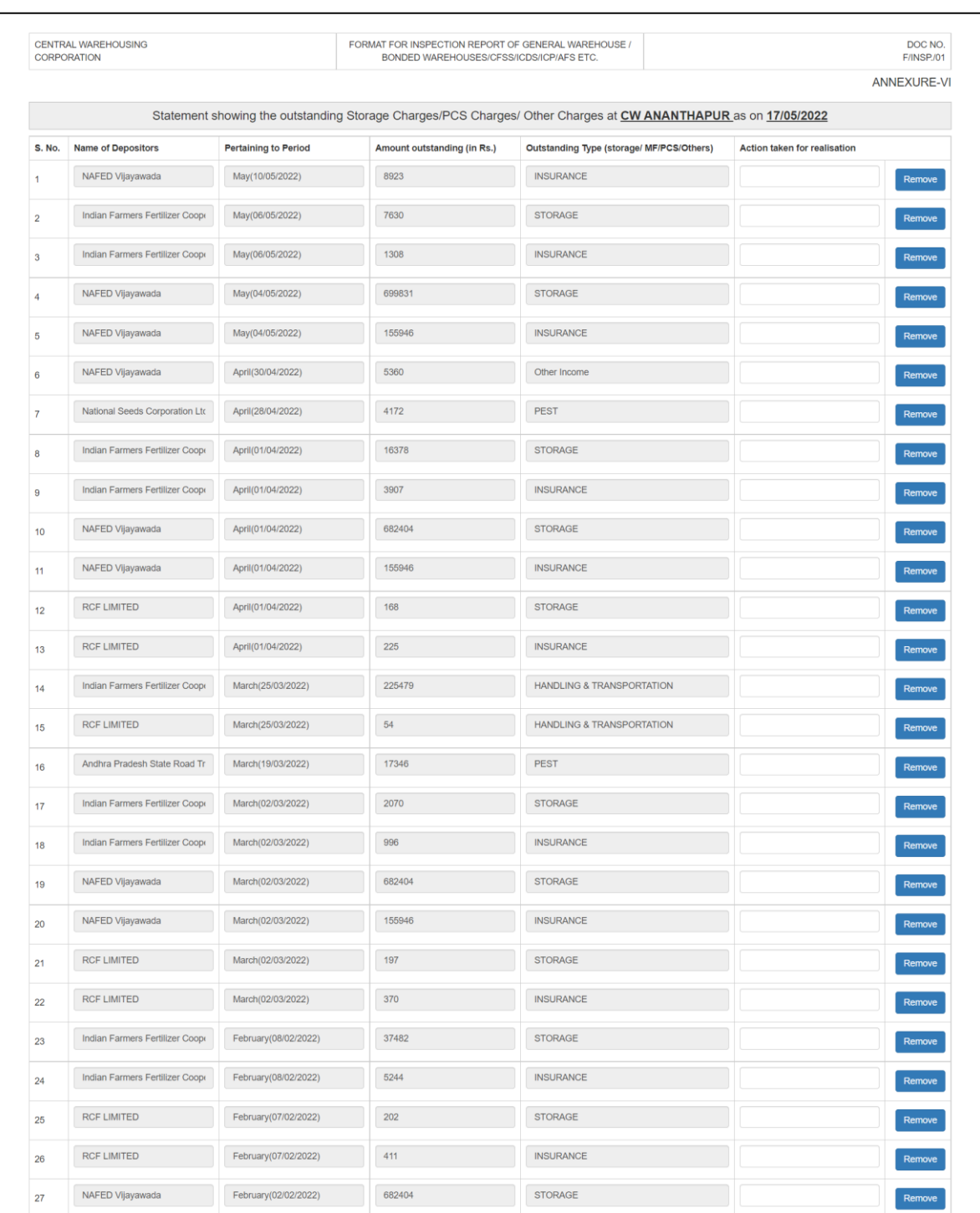

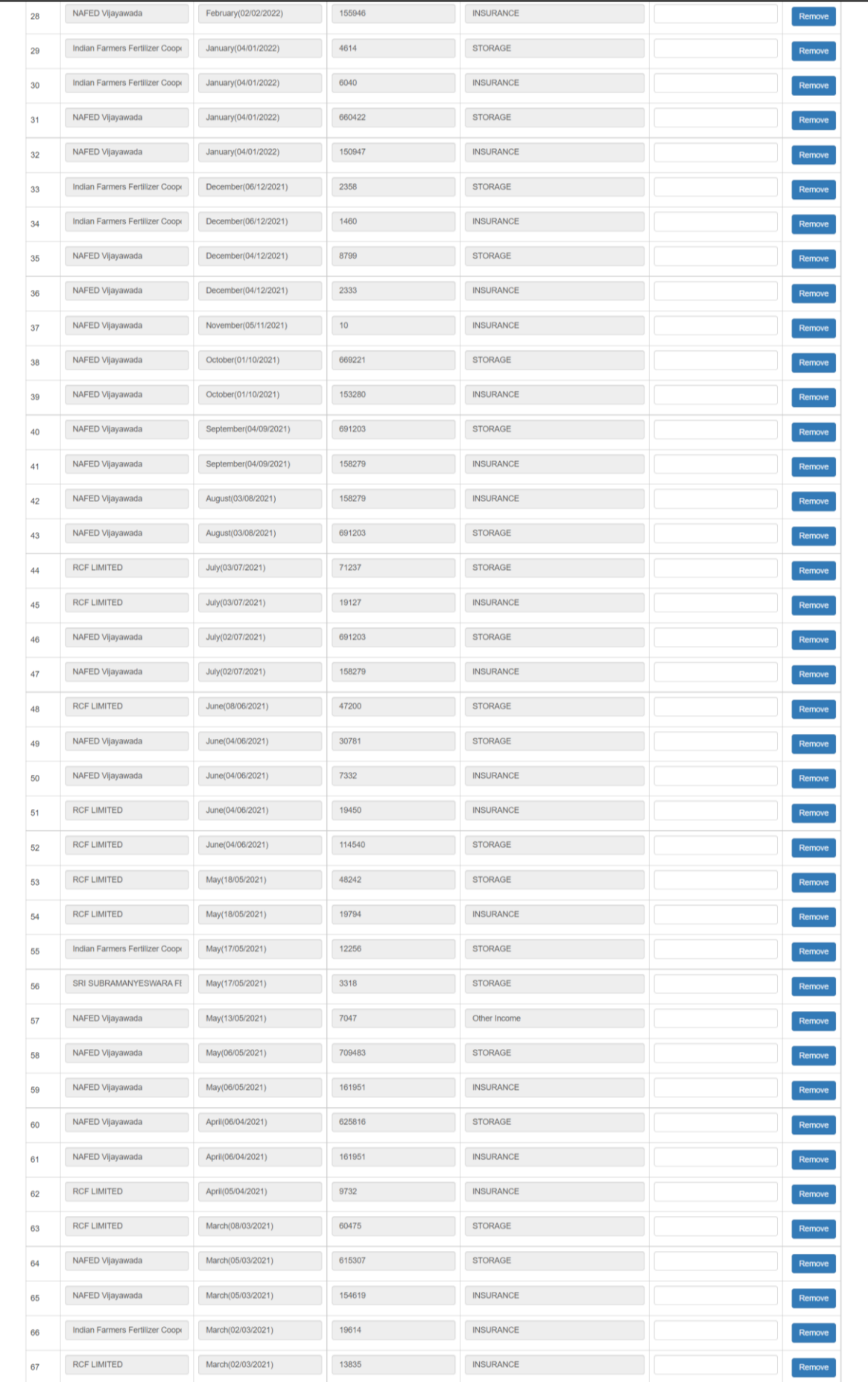

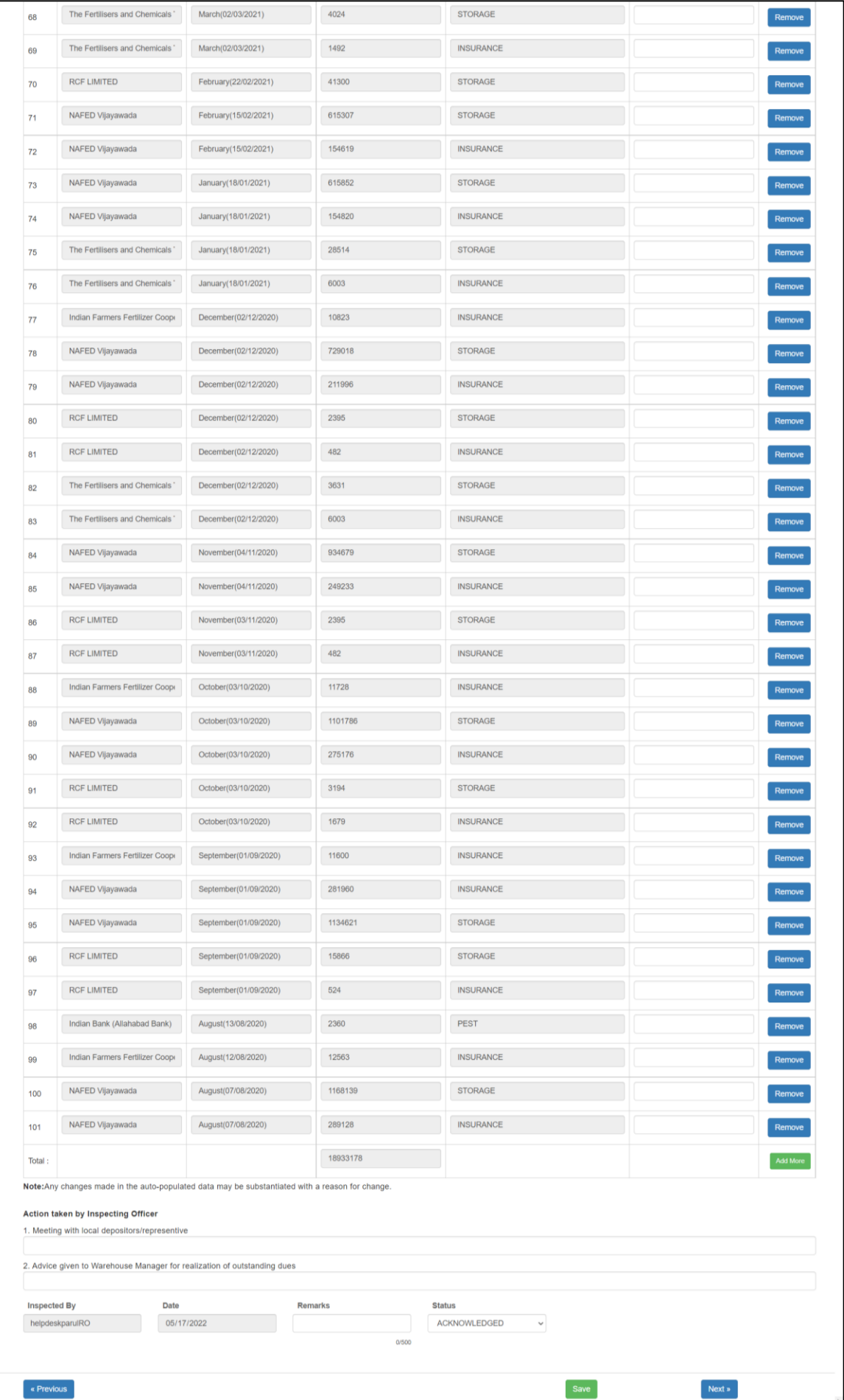

- 72.The "Annexure 6 Statement showing the outstanding Storage Charges/PCS Charges/ Other Charges at warehouse" will display the outstanding bill details that are owed by depositors to the warehouse generated in WMS as of the cut-off date.
- 73.The IO can enter their remarks in the space provided against each row.
- 74.The IO can click on the "Add more" button to enter details of any additional outstanding bill, not updated in WMS.
- 75.The IO will save the data by clicking on the "Save" button.
- 76.After saving the details, the IO will click on the next button to proceed to the next screen, i.e., Annexure 7.

*Note: It is crucial to save the data before proceeding to the next screen. Failure to do so, the summary/annexure will not appear in the final report.* 

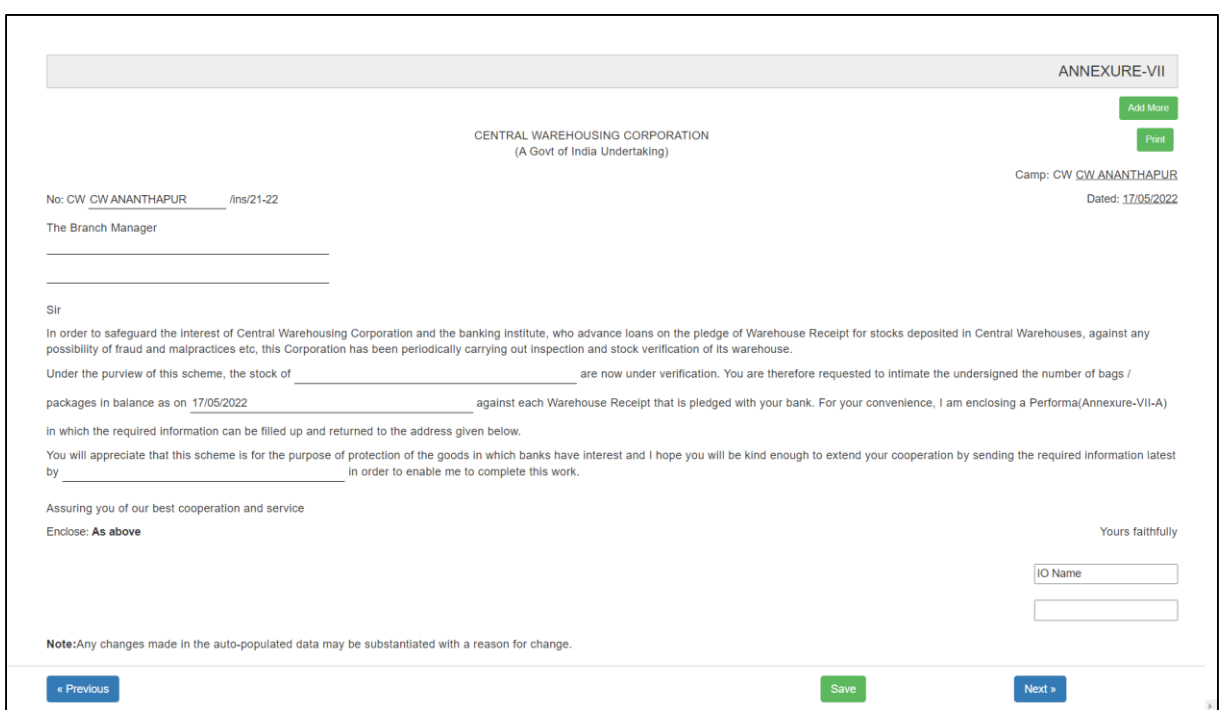

## Annexure 7

- 77. The "Annexure 7 " will display a letter format that is sent to the Banks to gather information regarding loans taken by depositors against the eNWRs issued.
- 78.The IO can enter the appropriate details in the spaces provided.
- 79.The IO can also generate multiple letters by clicking on the "Add more" button and/or, print the letters one at a time by clicking on the "Print" button.
- 80.The IO will save the data by clicking on the "Save" button.
- 81.After saving the details, the IO will click on the next button to proceed to the

next screen, i.e., Annexure 7(A).

*Note: It is crucial to save the data before proceeding to the next screen. Failure to do so, the summary/annexure will not appear in the final report.* 

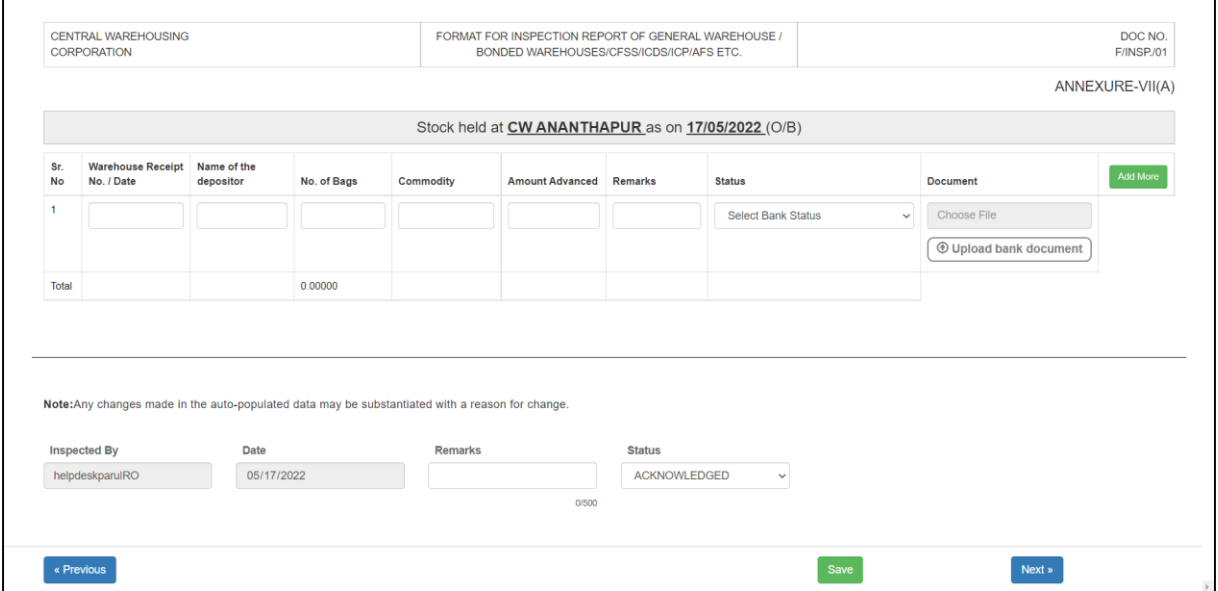

## Annexure 7(A)

- 82.The "Annexure 7(A)" will contain the information received from the banks regarding the loans issued against the eNWR.
- 83.The IO can enter the appropriate details in the spaces provided, select the status from the dropdown, and upload the document received from the bank.
- 84.The IO can also generate multiple letters by clicking on the "Add more" button to add multiple rows of data.
- 85.The IO will save the data by clicking on the "Save" button.
- 86.After saving the details, the IO will click on the next button to proceed to the next screen, i.e., Annexure 7(B).

### Annexure 7(B)

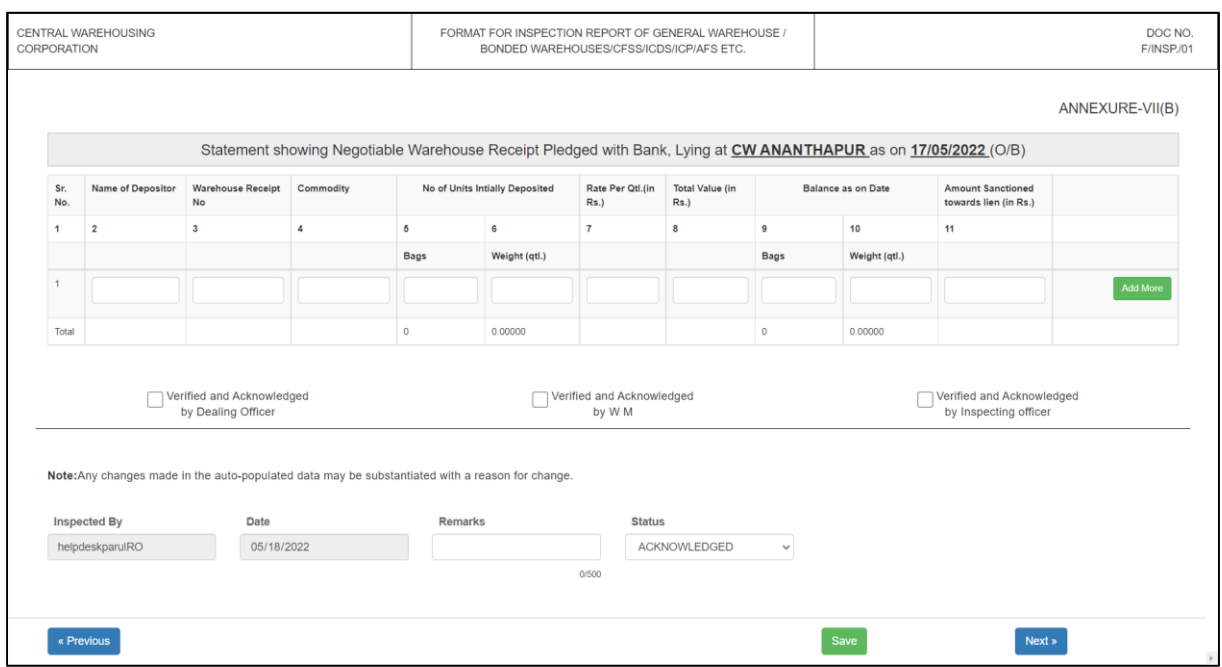

- 87.The "Annexure 7(B)" will contain information regarding the eNWR's stock lying at a warehouse that is pledged to a bank.
- 88.The IO can enter the appropriate details in the spaces provided and click on the "Add more" button to add multiple rows of data.
- 89.The IO will check the checkboxes provided against the verification remarks and save the data by clicking on the "Save" button.
- 90.After saving the details, the IO will click on the next button to proceed to the next screen, i.e., Annexure 8.

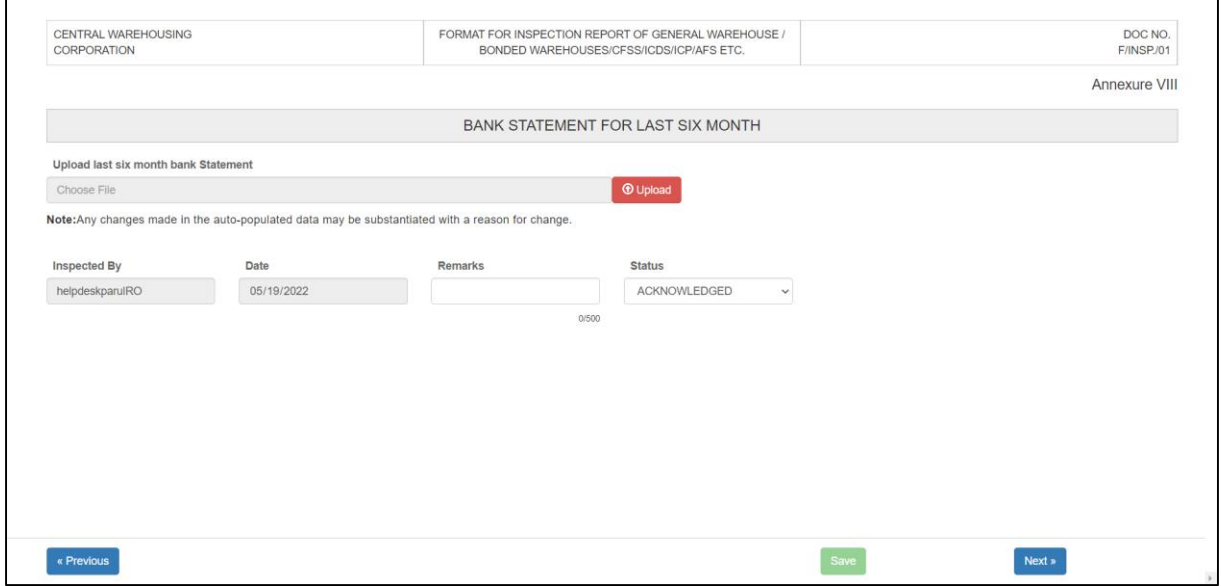

- 91.In "Annexure 8 Bank statement," the IO will attach the warehouse's bank statement for the last six months by clicking on the "upload" button.
- 92.After saving the details, the IO will click on the next button to proceed to the next screen, i.e., Annexure 9.

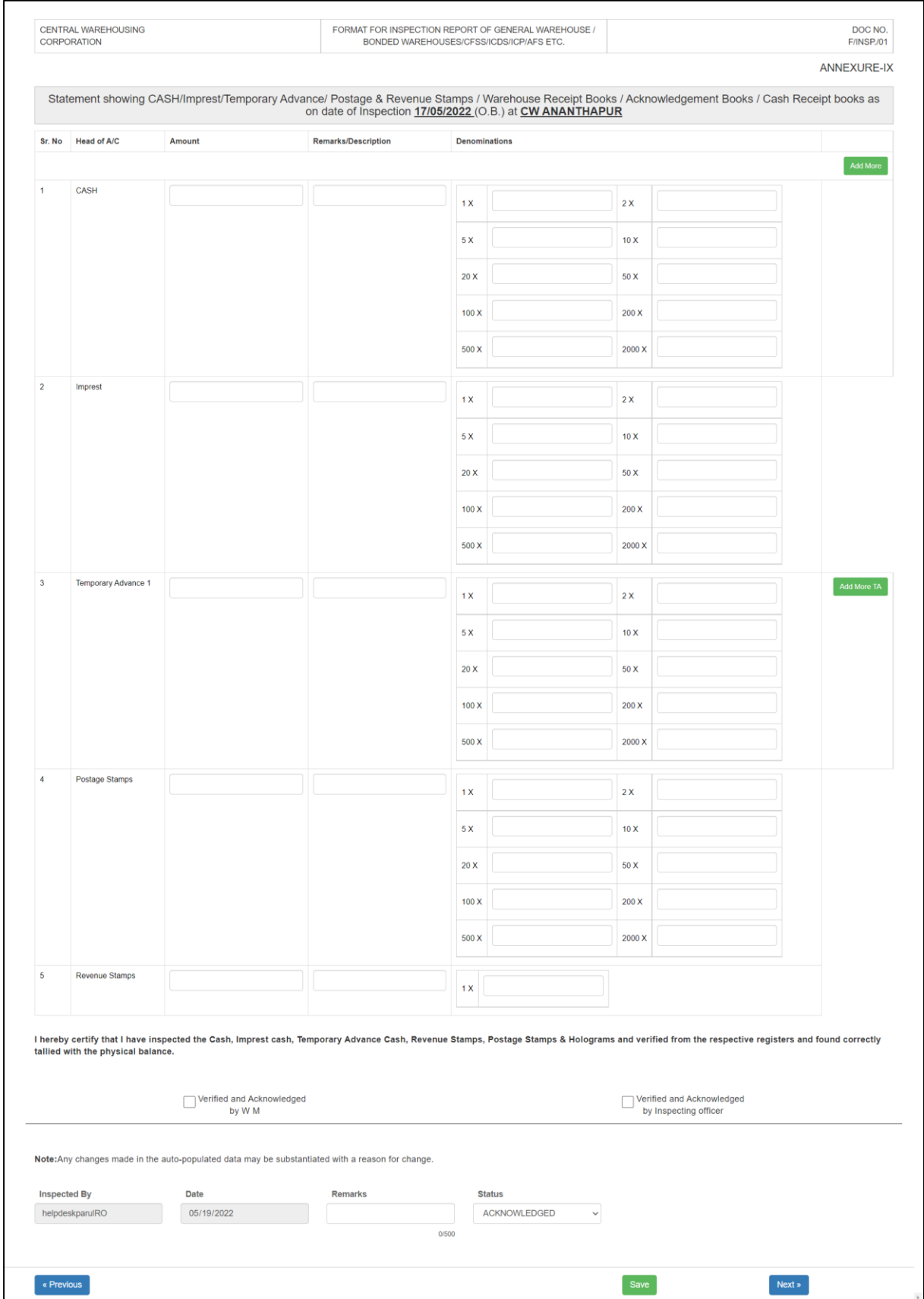

- 93.The "Annexure 9 Statement showing CASH/Imprest/Temporary Advance/ Postage & Revenue Stamps / Warehouse Receipt Books / Acknowledgement Books / Cash Receipt books as on date of Inspection" will allow the IO to enter the cash holdings of the Warehouse as of date of inspection.
- 94.The IO can enter the appropriate details in the spaces provided and click on the "Add more" button to add multiple rows of data.
- 95.The IO will check the checkboxes provided against the verification remarks and save the data by clicking on the "Save" button.
- 96.After saving the details, the IO will click on the next button to proceed to the next screen, i.e., Annexure 10.

*Note: It is crucial to save the data before proceeding to the next screen. Failure to do so, the summary/annexure will not appear in the final report.* 

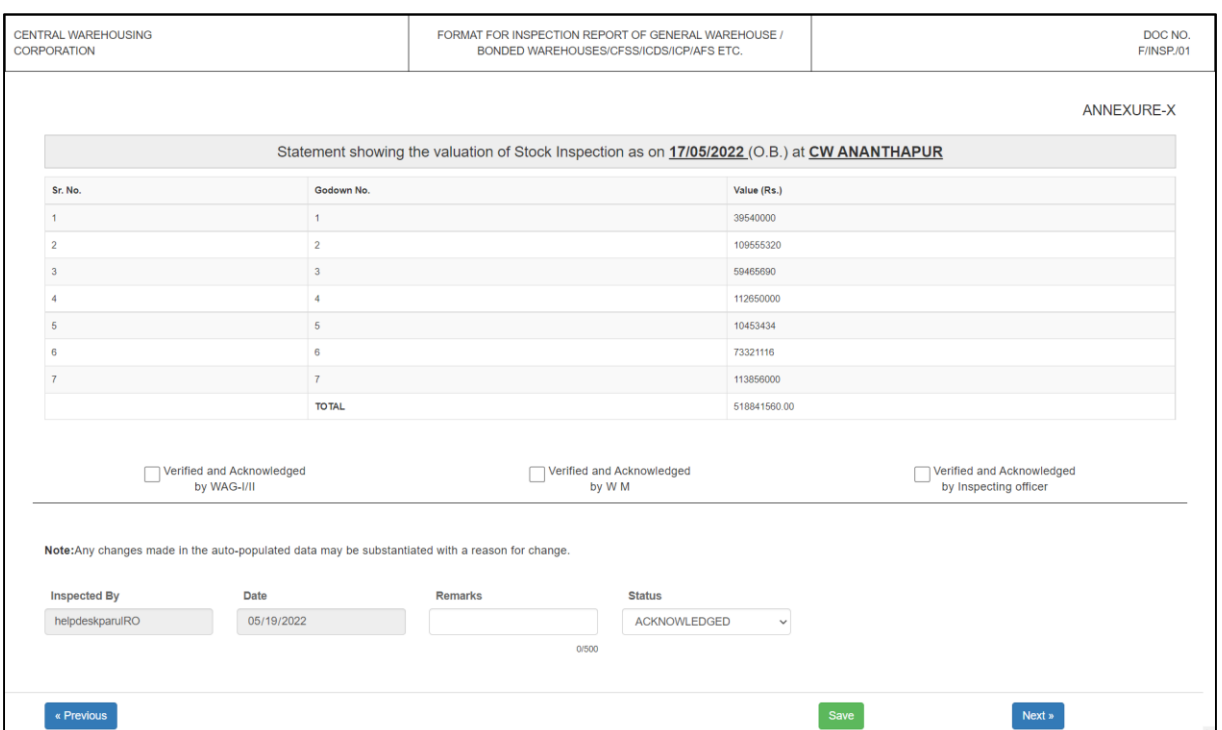

## Annexure 10

- 97. The "Annexure 10 Statement showing the valuation of Stock Inspection as on date of Inspection" will display the insurance valuation of all the stock updated in WMS.
- 98.The IO can enter their remarks in the provided space, check the checkboxes provided against the verification remarks, and save the data by clicking on the "Save" button.

99.After saving the details, the IO will click on the next button to proceed to the next screen, i.e., Annexure 11.

*Note: It is crucial to save the data before proceeding to the next screen. Failure to do so, the summary/annexure will not appear in the final report.* 

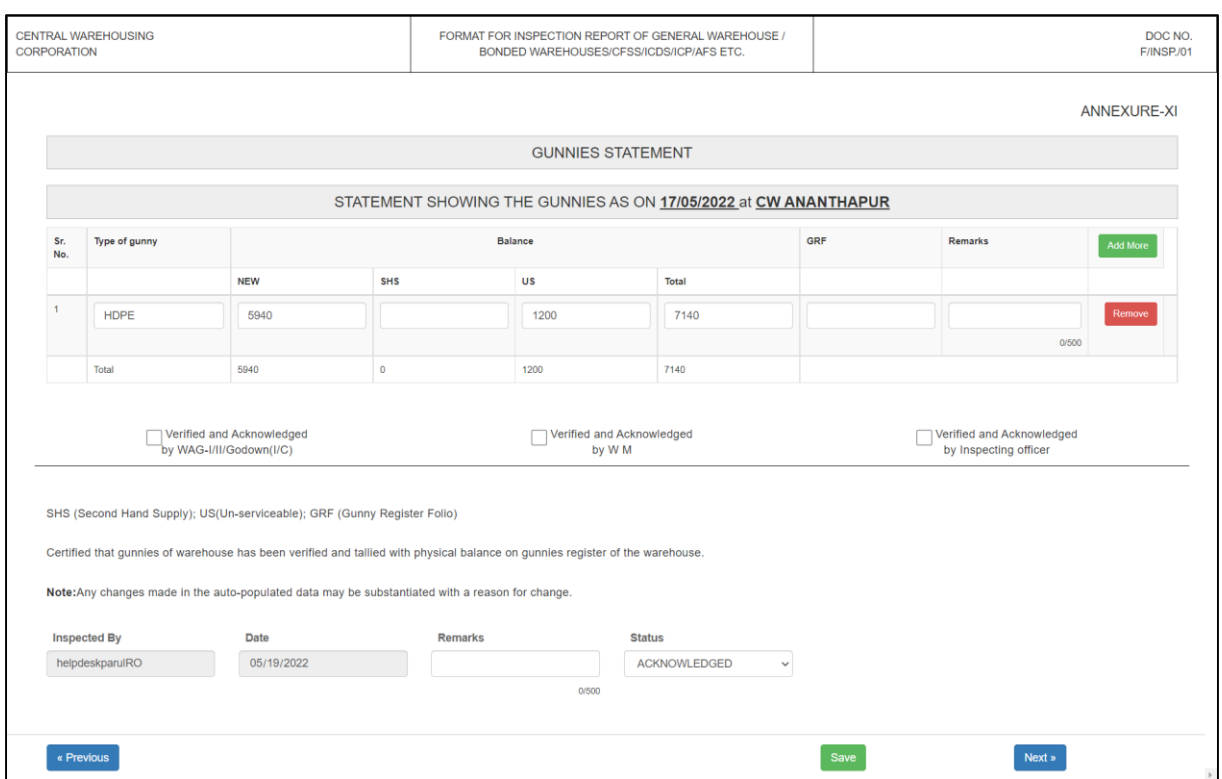

## Annexure 11

- 100. The "Annexure 11 Statement showing the gunnies as on date of Inspection" will display the stock of gunnies in the warehouse.
- 101. The IO can also click on the "Add more" button to add multiple rows of data.
- 102. The IO will check the checkboxes provided against the verification remarks and save the data by clicking on the "Save" button.
- 103. After saving the details, the IO will click on the next button to proceed to the next screen, i.e., Annexure 12.

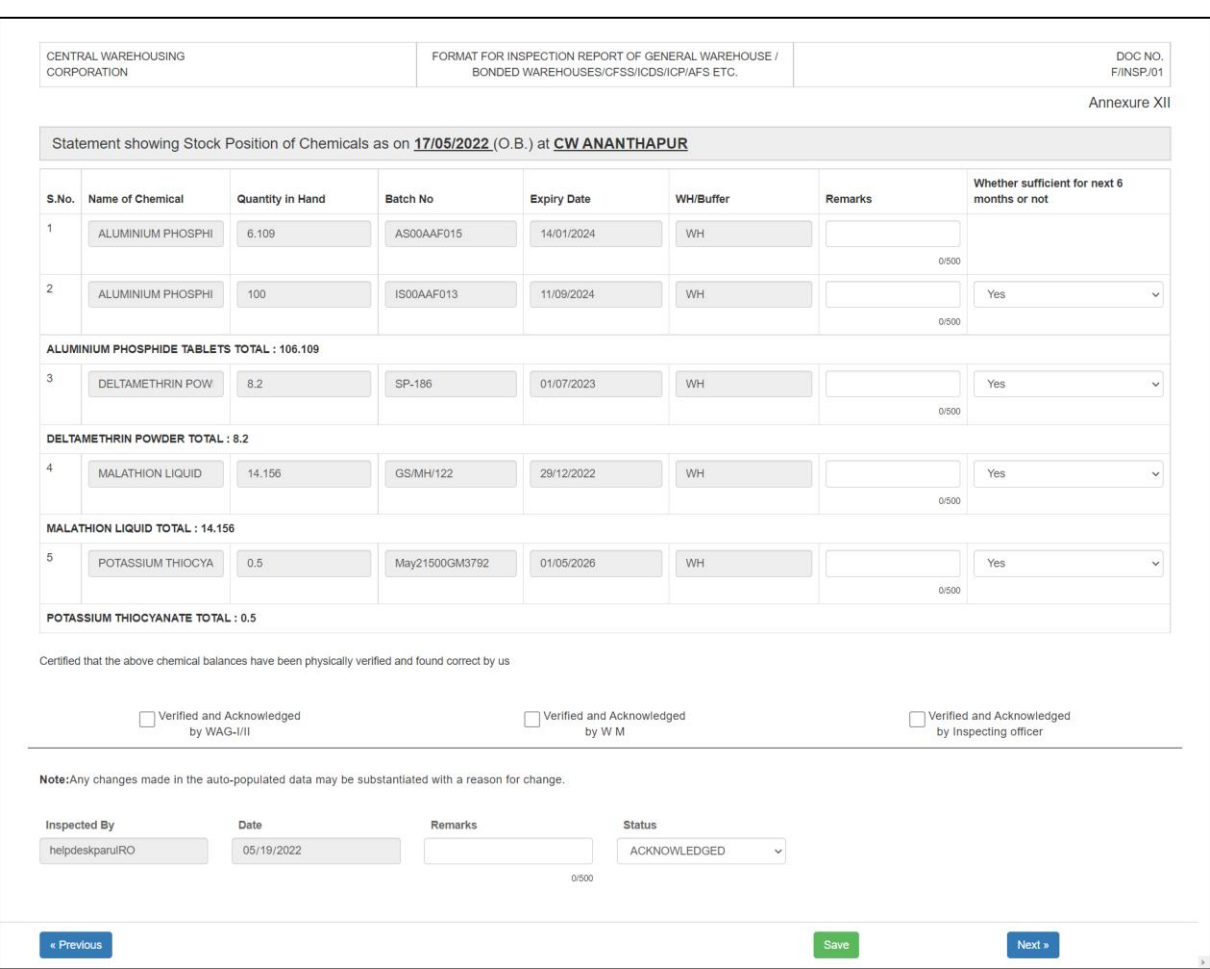

- 104. The "Annexure 12 Statement showing the stock position of chemicals as on date of Inspection" will display details of the chemical stock in the WMS for the respective warehouse.
- 105. The IO can enter their remarks in the provided spaces, select the sufficiency of the chemical for the next 6 months, check the checkboxes provided against the verification remarks, and save the data by clicking on the "Save" button.
- 106. After saving the details, the IO will click on the next button to proceed to the next screen, i.e., Annexure 13.

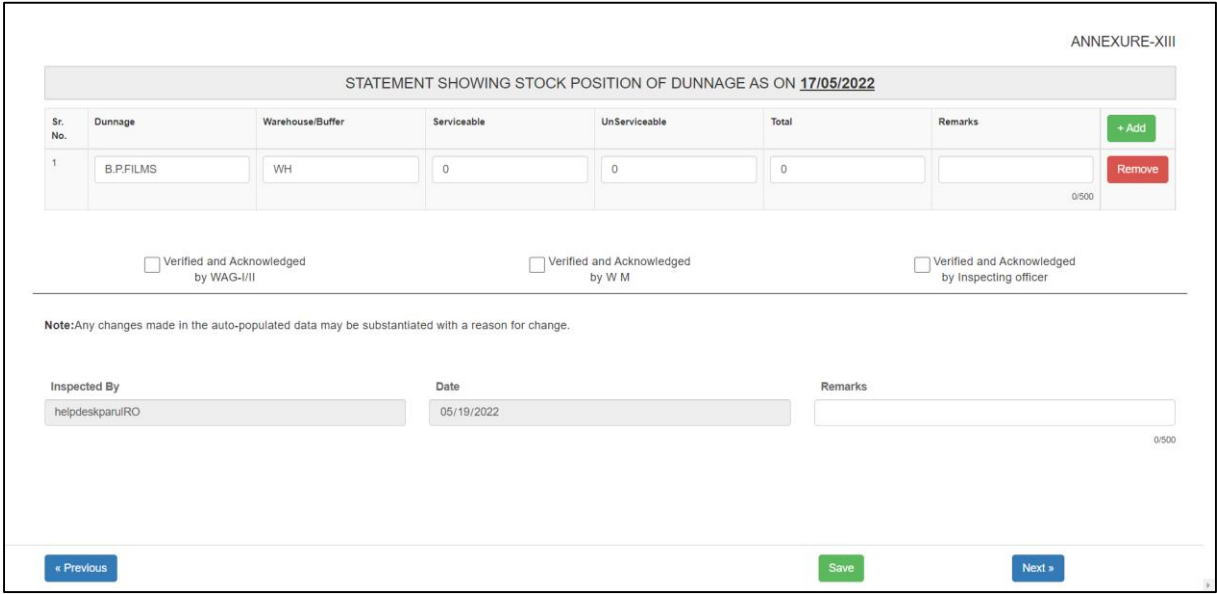

- 107. The "Annexure 13 Statement showing the stock position of dunnage as on date of Inspection" will display details of the dunnage stock stored in the WMS for the respective warehouse.
- 108. The IO can enter their remarks in the provided spaces, add new rows by clicking on the "Add" button, check the checkboxes provided against the verification remarks, and save the data by clicking on the "Save" button.
- 109. After saving the details, the IO will click on the next button to proceed to the next screen, i.e., Annexure 14.

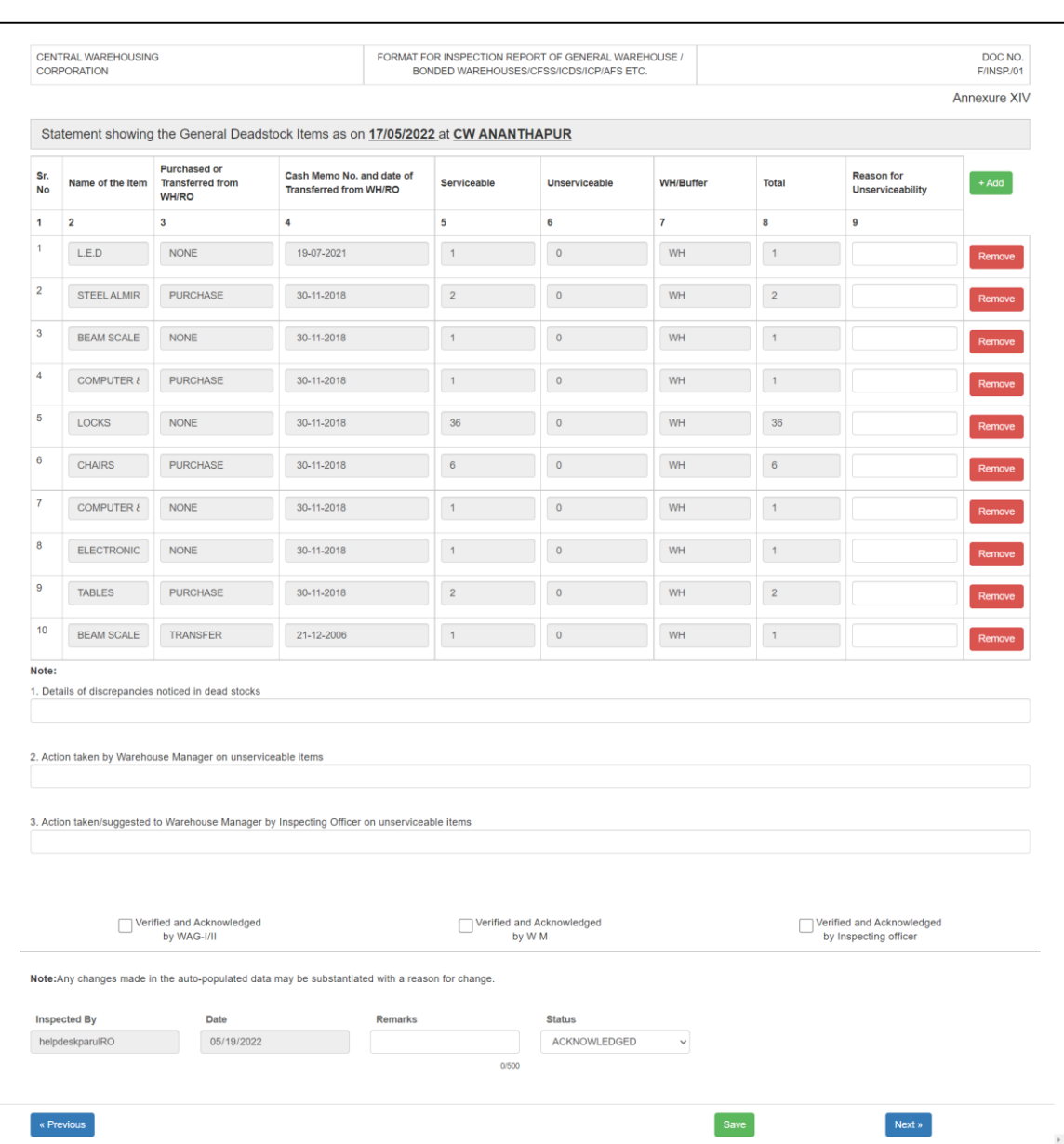

- 110. The "Annexure 14 Statement showing the General Deadstock items as on date of Inspection" will display details of the general deadstock stored in the WMS for the respective warehouse.
- 111. The IO can enter their reason for unserviceability in the provided spaces, add new rows by clicking on the "Add" button, check the checkboxes provided against the verification remarks, and save the data by clicking on the "Save" button.
- 112. After saving the details, the IO will click on the next button to proceed to the next screen, i.e., Annexure 14(A).

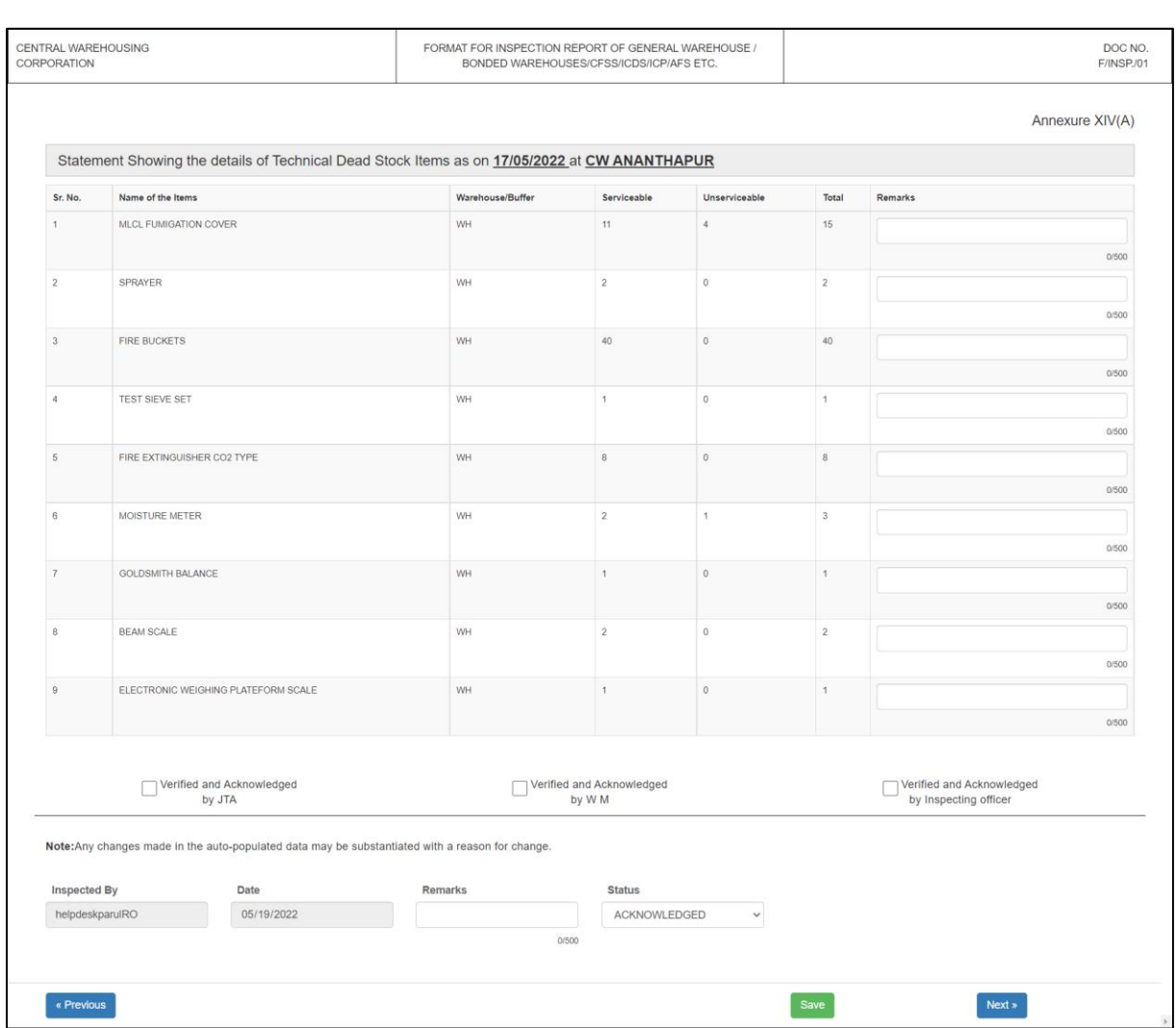

# Annexure 14(A)

- 113. The "Annexure 14 (A) Statement showing the details of the Technical Deadstock items as on date of Inspection" will display details of the technical deadstock stored in the WMS for the respective warehouse.
- 114. The IO can enter their remarks in the provided spaces, check the checkboxes provided against the verification remarks, and save the data by clicking on the "Save" button.
- 115. After saving the details, the IO will click on the next button to proceed to the next screen, i.e., Annexure 15.

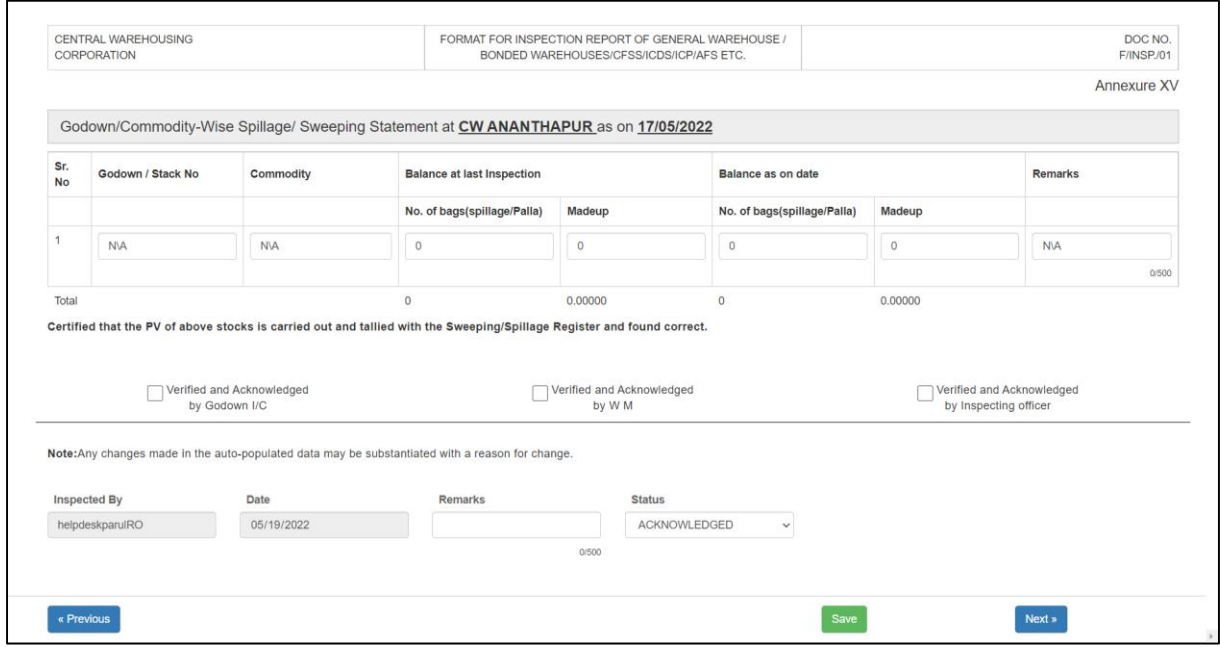

- 116. The "Annexure 15 Godown/Commodity-Wise Spillage/ Sweeping Statement as on date of Inspection" will display details of the spillage & sweeping stored in the WMS for the respective warehouse.
- 117. The IO can enter their remarks in the provided spaces, provide remarks, check the checkboxes provided against the verification remarks, and save the data by clicking on the "Save" button.
- 118. After saving the details, the IO will click on the next button to proceed to the next screen, i.e., Annexure 16.

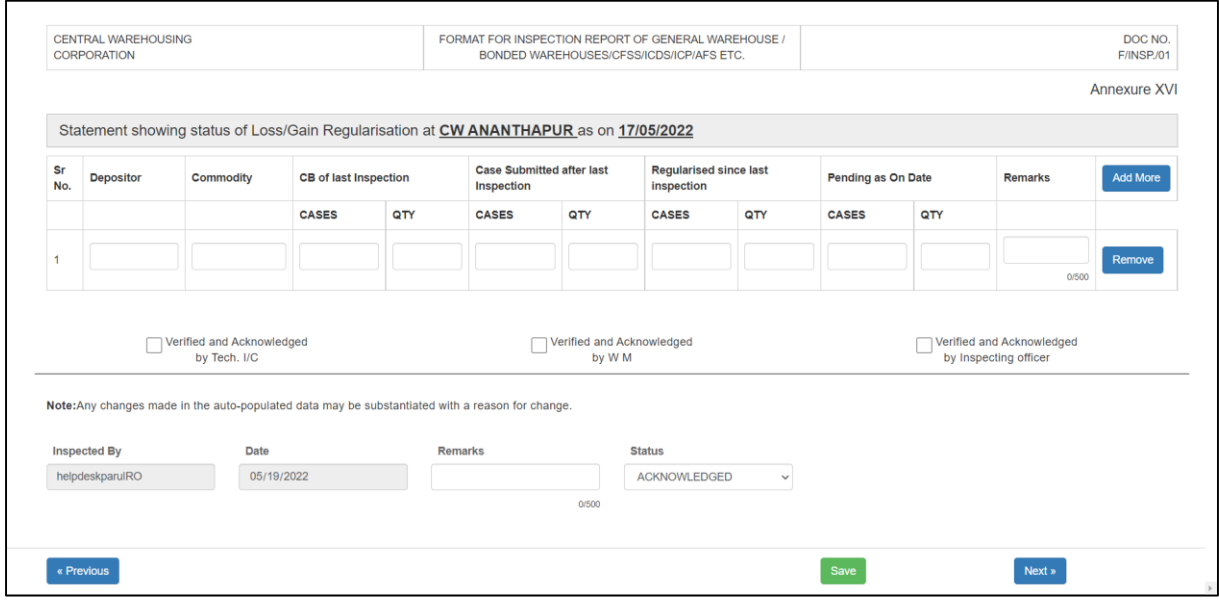

- 119. The "Annexure 16 Statement showing the status of Loss/Gain Regularisation as on date of Inspection" will allow the IO to enter the details of the Loss/Gain regularization cases of the respective warehouse.
- 120. The IO can add new rows by clicking on the "Add more" button, provide their remarks, check the checkboxes provided against the verification remarks, and save the data by clicking on the "Save" button.
- 121. After saving the details, the IO will click on the next button to proceed to the next screen, i.e., Annexure 17.

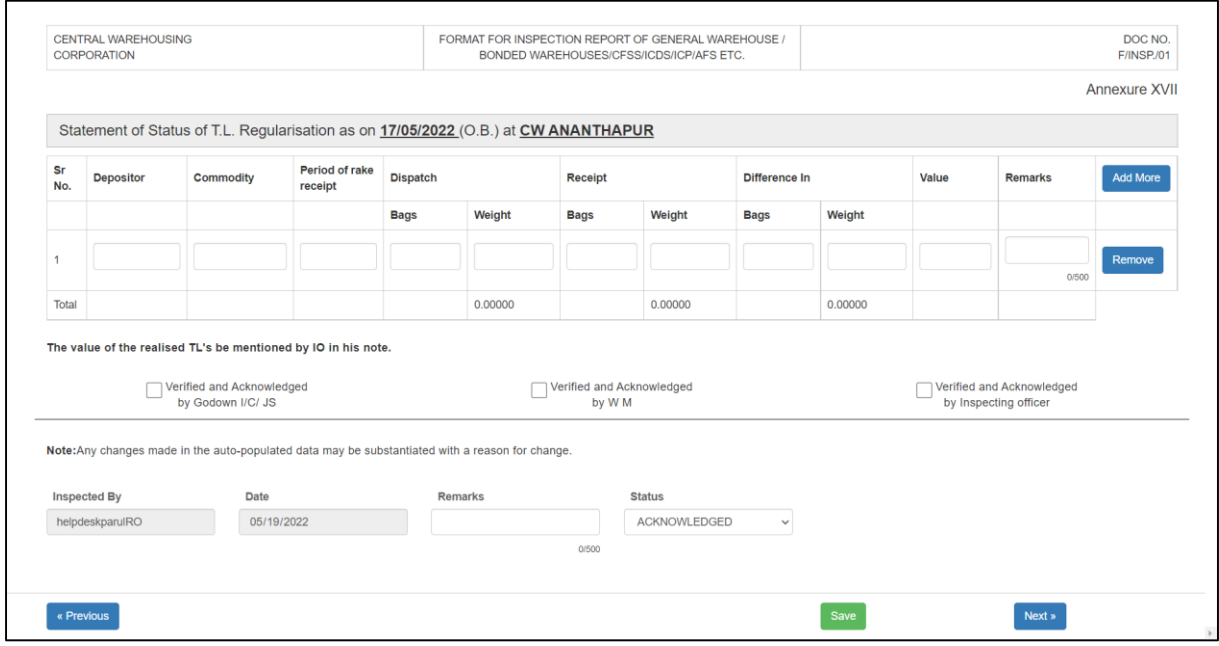

- 122. The "Annexure 17 Statement of Status of T.L. Regularisation as on date of Inspection" will allow the IO to enter the details of the Transit Loss regularization cases of the respective warehouse.
- 123. The IO can add new rows by clicking on the "Add more" button, checking the checkboxes provided against the verification remarks, and saving the data by clicking on the "Save" button.
- 124. After saving the details, the IO will click on the next button to proceed to the next screen, i.e., Annexure 18.

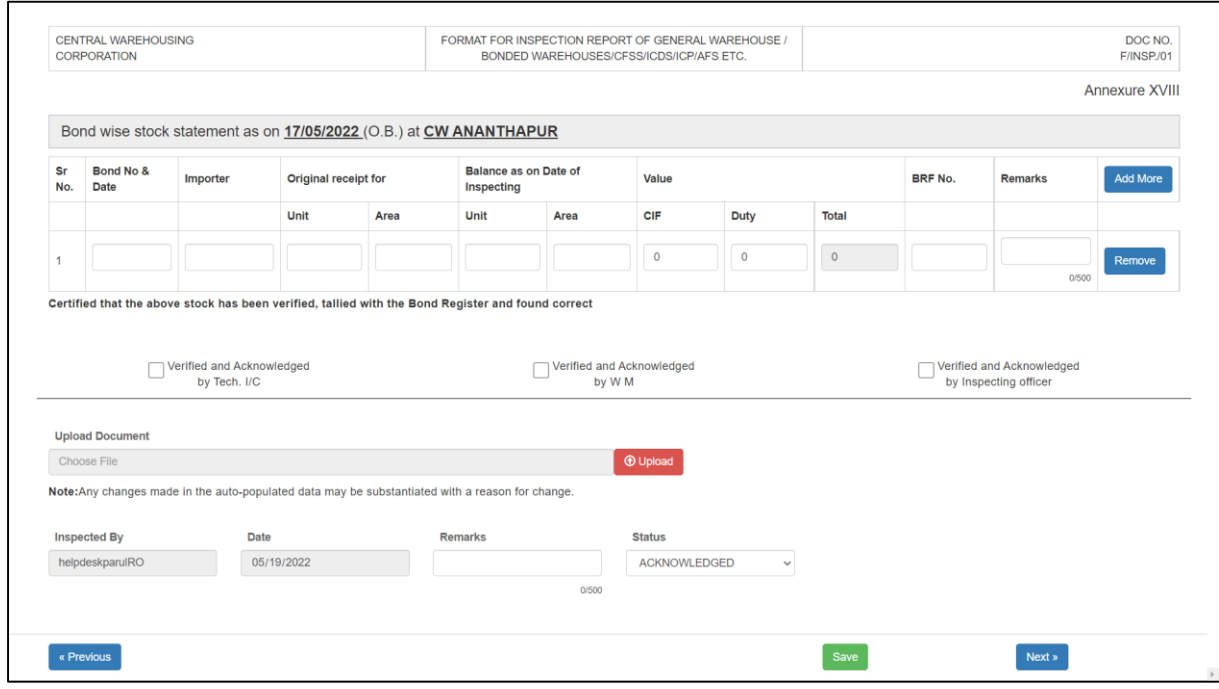

- 125. The "Annexure 18 Bond wise stock statement as on date of Inspection" will allow the IO to enter the details of the Custom bond stock stored in the respective warehouse.
- 126. The IO can add new rows by clicking on the "Add more" button.
- 127. The IO can also upload the bond-wise statement by clicking on the "Upload" button, providing remarks, checking the verification remarks, and saving the data by clicking on the "Save" button.
- 128. After saving the details, the IO will click on the next button to proceed to the next screen, i.e., Annexure 18 (A).

### Annexure 18(A)

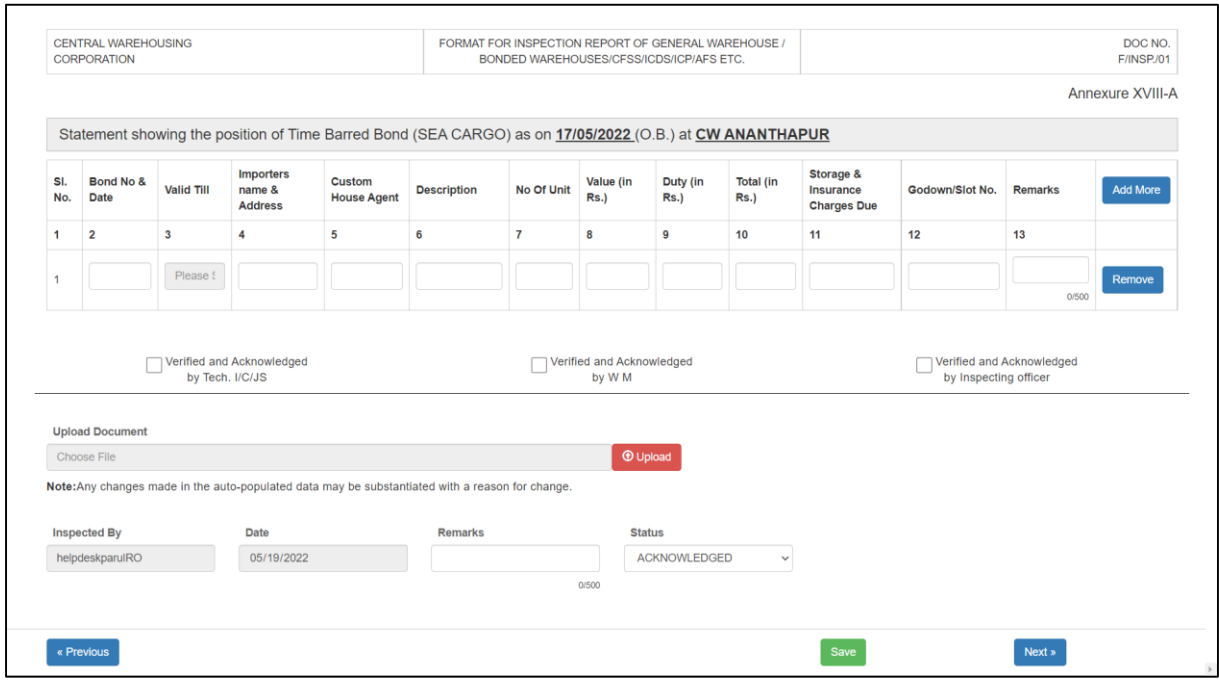

- 129. The "Annexure 18 (A) Statement showing the position of Time-Barred Bond (SEA CARGO) as on date of Inspection" will allow the IO to enter the details of the time-barred stock stored in the respective warehouse.
- 130. The IO can add new rows by clicking on the "Add more" button.
- 131. The IO can also upload the time-barred bond statement by clicking on the "Upload" button, providing remarks, checking the verification remarks and saving the data by clicking on the "Save" button.
- 132. After saving the details, the IO will click on the next button to proceed to the next screen, i.e., Annexure 18 (B).

## Annexure 18(B)

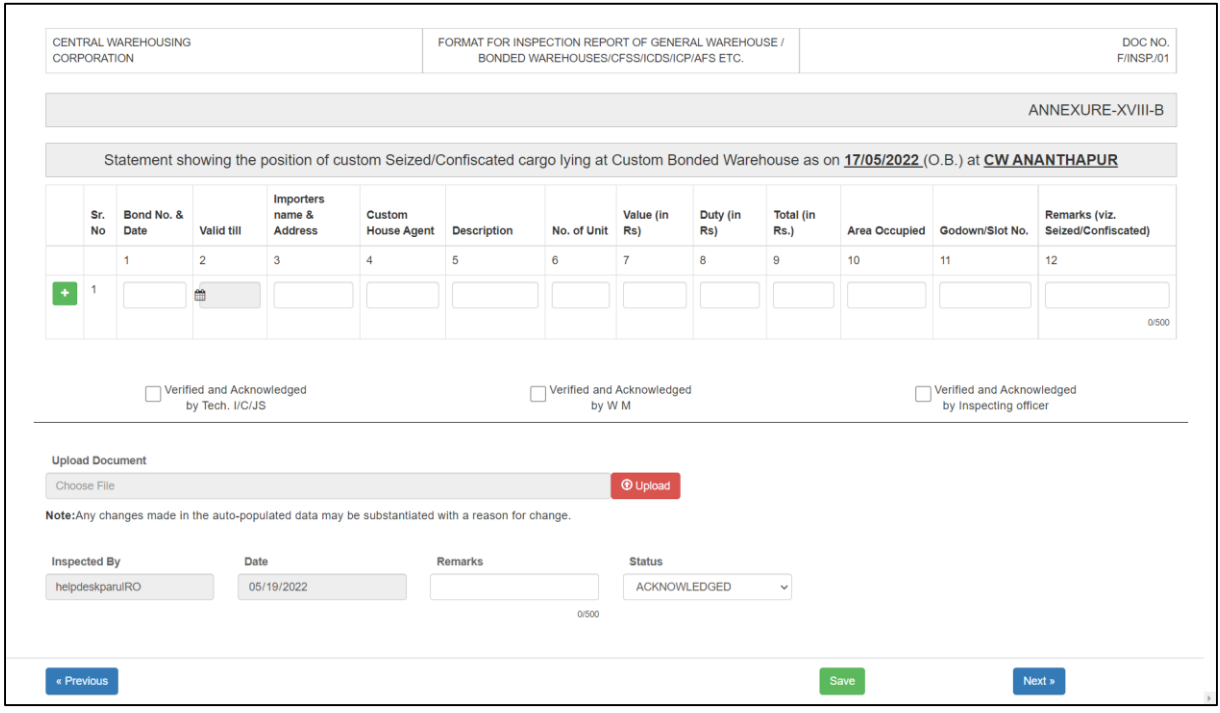

- 133. The "Annexure 18 (B) Statement showing the position of custom Seized/Confiscated cargo lying at Custom Bonded Warehouse as on date of Inspection" will allow the IO to enter the details of the Seized/Confiscated custom's stock stored in the respective warehouse.
- 134. The IO can add new rows by clicking on the "Plus" button.
- 135. The IO can also upload the Seized/Confiscated stock statement by clicking on the "Upload" button, providing remarks, checking the verification remarks, and saving the data by clicking on the "Save" button.
- 136. After saving the details, the IO will click on the next button to proceed to the next screen, i.e., Annexure 19.

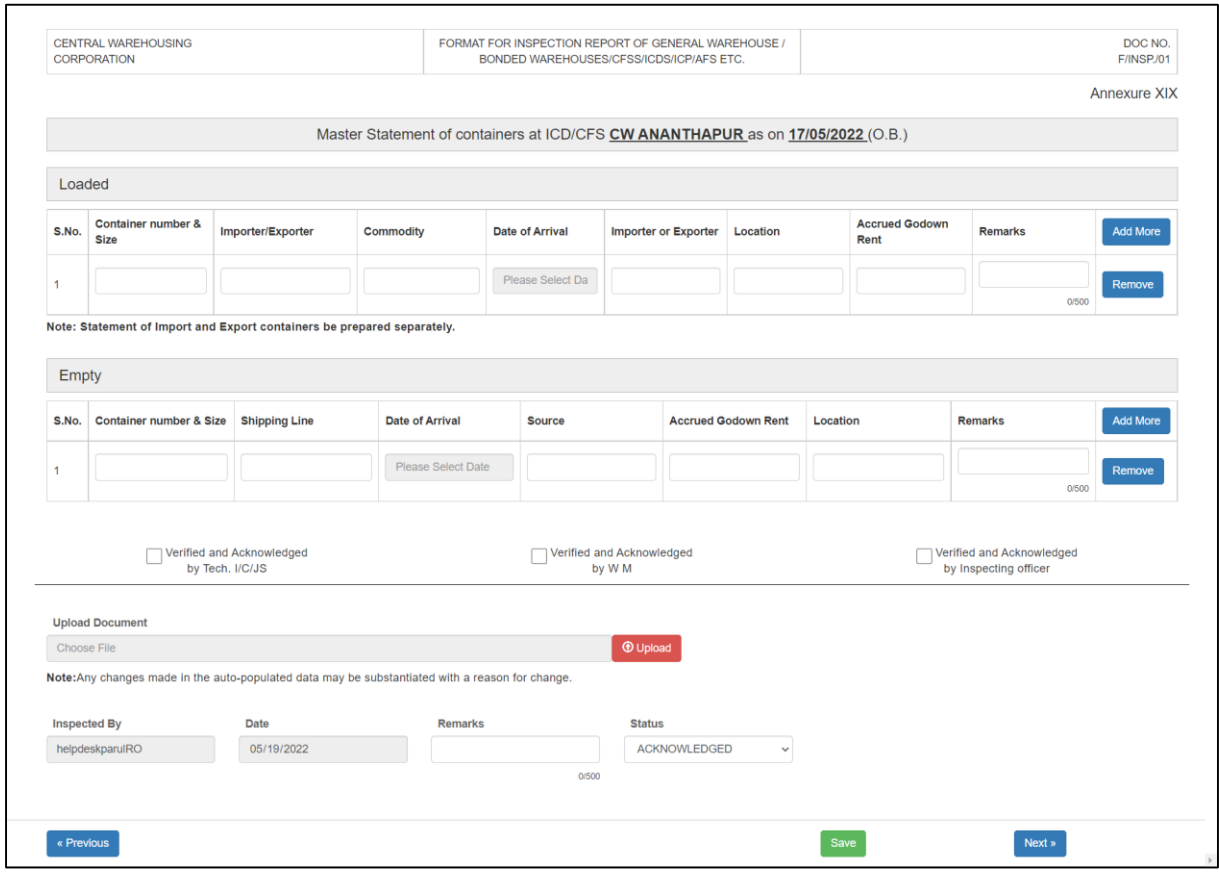

- 137. The "Annexure 19 Master Statement of containers at ICD/CFS at the warehouse as on date of Inspection" will allow the IO to enter the details of the ICD/CFS containers stored in the respective warehouse.
- 138. The IO can add new rows by clicking on the "Add more" button.
- 139. The IO can also upload the master statement by clicking on the "Upload" button, providing remarks, checking the verification remarks, and saving the data by clicking on the "Save" button.
- 140. After saving the details, the IO will click on the next button to proceed to the next screen, i.e., Annexure 19 (A).

## Annexure 19(A)

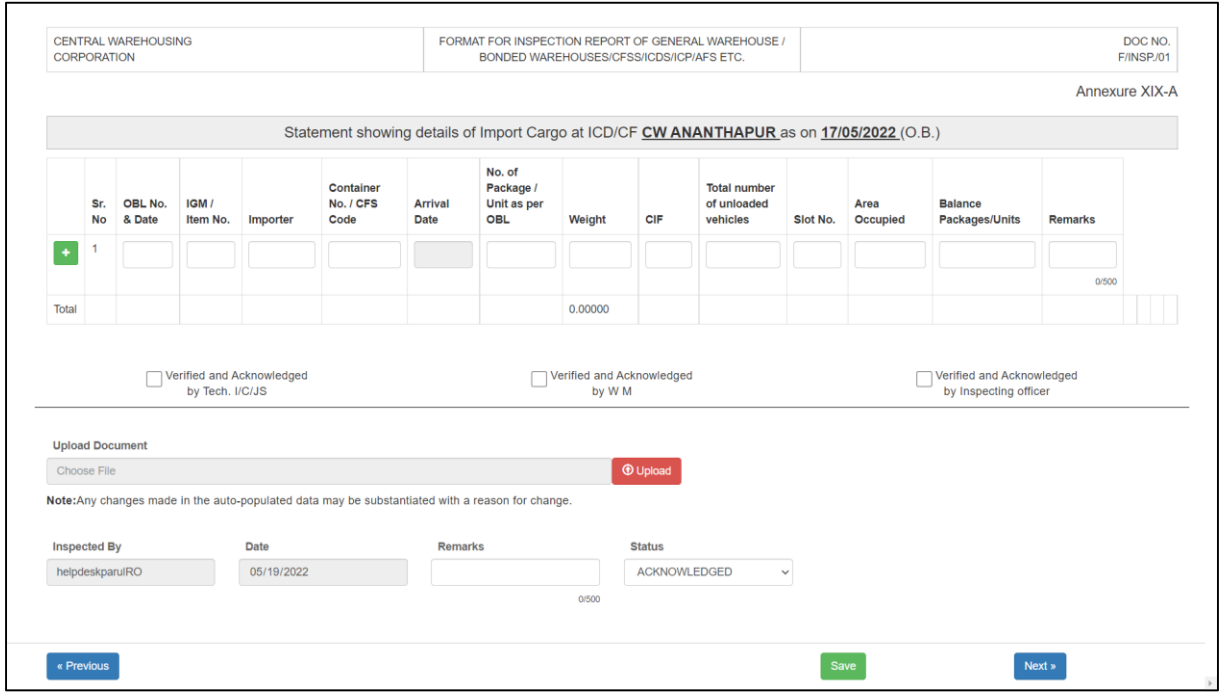

- 141. The "Annexure 19 (A) Statement showing details of Import Cargo at ICD/CFS as on date of Inspection" will allow the IO to enter the details of the ICD/CFS import cargo stored in the respective warehouse.
- 142. The IO can add new rows by clicking on the "Plus" button.
- 143. The IO can also upload the statement by clicking on the "Upload" button, providing remarks, checking the verification remarks, and saving the data by clicking on the "Save" button.
- 144. After saving the details, the IO will click on the next button to proceed to the next screen, i.e., Annexure 19 (B).

### Annexure 19(B)

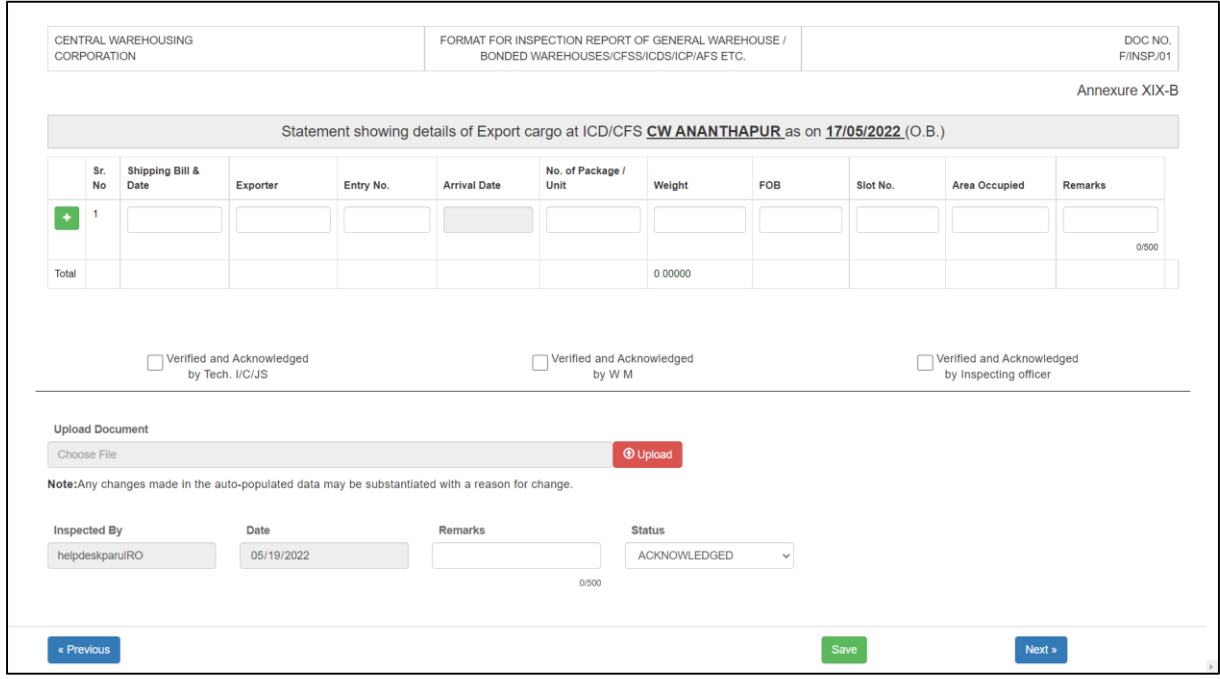

- 145. The "Annexure 19 (B) Statement showing details of Export cargo at ICD/CFS as on date of Inspection" will allow the IO to enter the details of the ICD/CFS export cargo stored in the respective warehouse.
- 146. The IO can add new rows by clicking on the "Plus" button.
- 147. The IO can also upload the statement by clicking on the "Upload" button, providing remarks, checking the verification remarks, and saving the data by clicking on the "Save" button.
- 148. After saving the details, the IO will click on the next button to proceed to the next screen, i.e., Annexure 19 (C).

## Annexure 19(C)

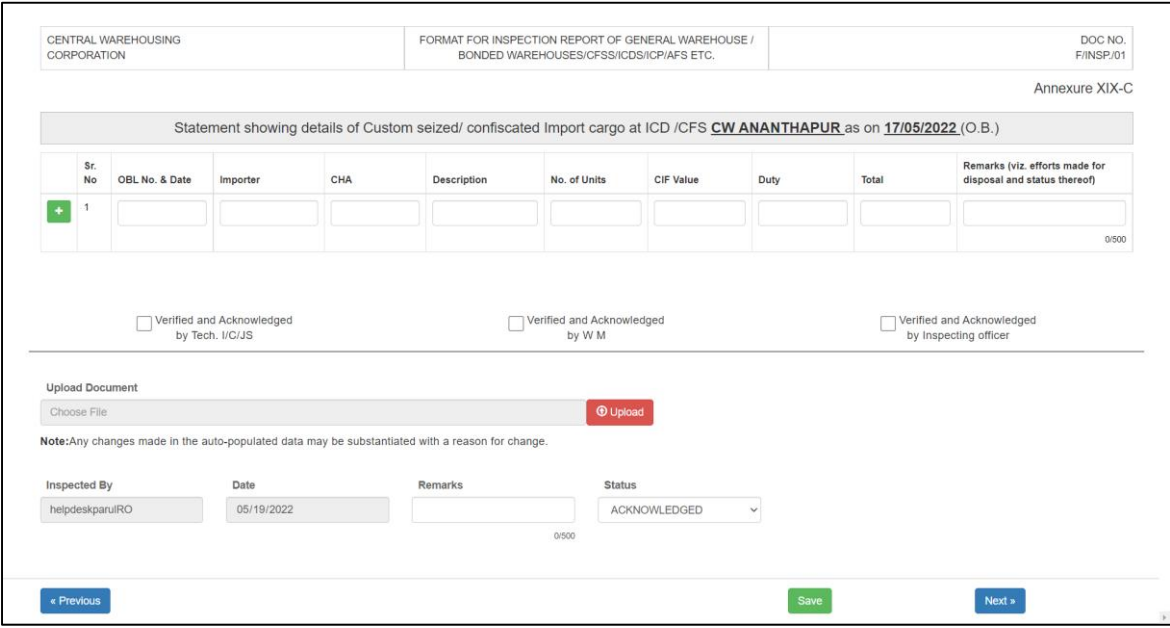

- 149. The "Annexure 19 (C) Statement showing details of Custom seized/ confiscated Import cargo at ICD /CFS as on date of Inspection" will allow the IO to enter the details of the ICD/CFS seized/confiscated import cargo stored in the respective warehouse.
- 150. The IO can add new rows by clicking on the "Plus" button.
- 151. The IO can also upload the statement by clicking on the "Upload" button, providing remarks, checking the verification remarks, and saving the data by clicking on the "Save" button.
- 152. After saving the details, the IO will click on the next button to proceed to the next screen, i.e., Annexure 19 (D).

### Annexure 19(D)

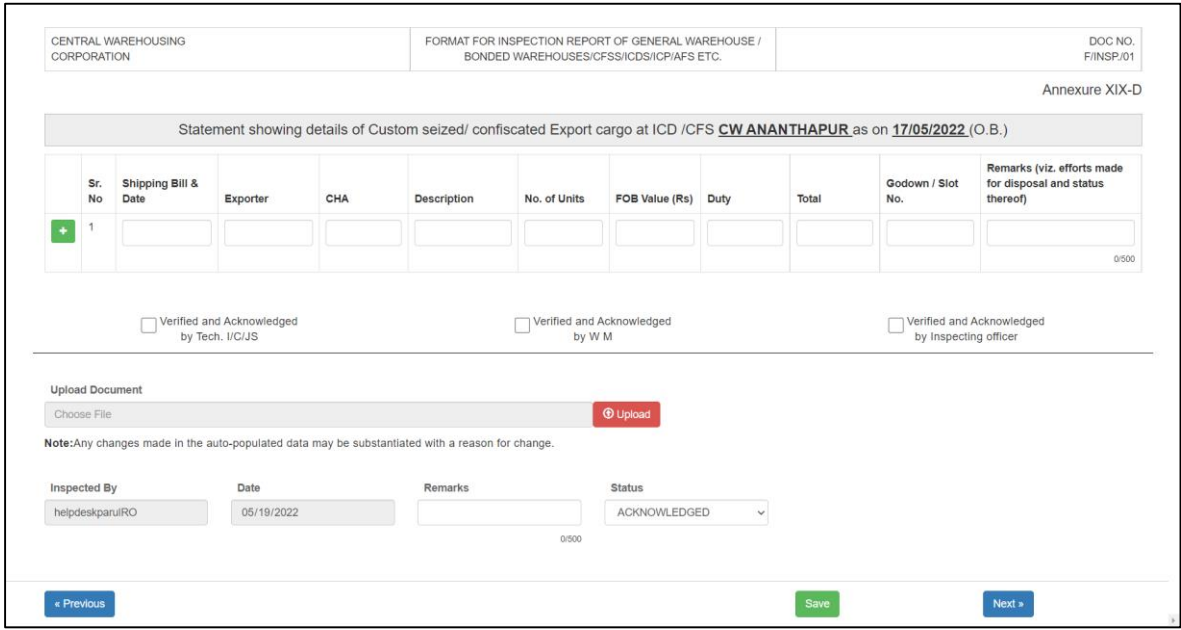

- 153. The "Annexure 19 (D) Statement showing details of Custom seized/ confiscated Export cargo at ICD /CFS as on date of Inspection" will allow the IO to enter the details of the ICD/CFS seized/confiscated export cargo stored in the respective warehouse.
- 154. The IO can add new rows by clicking on the "Plus" button.
- 155. The IO can also upload the statement by clicking on the "Upload" button, providing remarks, checking the verification remarks, and saving the data by clicking on the "Save" button.
- 156. After saving the details, the IO will click on the next button to proceed to the next screen, i.e., Annexure 19 (1) A.

## Annexure 19-(1)-A

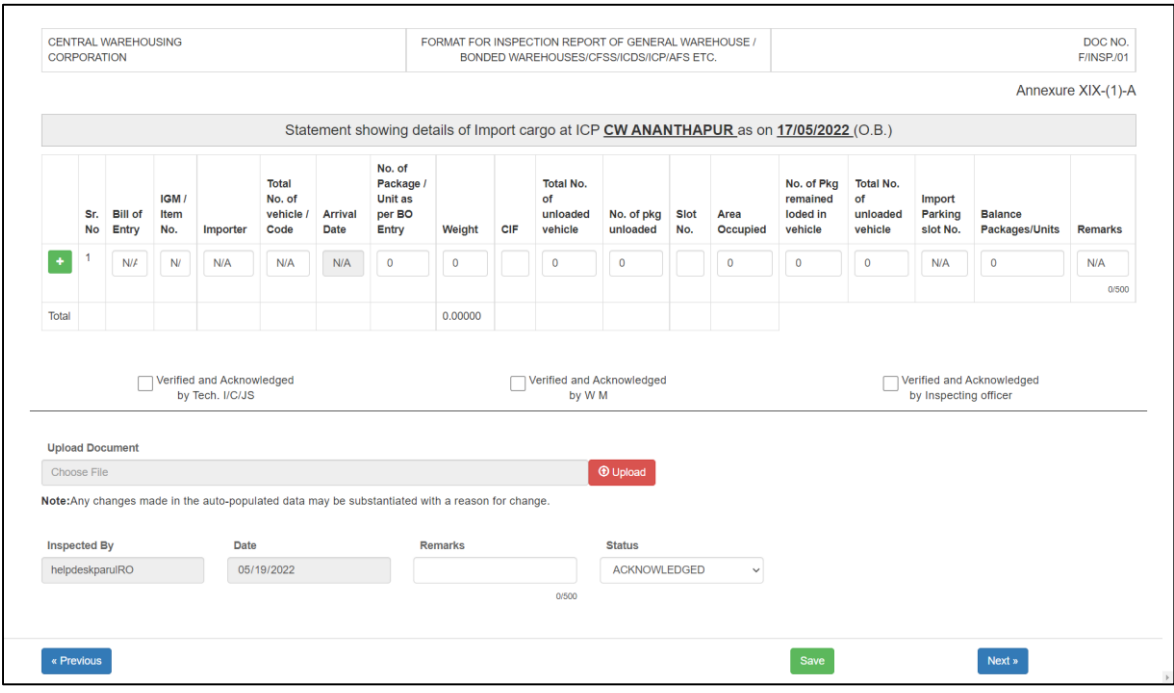

- 157. The "Annexure 19 (1) A Statement showing details of Import Cargo at ICP as on date of Inspection" will allow the IO to enter the details of the ICP import cargo stored in the respective warehouse.
- 158. The IO can add new rows by clicking on the "Plus" button.
- 159. The IO can also upload the statement by clicking on the "Upload" button, providing remarks, checking the verification remarks, and saving the data by clicking on the "Save" button.
- 160. After saving the details, the IO will click on the next button to proceed to the next screen, i.e., Annexure 19 (1) B.

## Annexure 19-(1)-B

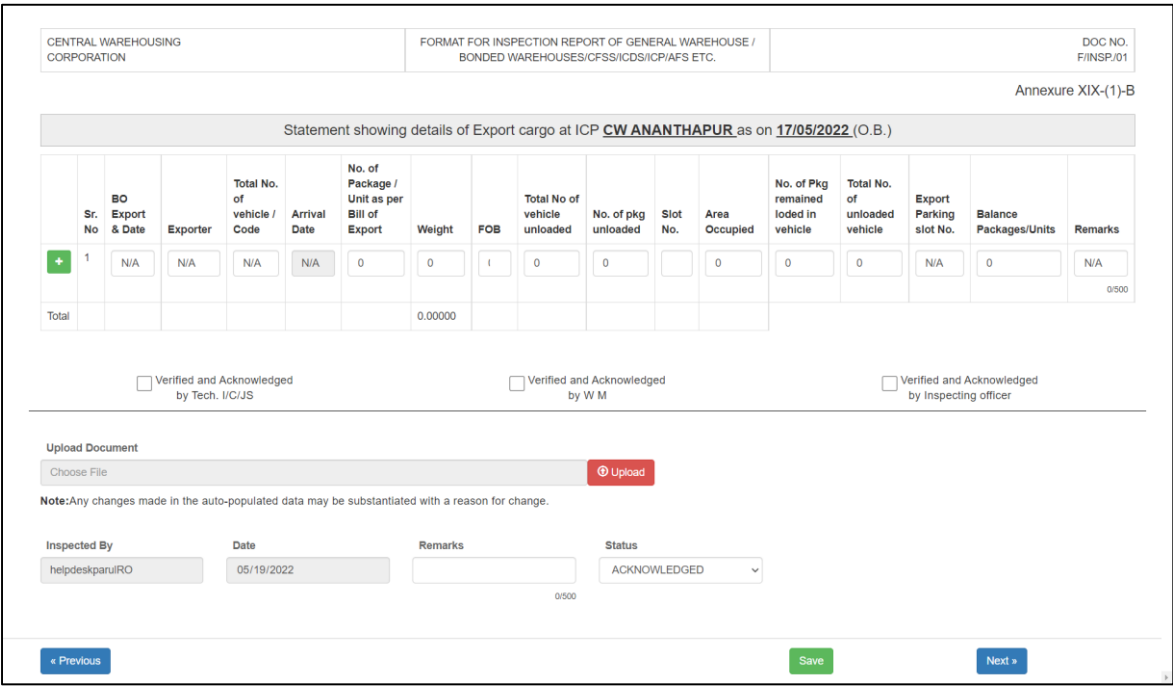

- 161. The "Annexure 19 (1) B Statement showing details of Export cargo at ICP as on date of Inspection" will allow the IO to enter the details of the ICP export cargo stored in the respective warehouse.
- 162. The IO can add new rows by clicking on the "Plus" button.
- 163. The IO can also upload the statement by clicking on the "Upload" button, providing remarks, checking the verification remarks and saving the data by clicking on the "Save" button.
- 164. After saving the details, the IO will click on the next button to proceed to the next screen, i.e., Annexure 19 (1) C.
# Annexure 19-(1)-C

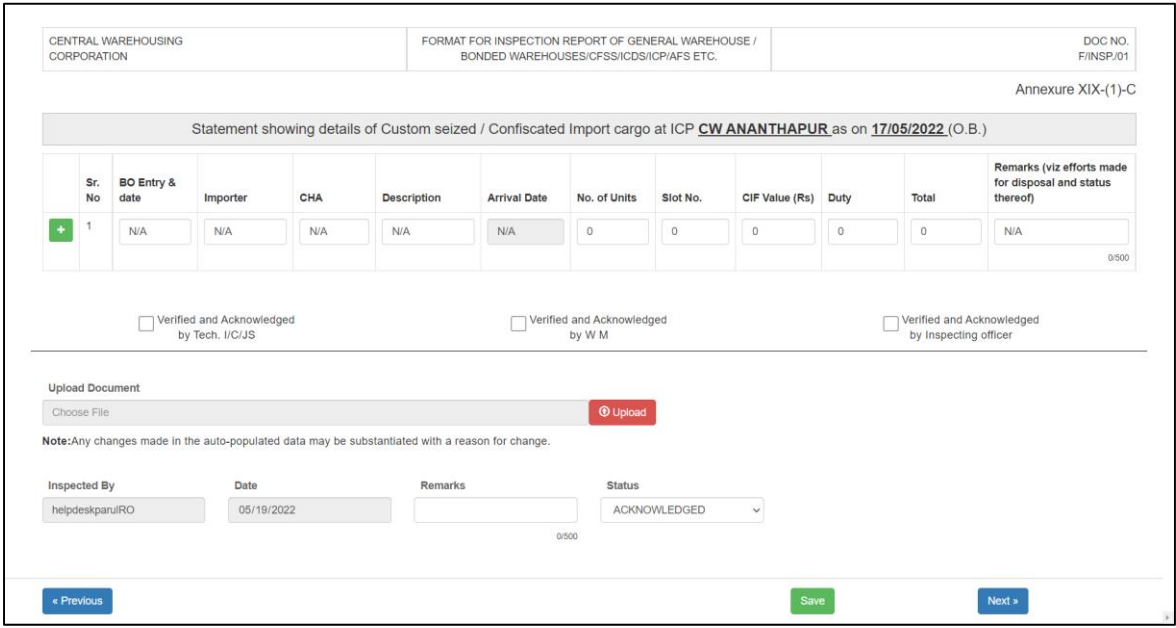

- 165. The "Annexure 19 (1) C Statement showing details of Custom seized/ confiscated Import cargo at ICP as on date of Inspection" will allow the IO to enter the details of the ICP seized/confiscated import cargo stored in the respective warehouse.
- 166. The IO can add new rows by clicking on the "Plus" button.
- 167. The IO can also upload the statement by clicking on the "Upload" button, providing remarks, checking the verification remarks and saving the data by clicking on the "Save" button.
- 168. After saving the details, the IO will click on the next button to proceed to the next screen, i.e., Annexure 19 (1) D.

# Annexure 19-(1)-D

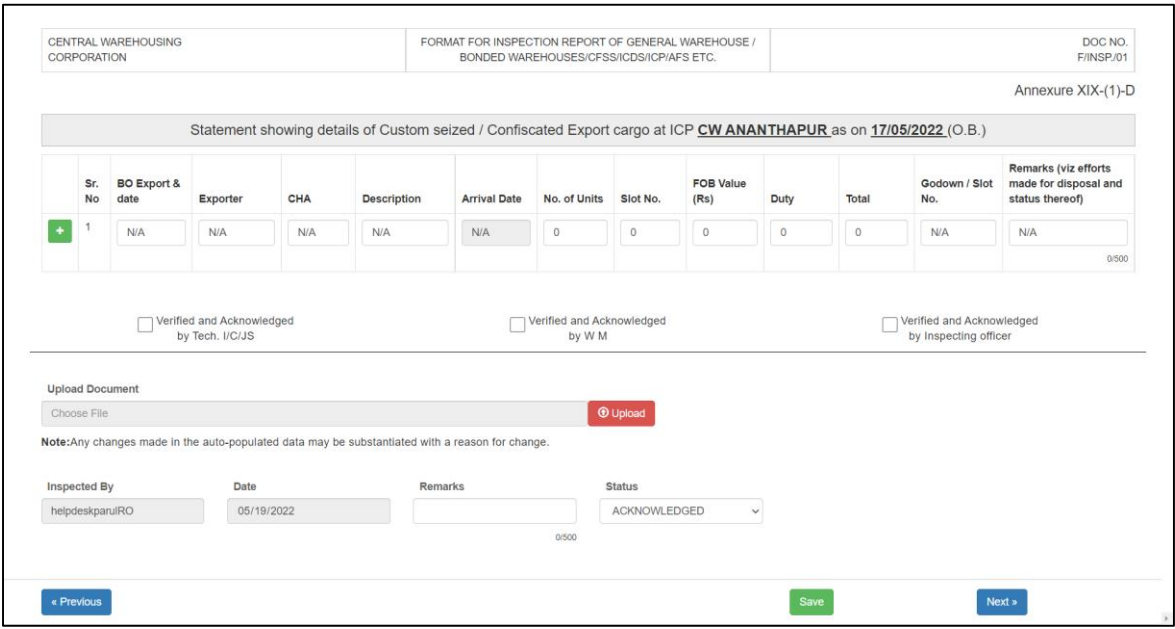

- 169. The "Annexure 19 (1) D Statement showing details of Custom seized/ confiscated Export cargo at ICP as on date of Inspection" will allow the IO to enter the details of the ICP seized/confiscated export cargo stored in the respective warehouse.
- 170. The IO can add new rows by clicking on the "Plus" button.
- 171. The IO can also upload the statement by clicking on the "Upload" button, providing remarks, checking the verification remarks, and saving the data by clicking on the "Save" button.
- 172. After saving the details, the IO will click on the next button to proceed to the next screen, i.e., Annexure 20.

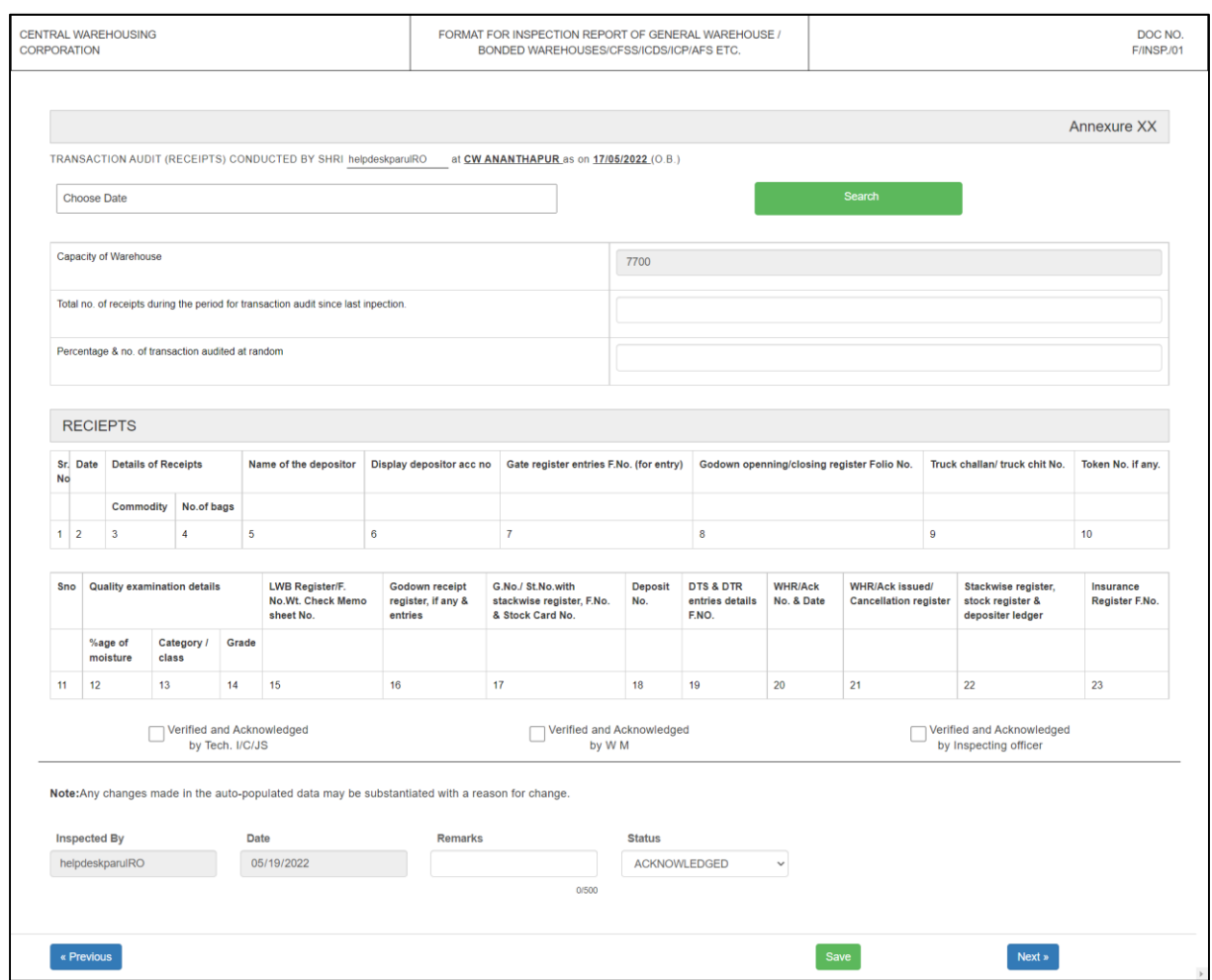

173. The "Annexure 20 - Transaction audit (receipts) as on date of Inspection" will allow the IO to select multiple dates to audit the receipt entries made in the warehouse on the respective dates.

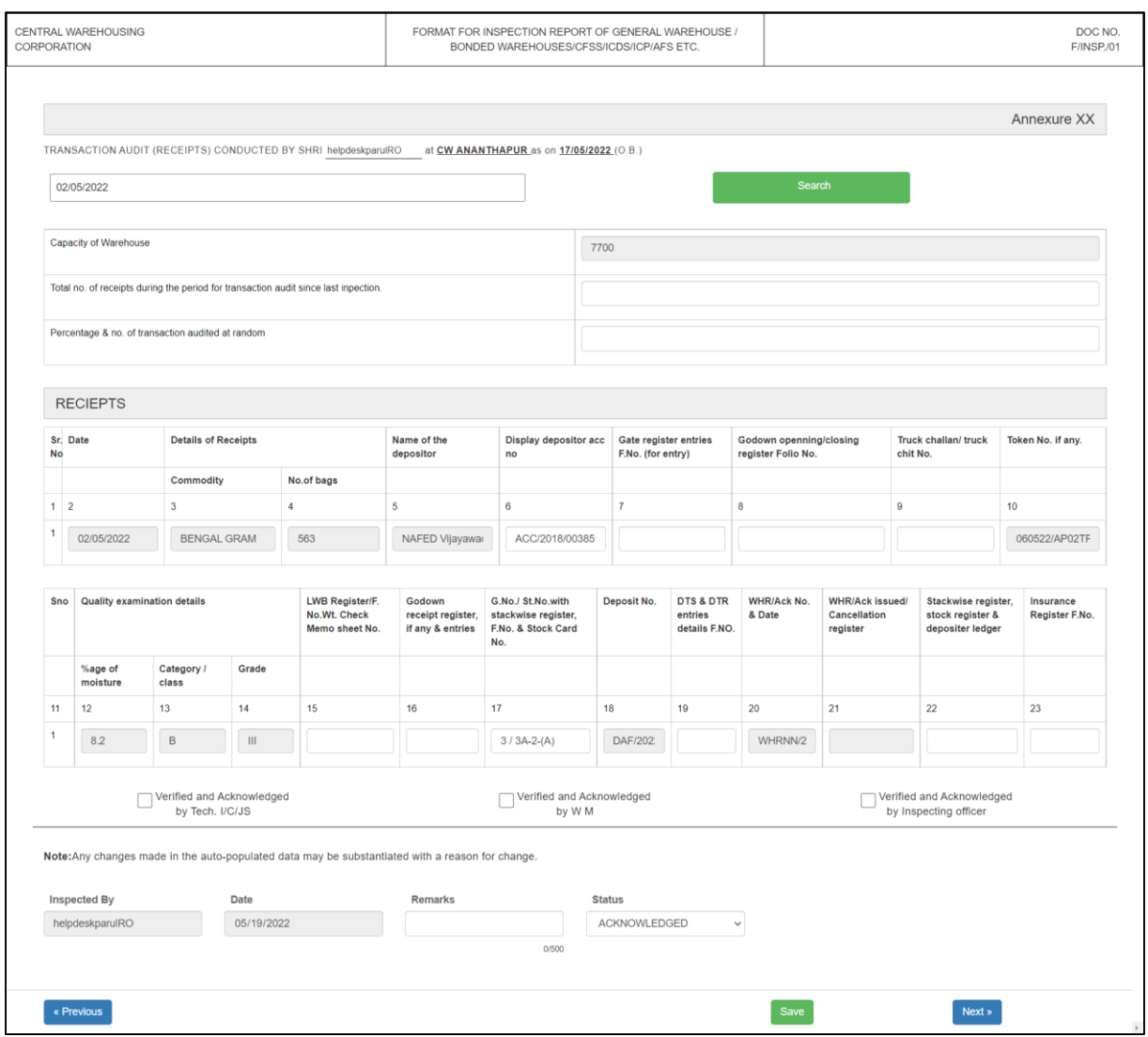

- 174. The IO can add appropriate details in the spaces provided, check the checkboxes provided against the verification remarks, and save the data by clicking on the "Save" button.
- 175. After saving the details, the IO will click on the next button to proceed to the next screen, i.e., Annexure 20 (A).

# Annexure 20(A)

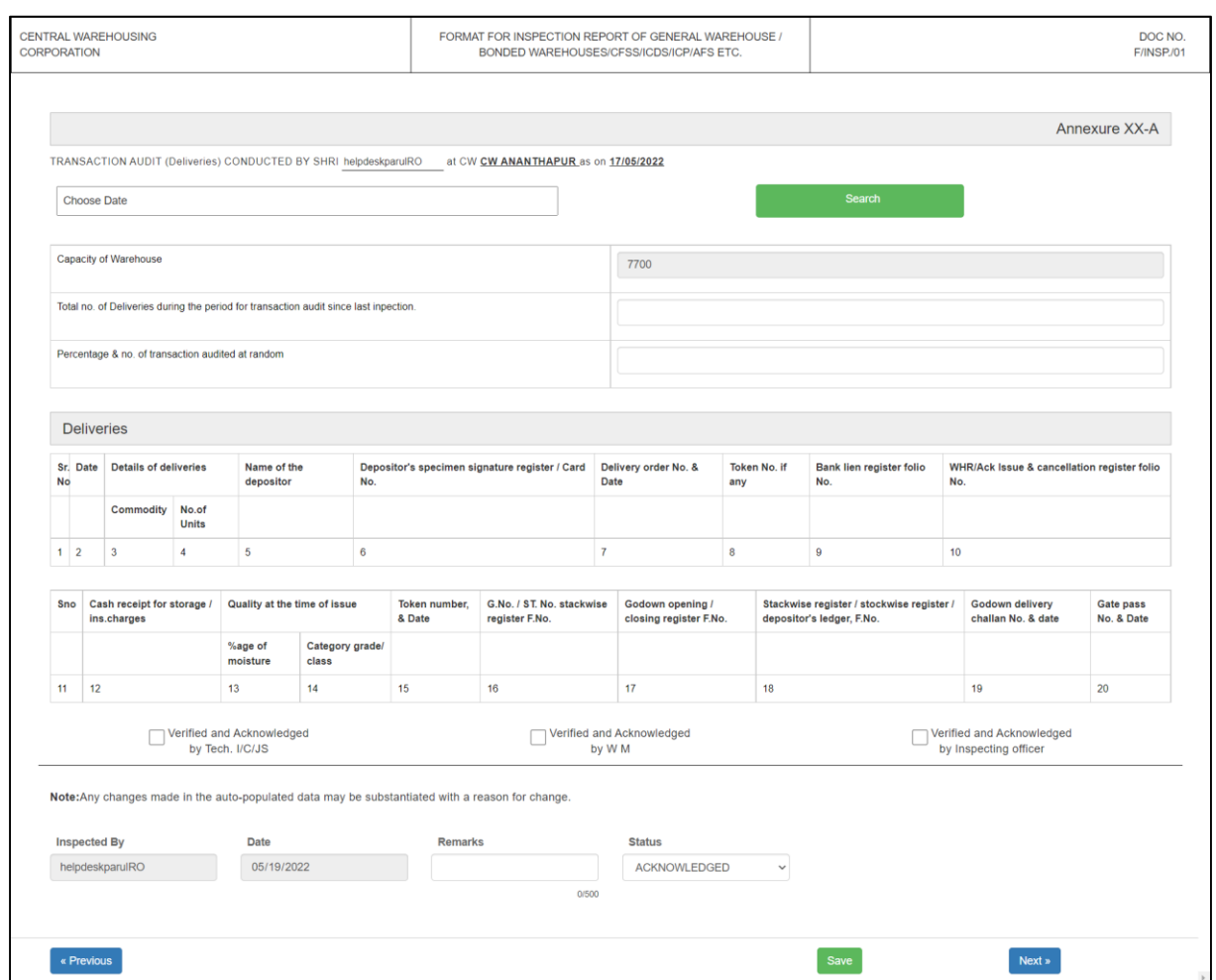

176. The "Annexure 20 (A) - Transaction audit (Deliveries) as on date of Inspection" will allow the IO to select multiple dates to audit the receipt entries made in the warehouse on the respective dates.

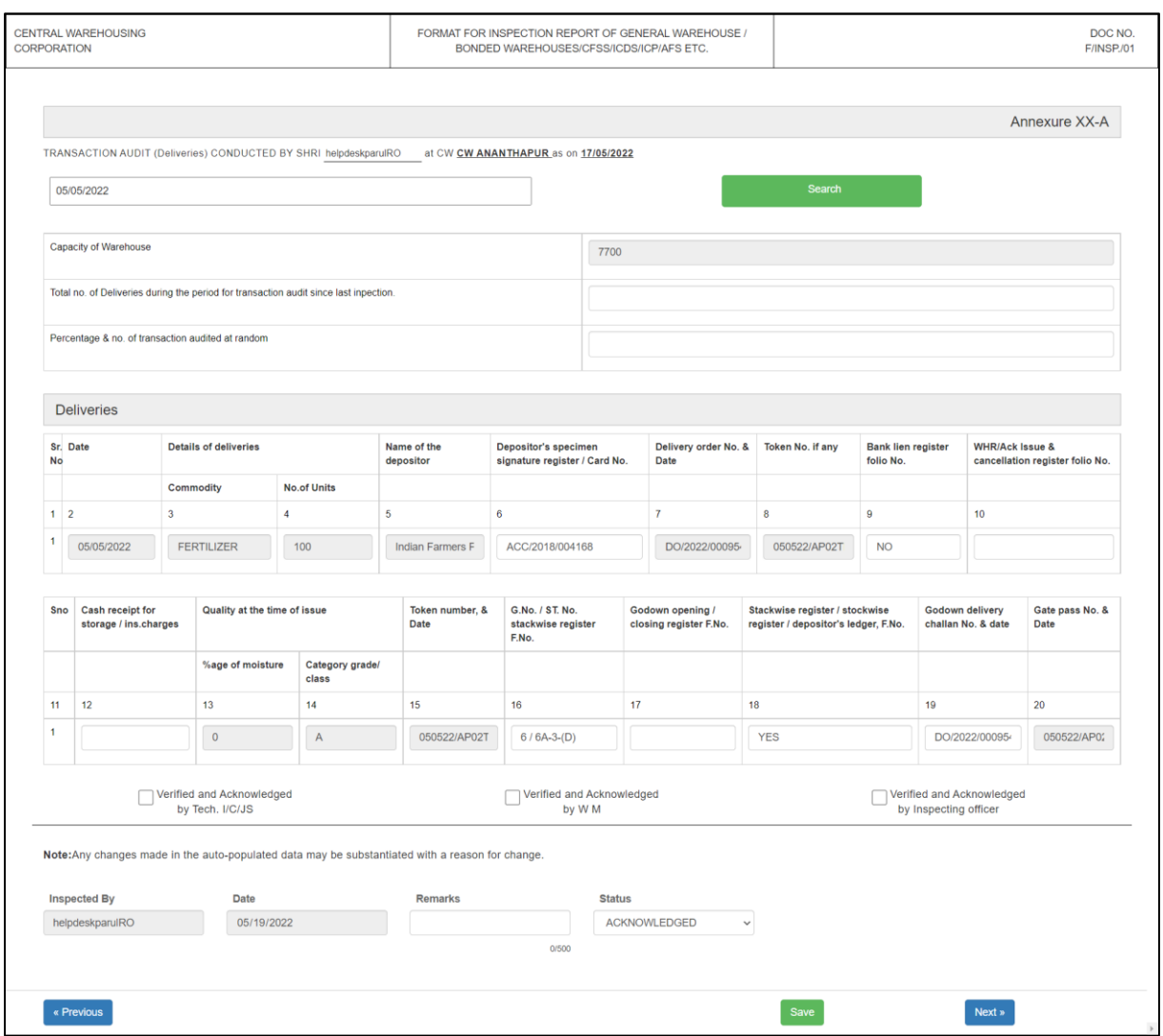

- 177. The IO can add appropriate details in the spaces provided, check the checkboxes provided against the verification remarks, and save the data by clicking on the "Save" button.
- 178. After saving the details, the IO will click on the next button to proceed to the next screen, i.e., Annexure 21.

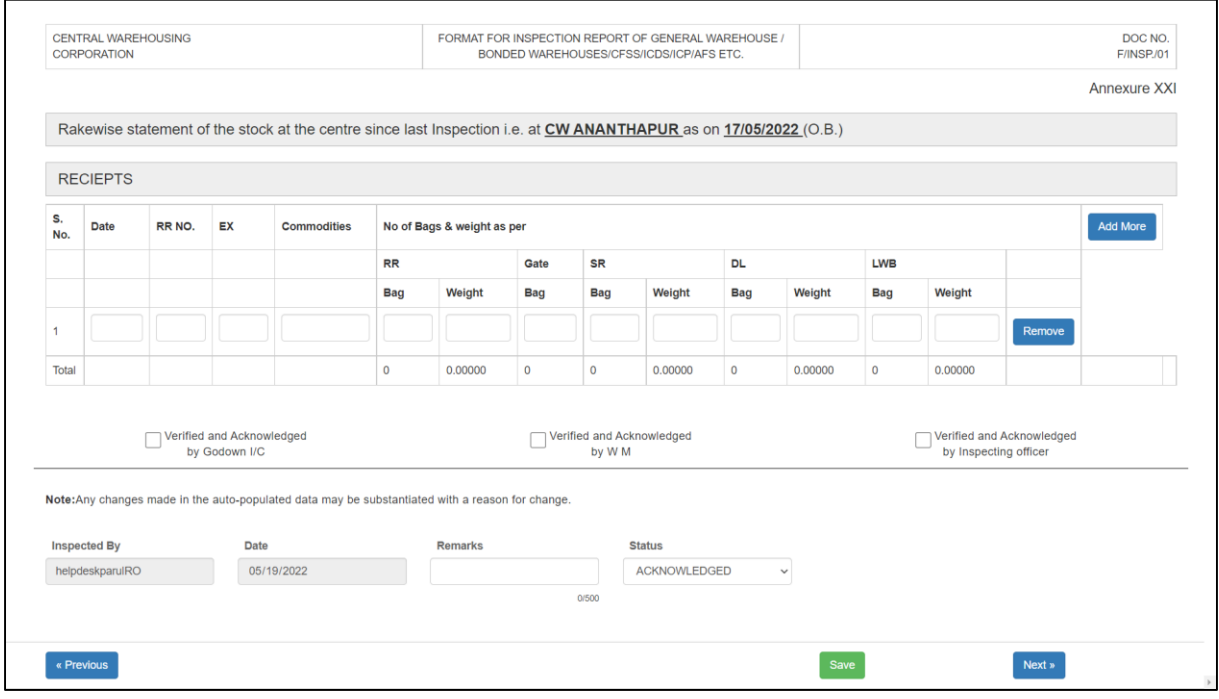

- 179. The "Annexure 21 Rakewise statement of the stock at the centre since the last Inspection" will allow the IO to enter the details of the rail receipt entries for the respective warehouse.
- 180. The IO can add new rows by clicking on the "Add more" button, checking the checkboxes provided against the verification remarks, and saving the data by clicking on the "Save" button.
- 181. After saving the details, the IO will click on the next button to proceed to the next screen, i.e., Annexure 21 (A).

## Annexure 21(A)

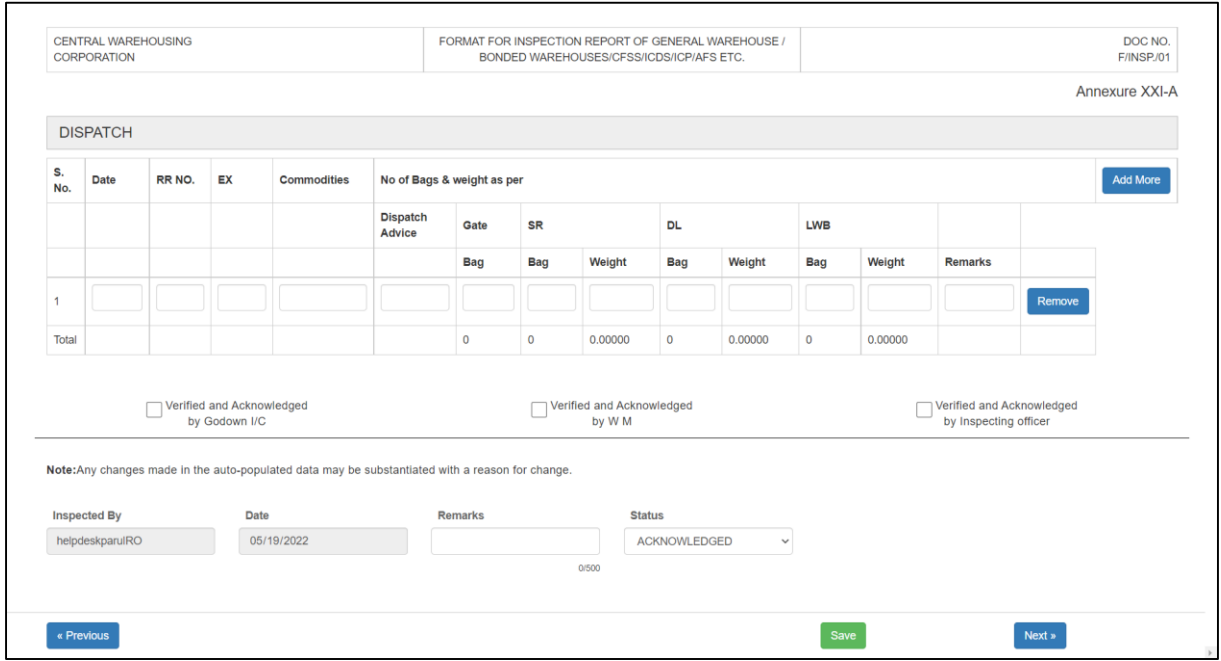

- 182. The "Annexure 21 (A) Rakewise statement of the stock at the centre since the last Inspection" will allow the IO to enter the details of the rail dispatch entries for the respective warehouse.
- 183. The IO can add new rows by clicking on the "Add more" button, checking the checkboxes provided against the verification remarks, and saving the data by clicking on the "Save" button.
- 184. After saving the details, the IO will click on the next button to proceed to the next screen, i.e., Annexure 22.

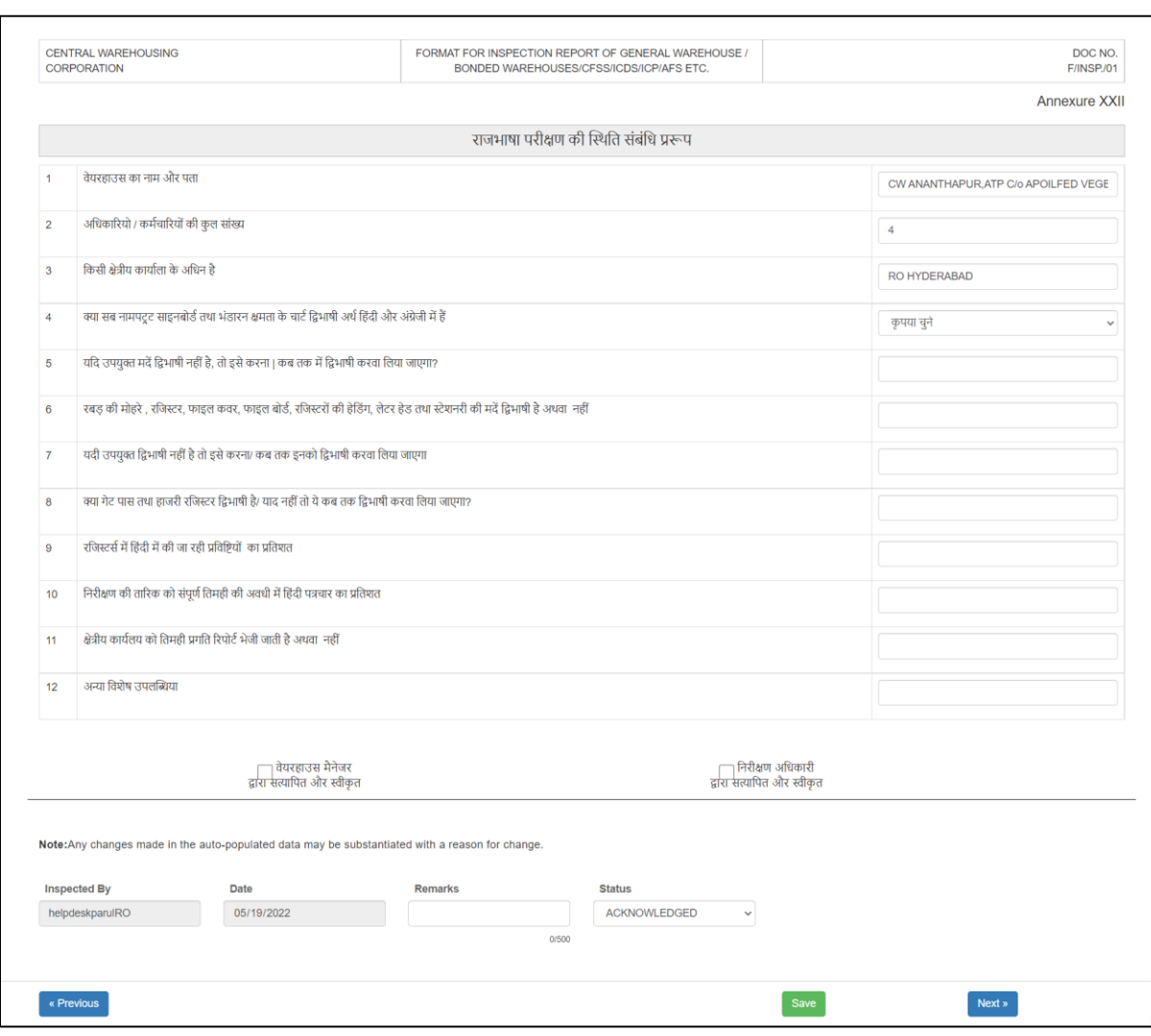

- 185. The "Annexure 22 Hindi Annexure" will allow the IO to enter answers in the questionnaire provided.
- 186. The IO can check the checkboxes provided against the verification remarks and save the data by clicking on the "Save" button.
- 187. After saving the details, the IO will click on the next button to proceed to the next screen, i.e., Annexure 23.

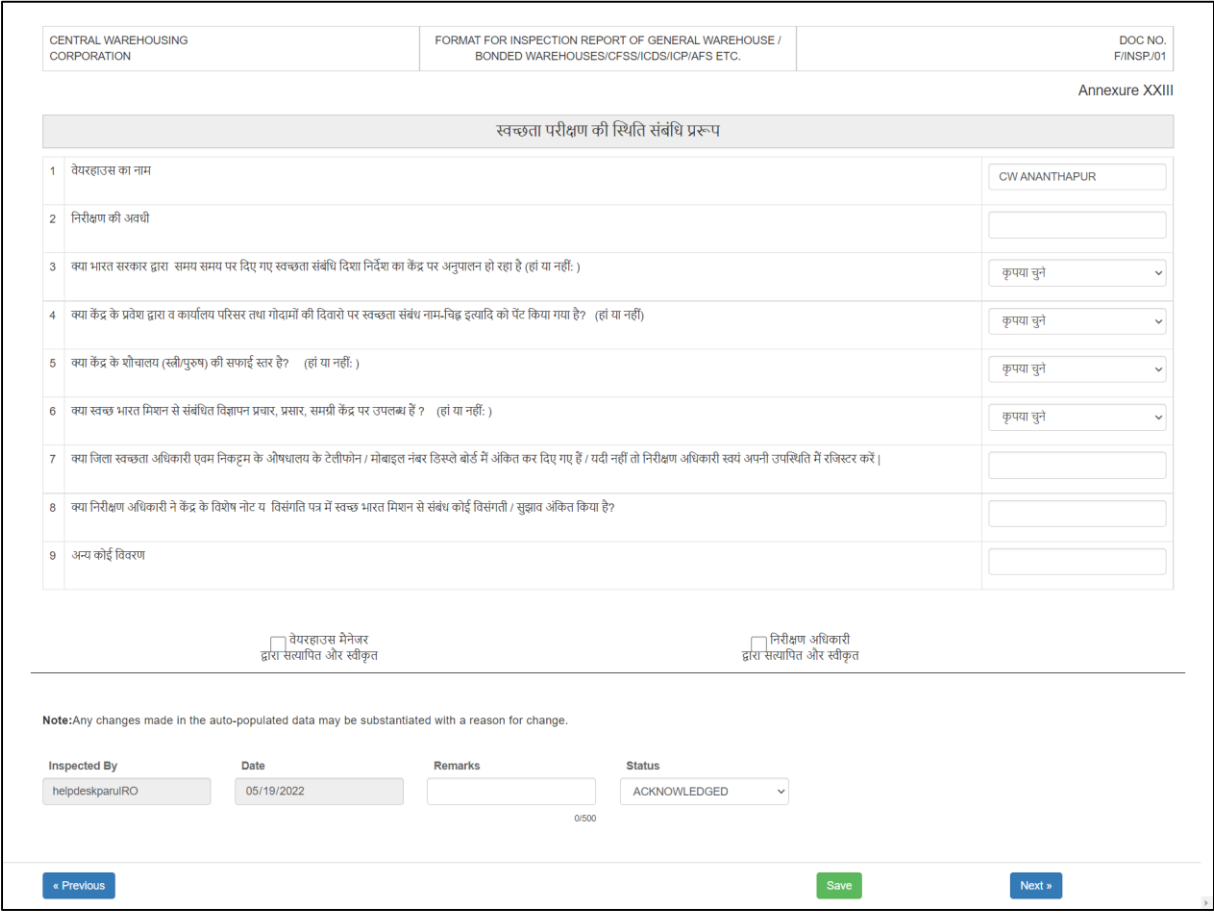

- 188. The "Annexure 23 Hindi Annexure" will allow the IO to enter answers in the questionnaire provided.
- 189. The IO can check the checkboxes provided against the verification remarks and save the data by clicking on the "Save" button.
- 190. After saving the details, the IO will click on the next button to proceed to the next screen, i.e., Discrepancy Note.

#### Discrepancy Note

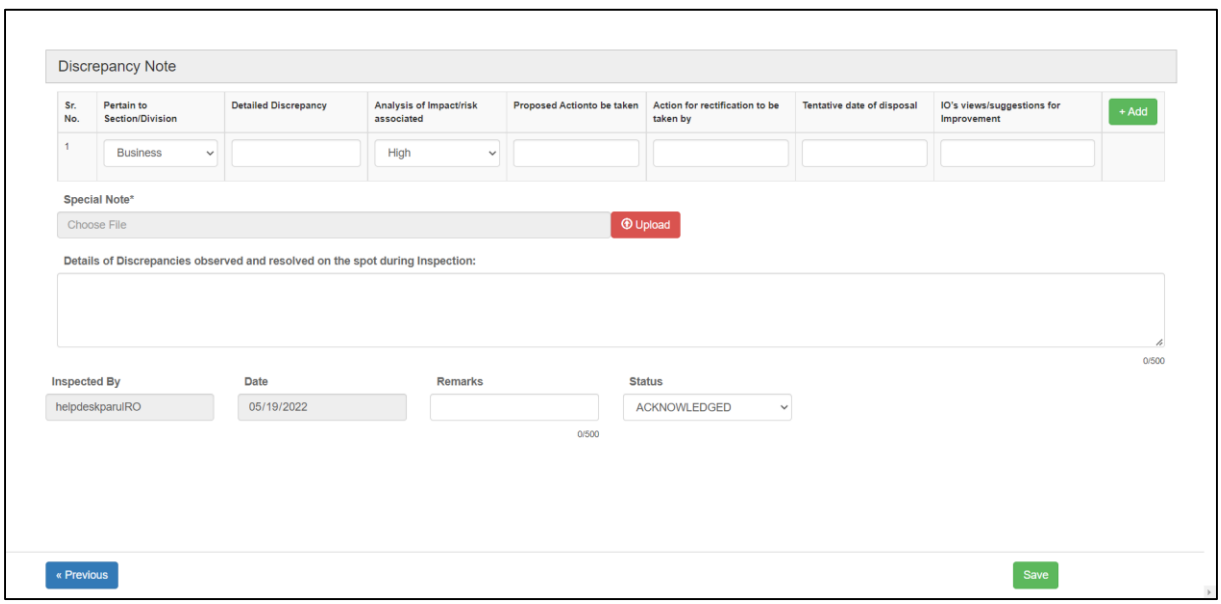

- 191. In the Discrepancy note, the IO can enter details of all the discrepancies observed by him during the inspection period along with the risk.
- 192. The IO can add new rows by clicking on the "Add" button, uploading a special note via the upload button provided, and entering other details of spot correction in the space provided.
- 193. The IO will then click on the "Save" button to save the details entered.
- 194. Once all the forms are saved, the IO will submit the final report by following the below-mentioned steps:

**Original Link window**  $\rightarrow$  **Question Index**  $\rightarrow$  **Discrepancy Note** 

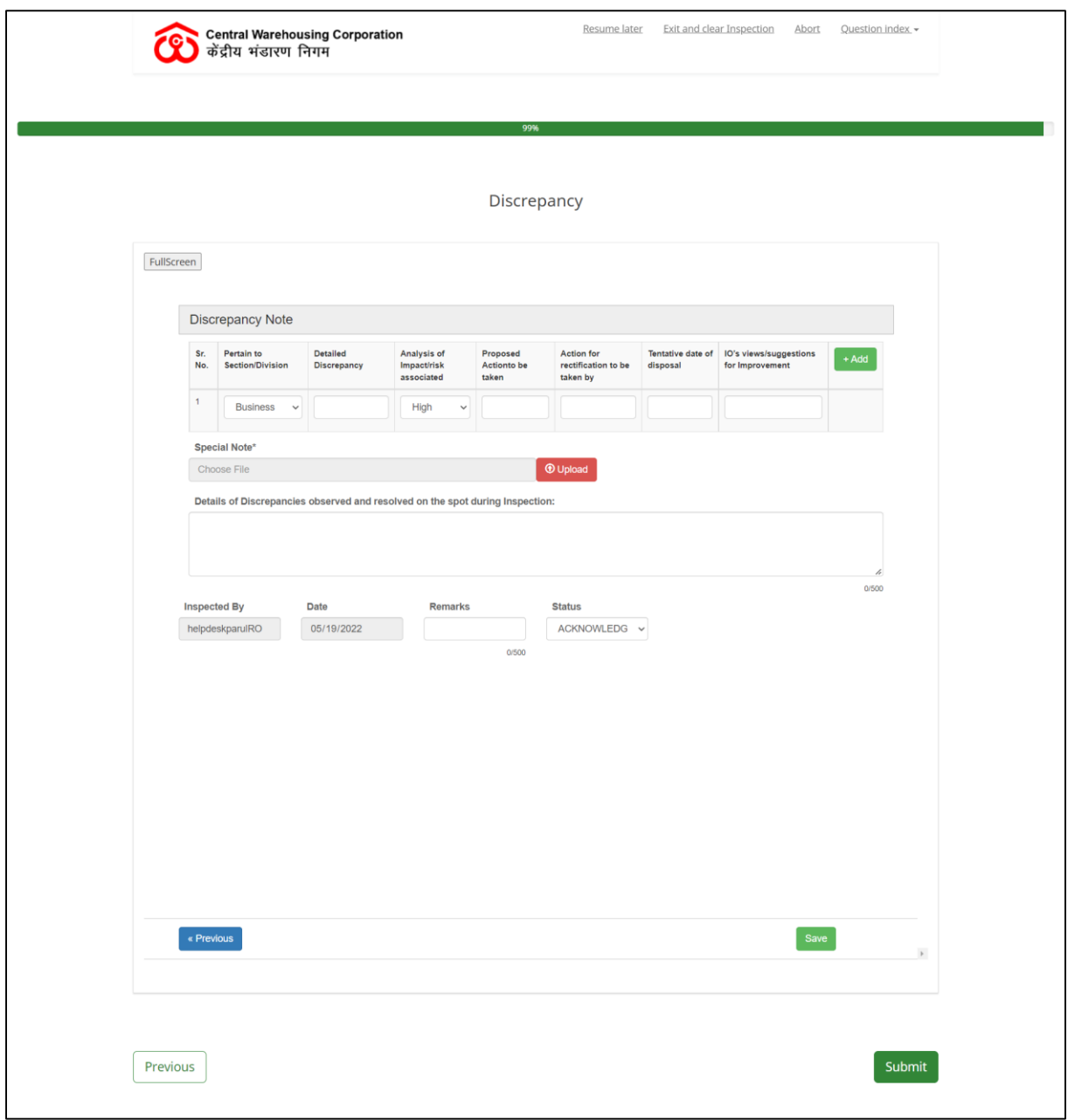

195. The system will redirect the user to the above-attached screen where the IO can submit the report by clicking on the "Submit" button.

196. Once submitted, the link will expire and no longer work.

# **(User – HOD Inspection, RO, Warehouse)**

# **F. Inspection Report**

1. The respected users can view the inspection report submitted by the Inspecting officer through the Inspection Report screen.

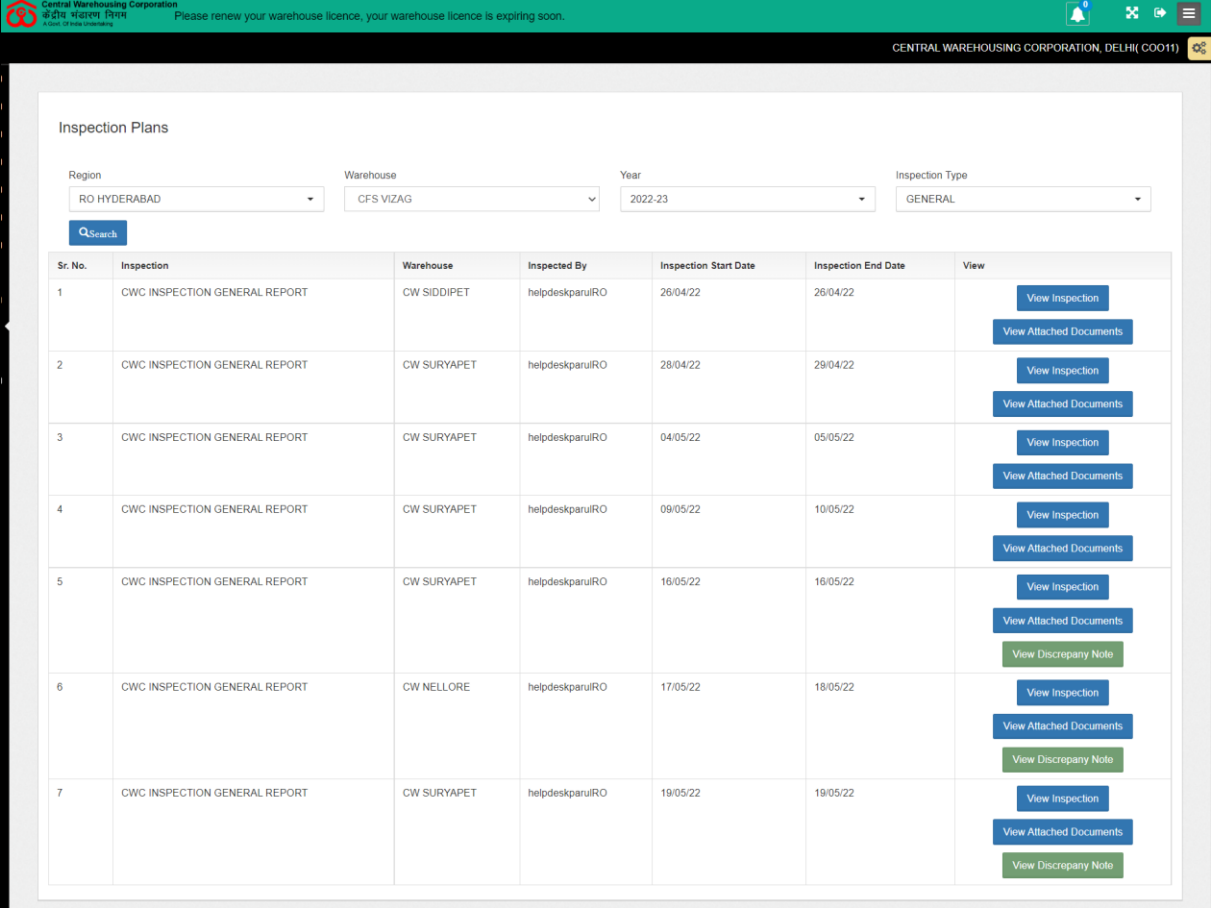

# *Inspection >> Inspection Report*

2. The user can view the report and download the same.